# **CIMCO NC-Base v7 User Guide**

January 2014 - Copyright © 1991-2014 by CIMCO A/S | Web[: www.cimco.com](http://www.cimco.com/) | E-mail[: info@cimco.com](mailto:info@cimco.com)

# **Contents**

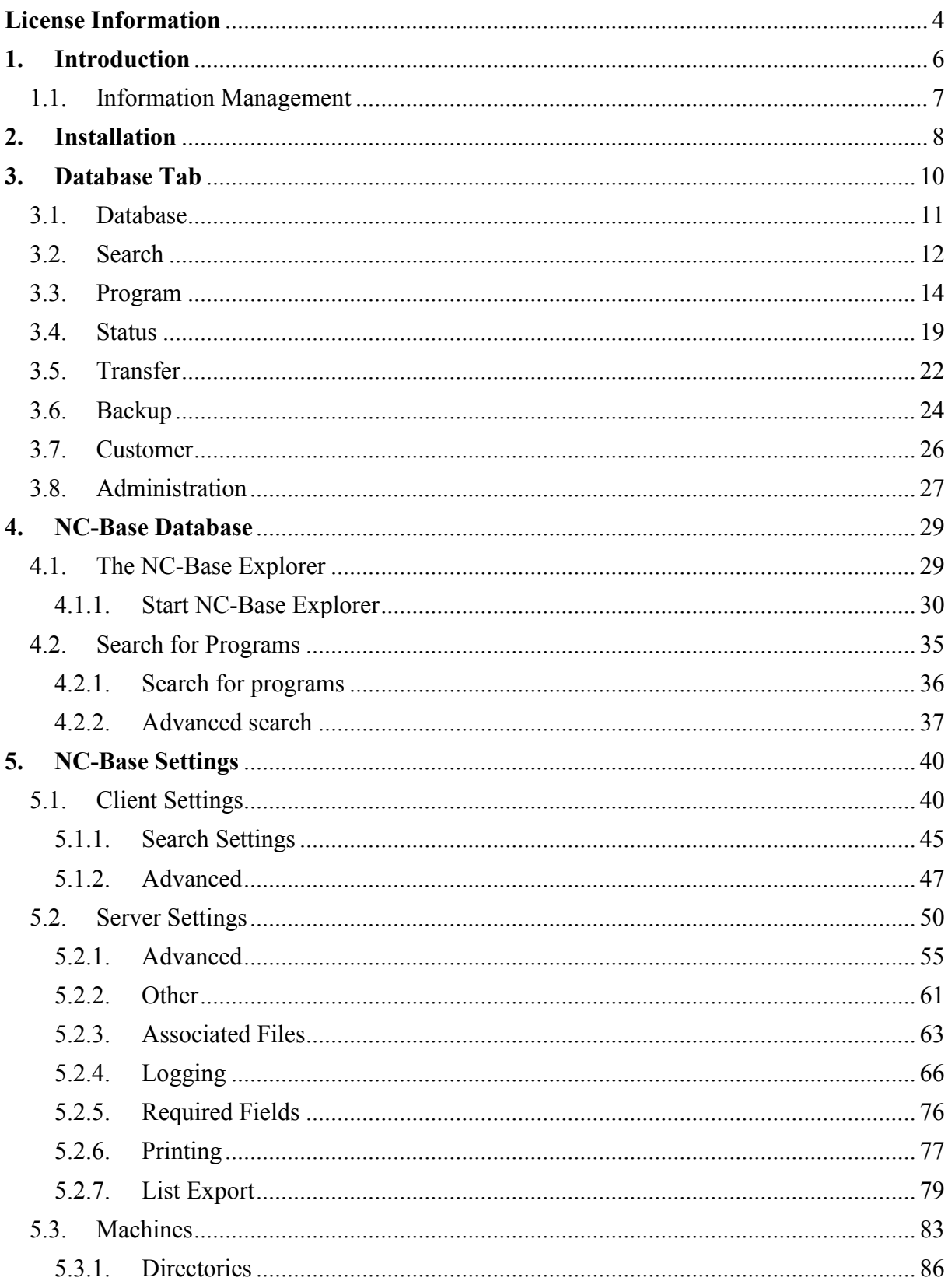

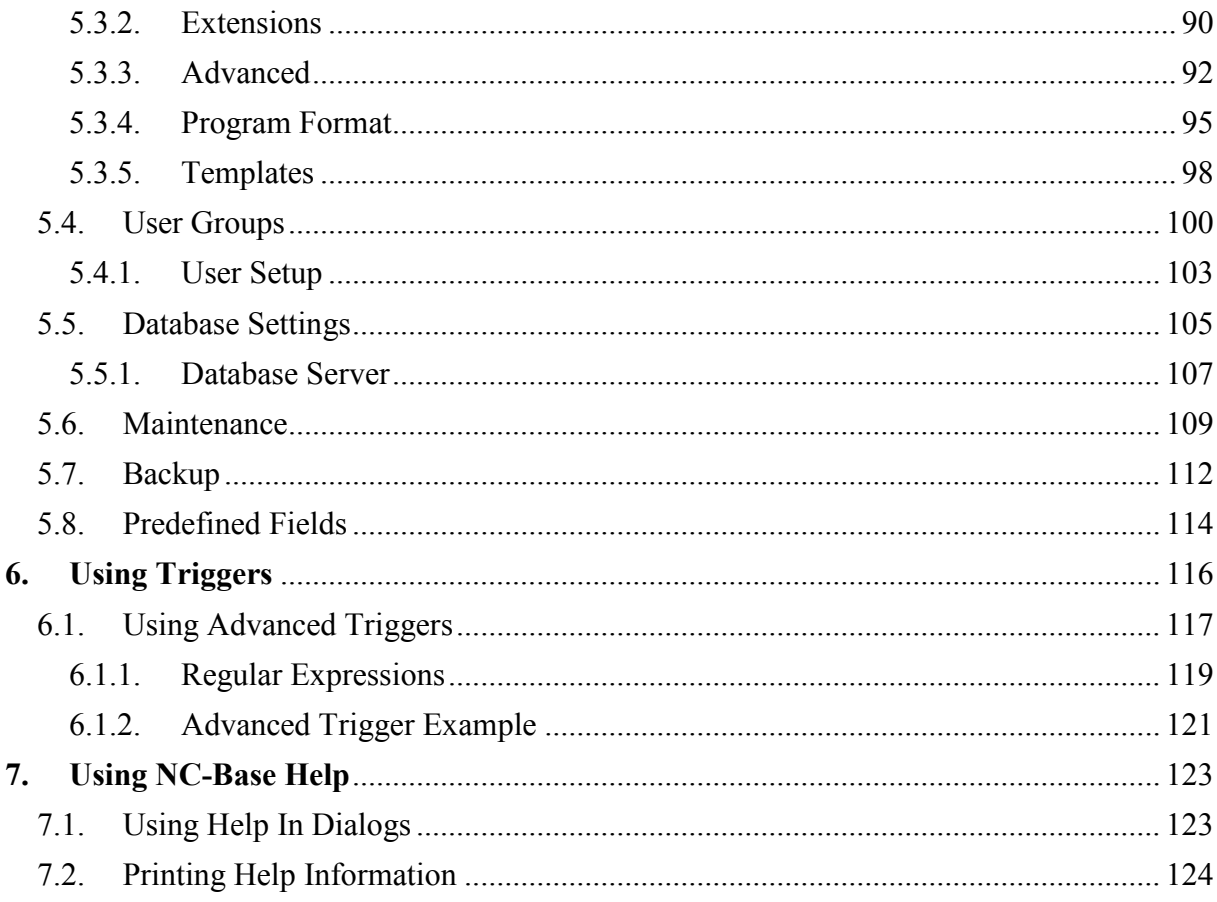

# <span id="page-3-0"></span>**License Information**

Information in this document is subject to change without notice and does not represent a commitment on the part of CIMCO A/S. The software described in this document may be used or copied only in accordance with the terms of the license. The purchaser may make one copy of the software for a backup, but no part of this user manual may be reproduced, stored in a retrieval system, or transmitted in any form or by any means electronically or mechanically, including photocopying and recording for any purpose other than the purchaser's personal use, without prior written permission from CIMCO A/S.

# **TERMS OF USE FOR:**

Software: NC-Base v7 Version: 7.x.x Date: January 2014 Copyright © 1991-2014 by CIMCO A/S

## **Notice**

CIMCO A/S reserves the right to make changes to the NC-Base v7 Software at any time and without notice

## **Software License**

You have the right to use the number of licenses of the enclosed program, which you have bought from CIMCO A/S. You may not distribute copies of the program or related documentation to any persons or companies. You may not modify the program or related documentation without the prior written consent of CIMCO A/S.

## **Disclaimer of all Warranties and Liability**

CIMCO A/S makes no warranties, either express or implied, with respect to the software, its quality, performance, merchantability, or fitness for any particular purpose. The entire risk as to its quality and performance is with the buyer. Should the NC-Base v7 software prove defective following its purchase, the buyer (and not CIMCO A/S, its distributor, or its retailer) assumes the entire cost of all necessary servicing, repair, of correction and any incidental or consequential damages. In no event will CIMCO A/S be liable for direct, indirect, or consequential damages resulting from any defect in the software, even if CIMCO A/S has been advised of the possibility of such damages. Some jurisdictions do not allow the exclusion or limitation of implied warranties or liability for incidental or consequential damages, so the above limitation or exclusion may not apply to you.

**Notice:**

Œ

The accompanying software is confidential and proprietary to CIMCO A/S. No use or disclosure is permitted other than as expressly set forth by written license with CIMCO A/S.

Copyright © 1991-2014 by CIMCO A/S. All rights reserved.

This software contains confidential information and trade secrets of CIMCO A/S. Use, disclosure, or reproduction is prohibited without the prior express written permission of CIMCO A/S.

CIMCO NC-Base, CIMCO Edit, DNC-Max, and the CIMCO Logo are trademarks of CIMCO A/S.

Microsoft, Windows, Win32, and Windows NT are trademarks or registered trademarks of Microsoft Corporation.

Other brand and product names are trademarks or registered trademarks of their respective holders.

# <span id="page-5-0"></span>**1. Introduction**

Management of part programs and associated production documents is often a time consuming task for CNC programmers and operators. CIMCO NC-Base v7 takes care of that job and goes one step further. By providing an integrated and highly flexible management, search and editing environment, programmers and operators are guaranteed to work more effectively.

| الكاتصا<br>$\mathbf{x}$<br>CIMCO Edit v7.0 - (NC-Base Explorer - ADMIN)<br>$\overline{\nabla}$<br>昌り                                                                                                    |                                                            |                                                                                                    |                                                    |                                               |                                     |                                               |                               |                                                  |                                                                |                                           |
|----------------------------------------------------------------------------------------------------|------------------------------------------------------------|----------------------------------------------------------------------------------------------------|----------------------------------------------------|-----------------------------------------------|-------------------------------------|-----------------------------------------------|-------------------------------|--------------------------------------------------|----------------------------------------------------------------|-------------------------------------------|
| Database                                                                                                    | <b>NC Functions</b><br>Editor                              | Backplot                                                                                                | <b>File Compare</b>                                | CNC-Calc<br>Transmission                      |                                     |                                               |                               |                                                  |                                                                | Window * Help * = $\overline{B}$ $\times$ |
| Explorer Logoff<br>Queue<br>Database <b>Ex</b>                                                                                                    | Last 24 Hours *<br><b>Locked</b><br>Find Deleted<br>Search | Program Info v Din Copy Program v<br>Open *<br>Associate File(s)<br>Add Program v a Delete v<br>Program |                                                    | X Reject *<br>Lock<br>Accept<br><b>Status</b> | Add Comment<br><b>Change Status</b> | Send Receive<br>Transfer                      | $\Delta$<br>Restore<br>Backup | <mark>୍ଚ</mark><br>Add<br>Customer -<br>Customer | System Log<br>-tu)<br>Export List *<br>Setup<br>Administration | Change Password                           |
| NC-Base                                                                                                    |                                                            |                                                                                                    |                                                    |                                               |                                     |                                               |                               |                                                  |                                                                | $4$ $\triangleright$ $\times$             |
| Find programs<br>Program:                                                                                                    | 61 Program<br>E-R1001<br>E-R1002                           | N Drawing n.<br>DWG1001-A1<br>DWG1002-A1                                                                | <sup>N</sup> Part number<br>PN01-1001<br>PN01-1002 |                                               |                                     |                                               |                               |                                                  |                                                                | $\blacktriangle$<br>$\equiv$              |
| Part number:                                                                                                    | 图·R1003<br><b>E-R1004</b><br>由 R1005                       | DWG1003-A1<br>DWG1004-A1<br>DWG1005-A1                                                                  | PN01-1003<br>PN01-1004<br>PN01-1005                |                                               |                                     |                                               |                               |                                                  |                                                                |                                           |
| Drawing number:                                                                                                    | 由 R1006<br>由·R1007                                         | DWG1006-A1<br>DWG1007-A1                                                                                | PN01-1006<br>PN01-1007<br>PN01-1008                |                                               |                                     |                                               |                               |                                                  |                                                                |                                           |
| Description:<br>Machine:<br><b>The Fanuc OM</b>                                                                                                    | 图·R1008<br>图·R1009<br>图·R1010<br>由 R1011<br>۰              | DWG1008-A1<br>DWG1009-B1 R PN01-1009<br>DWG1010-B1 R3<br>DWG1011-A1 R3 PN01-1011                        | PN01-1010                                          |                                               |                                     |                                               |                               |                                                  |                                                                |                                           |
| Customer:                                                                                                    | Fanuc 0M\R1001.NC<br>٠                                     |                                                                                                    |                                                    | Size: 4.910 / 13m                             |                                     | Modified: 11-08-2004 14:24:29                 |                               |                                                  | Created: 11-08-2004 14:24:29                                   |                                           |
| 01001<br>$\blacktriangle$<br>Status:<br>N0010 (PART: PN01-1001)<br>٠<br>N0020 (DRAW: DWG1001-A1)<br>$\boldsymbol{\mathsf{x}}$<br>N0030 (DESC: SAMPLE PART 1001)<br>Search<br>N0040 (CUST: SUPER PARTS INC.)<br>Advanced search<br>N0050 G21<br>N0060 G0G17G40G49G80G90<br>N0070 T1M6 ( BALL ENDMILL DIA 6 OFF 46 )<br>N0080 G0G90G54X15.2Y56.359A0.S0M5<br>N0090 G43H Z50.<br>N0100 Z10.<br>N0110 G1Z1.F1.5<br>N0120 G2X10.25Y53.75Z.695R6.<br>N0130 X4.25Y59.75Z.201R6.<br>N0140 X5.3Y63.141Z.012R6.<br>$\leftarrow$<br>m. |                                                            |                                                                                                    |                                                    |                                               |                                     |                                               |                               |                                                  |                                                                | P<br>B<br>ß                               |
|                                                                                                    | Found 100 programs.                                        |                                                                                                    |                                                    | <b>ADMIN</b>                                  |                                     | Licensed to DEMO - NOT FOR RESALE - CIMCO A/S |                               |                                                  |                                                                | INS 13:46:06                              |

CIMCO NC-Base Client.

# <span id="page-6-0"></span>**1.1. Information Management**

Achieving product and quality goals today requires that the correct information and data get to the right individuals and equipment as efficiently as possible. NC-Base is the CNC program management tool that allows you to organize and manage your CNC programs and related production documents most effectively through the use of a reliable and fast SQL relational database.

CIMCO NC-Base is production centric, designed to be used by people in the programming department and on the shop floor. With NC-Base, CNC programmers and production staff can assemble virtual folders containing all the necessary data used by machinists, operators, quality staff, and others who are responsible for finished parts.

Why just send CNC programs to the shop floor when you can also provide setup sheets, tool lists, images, and other vital information required to manufacture parts? This information may be accessed from PCs running the NC-Base Client or printed out for manual distribution. Either way, NC-Base helps ensure the right part gets made right every time.

CNC operators can access and update the database directly from the CNC control, or any PC on the shop floor.

# <span id="page-7-1"></span><span id="page-7-0"></span>**2. Installation**

To install NC-Base v7 follow the instructions below.

# **1. Locate installation files**

If you received NC-Base v7 on a CR-ROM, open the NC-Base v7 directory on the CD. If you received NC-Base via e-mail, save the NC-Base v7 file in a temporary directory.

# **2. Run installation program**

Start the installation program by clicking on the CIMCO Software setup program:

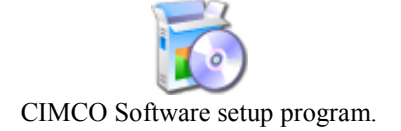

# **3. Select components**

Now follow the instructions on the screen.

When prompted for selecting components, select *CIMCO Database Server* for installing NC-Base Server and select *CIMCO Edit* for installing NC-Base Client (CIMCO Edit is needed in order to run NC-Base Client).

If you have purchased a license for CIMCO DNC-Max, or wish to install an evaluation version of CIMCO DNC-Max, you should also select *DNC-Max* from the list.

# **4. Copying your key file**

If you do not have a key file and wish to install an evaluation version, just proceed to the next step.

If you have received a key file from CIMCO, it should be copied to the NCBase7 directory after the installation is completed.

If you have installed both NC-Base Server and Client, the key file must be copied to the CIMCOEdit7 directory too.

## **5. Starting the server**

When the installation is completed, and you have copied your key file, you are ready to start NC-Base for the first time.

Go to the NC-Base installation directory (typically C:/CIMCO/NCBase7) and run **NCBaseServer.exe**, this will bring up the database server console. Click the "Start" button to start the server.

Verify that your company name is shown at the top of the window. If not, you forgot to copy the key file to the NC-Base directory. If you are running an evaluation version, the license name is *Demo version*.

> In Windows 8, Windows 7 and Vista you need to right-click and select "Run as administrator".

## **6. Starting the client**

Start CIMCO Edit v7 and verify that the *Database* tab is available in the ribbon. If not, open the editor configuration by clicking the **Global Setup** icon in the *Editor* tab. Go to the Plugins section in the left tree of the configuration window, and ensure that the option **Disable NC-Base** is unchecked. Now restart the program to activate the Database tab.

# <span id="page-9-0"></span>**3. Database Tab**

In this section, the functions under the **Database** tab are described.

The functions in NC-Base v7 are activated using the appropriate icons on the Ribbon. The commands are organized into different menus under the *Database* tab.

If the function can be activated through the Ribbon bar or a keyboard shortcut, the icon or the shortcut is displayed next to the command name.

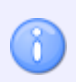

The database is optional and will be present in the Editor only if you also purchased it.

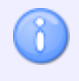

If the *Database* tab is not available, please refer to [Installation](#page-7-1) to read about how to start the NC-Base Client.

# <span id="page-10-0"></span>**3.1. Database**

This section describes the functions in the **Database** menu. You can access the database configuration using the icon  $\blacksquare$ .

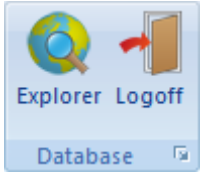

The Database menu.

# **Explorer /** *Ctrl+E*

Opens the database window.

The following dialog appears to let you log into the database.

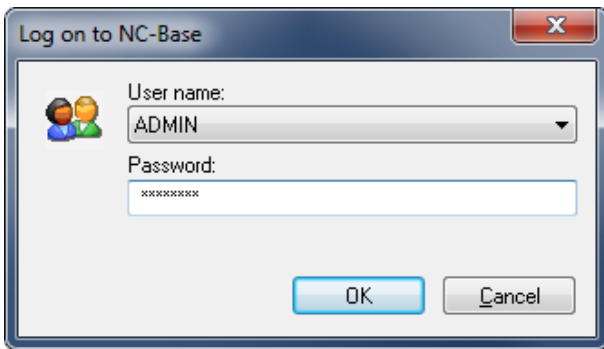

Database Login.

Enter your *User name* and *Password* in the corresponding fields and click the **OK** button.

Further information on User Rights is found under [User Groups.](#page-99-0)

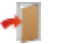

# **Logoff**

Logs you out from the database.

The NC-Base Explorer closes when you log off from the database.

By default, NC-Base Explorer auto logs you off after 5 minutes. You can specify the auto logout time in the [Client Settings](#page-39-1) dialog.

#### Far **Database Setup**

Use this dialog to configure the database.

Click on this icon  $\blacksquare$ , or select the  $\blacksquare$  **Setup** icon in the *Administration* menu to open the database configuration dialog.

Please refer to the section [NC-Base Settings](#page-39-2) for details.

# <span id="page-11-0"></span>**3.2. Search**

This section is concerned with the Database **Search** function. This menu contains the functions described below for file searching.

For more details about the Search settings, please refer to [NC-Base Settings / Search Settings.](#page-43-0)

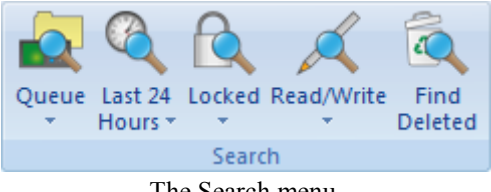

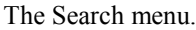

#### $\bullet$ **Queue**

ň

Click on this icon to display a list of all programs on the import queue.

Queued programs are marked with a red cross on the corresponding icon. Programs on the import queue can be accepted or rejected, and only approved programs can be edited. The queue function can only be used with DNC-Max enabled. Programs received by using DNC-Max auto receive or auto import options can be placed on the queue.

#### -Q. **Find programs received from CNC's**

Click on this icon to display a list of received programs from CNC's that are placed on the queue.

> Programs that have been placed on the queue by the CNC machine are designated in the program log with DNCMAX as user.

#### $\circ$ **Find auto imported programs**

Click on this icon for a list of auto imported programs that are placed on the queue.

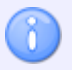

8

The auto import function can only be used with DNC-Max enabled.

# G

# **Last 24 Hours**

Click on this icon to display a list of programs that have been modified within the last 24 hours.

### 10 **Find Modified Last 7 Days**

Click on this icon for a list of programs that have been modified within the last 7 days.

#### $\mathbf{\Theta}$ **Locked**

Click this option to display a list of all locked programs.

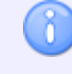

To search for locked programs, the option **Use locking system** must be activated in the NC-Base Configuration dialog unde[r Server Settings / Advanced.](#page-53-0)

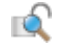

# **Find All Unlocked**

Click this option for a list of all unlocked programs.

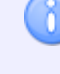

To search for unlocked programs, the option **Use locking system** must be activated in the NC-Base Configuration dialog under [Server Settings /](#page-53-0)  [Advanced.](#page-53-0)

### $\Delta$ **Read/Write**

Click on this icon for a list of all read/write programs.

To search for Read/Write programs, the option **Use read-only system** must be activated in the NC-Base Configuration dialog under [Server Settings /](#page-53-0)  [Advanced.](#page-53-0)

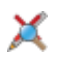

# **Find All Read-only**

Click this option to display a list of all read-only programs.

To search for Read-only programs, the option **Use read-only system** must be activated in the NC-Base Configuration dialog under [Server Settings /](#page-53-0)  [Advanced.](#page-53-0)

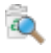

### **Find Deleted**

(8

Click this icon to display a list of all deleted programs.

# <span id="page-13-0"></span>**3.3. Program**

This section describes the **Program** menu on the Database tab. The Program menu contains the functions described below for file handling.

For more details about Program settings, please refer to [NC-Base Settings.](#page-39-2)

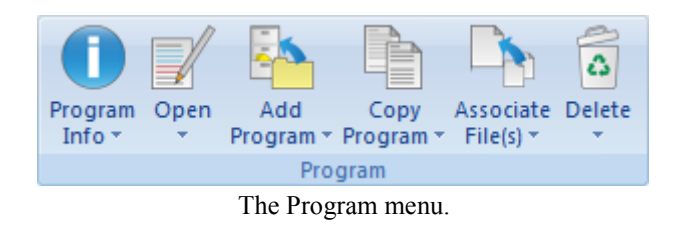

# **Program Info**

Shows program info for the selected program(s).

Program Info can be specified for the fields defined in the [Database Settings.](#page-104-0) You can find additional settings for the automatic reading of the database fields under [Program Format.](#page-94-0)

#### q, **Copy Program Info**

Click this option to copy the program info from the selected program.

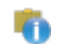

O

# **Paste Program Info**

Click this option to paste the copied program info to the selected program.

# **Open**

Opens the selected file.

Click this icon to open the selected file with the associated file extension application (e.g. \*.pdf will open with Acrobat Reader, \*.doc with Microsoft Word, etc.).

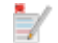

# **Open with CIMCO Edit**

Opens the selected file in CIMCO Edit.

Click this icon to open the selected files for viewing or editing in CIMCO Edit.

#### **Compare** 中国

Compares the selected programs.

Click this option to open the selected files in CIMCO Edit File Compare. When you select two programs and compare them, the corresponding NC programs are usually also compared.

If you want to compare associated files, you must select them. You can compare associated files for different programs.

#### ΞŦ **View Version Report**

 $\mathcal{S}$ 

Views a version report for the selected file.

To view version reports, the option **Use versioning system** must be activated in the NC-Base Configuration dialog under [Server Settings / Advanced.](#page-53-0)

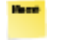

# **Show File Notes**

Shows the file notes.

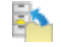

# **Add Program**

Adds a new program to the database.

When you click on this icon, the following dialog appears:

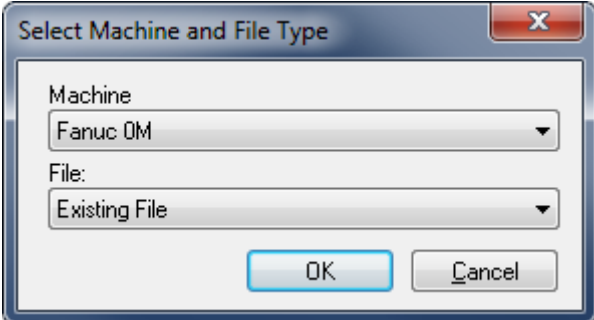

The dialog for adding a new program.

- **Machine**: Select a machine to add to the new program.
- **File**: Files can be added as follows:
	- o **Existing File**: Adds an existing file to the selected machine group.

Select a program and click **Open**.

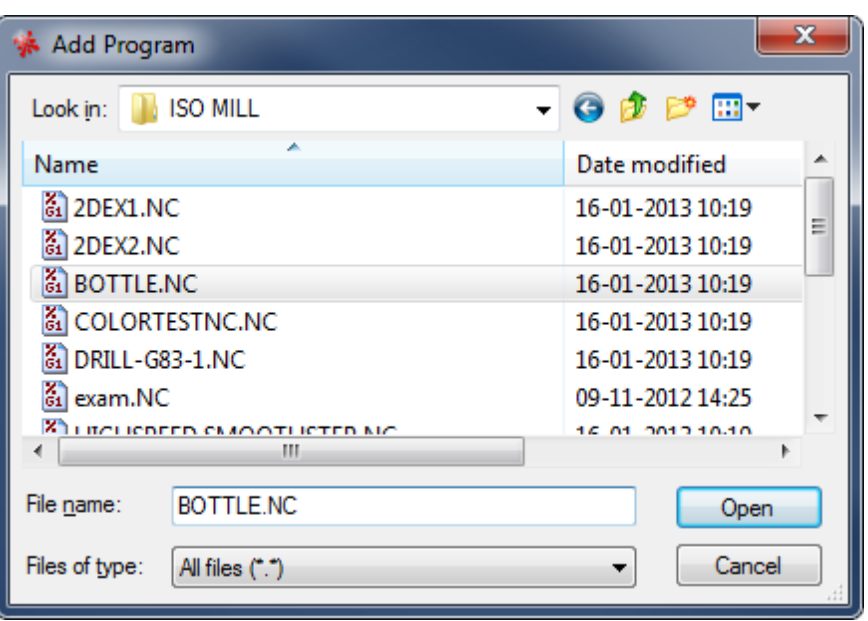

Add existing file.

o **New File**: Creates an empty file and adds it to the selected machine.

Enter a descriptive name in the input field *Program* and click on **Add**. If necessary, you can add the file before entering any other information about the file (e.g. customer, status, etc.). Click **Cancel** to exit the dialog without entering data.

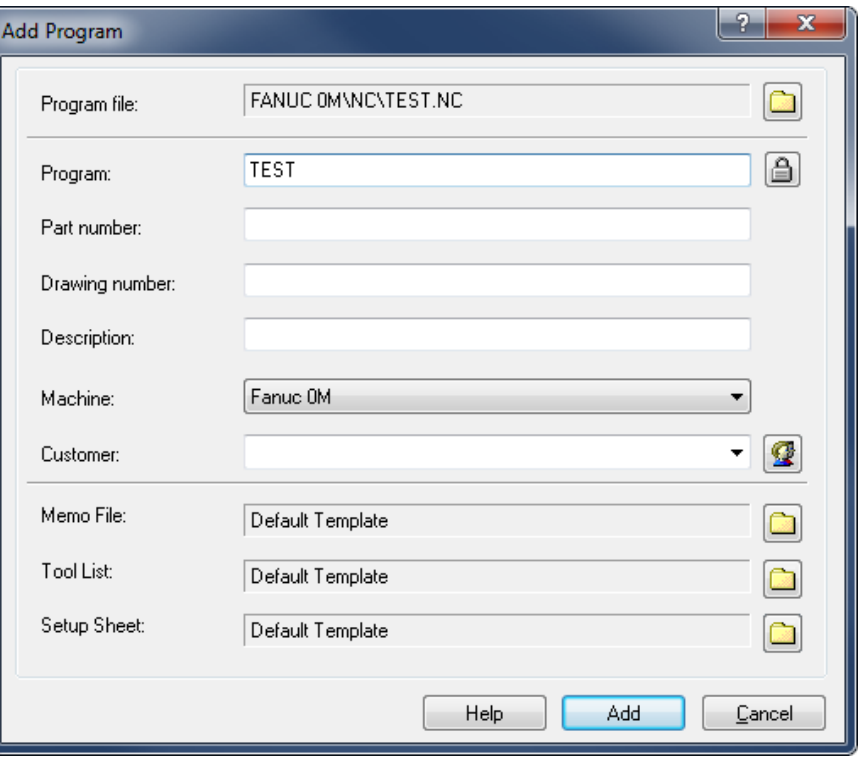

Add new file.

o **Empty Mazatrol File**: Creates an empty Mazatrol file and adds it to the selected machine. Proceed as described under New File to add the file.

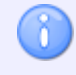

The editor must be licensed for Mazatrol Viewer to use this option.

### $\frac{1}{2}$ **Add Current Program**

Adds program in current window to the database. Proceed as described under **New File** to add the file.

### È **Copy Program**

Copies the selected program. Proceed as described under **New File** to add the file.

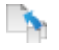

# **Associate File(s)**

Associates file(s) to a program.

You can associate any file to the program (e.g. digital pictures in jpeg-format, drawings in pdf-format, etc.).

 $\mathbf{R}$ 

The preview is active for supported formats such as jpeg, bmp, and pdf, but not for unsupported formats.

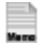

# **Add/Update Memo File**

Add/Update new memo file.

### $\overline{r}$ **Add/Update Tool List**

Add/Update new tool list.

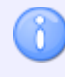

By default, a tool list is automatically generated when adding new programs (can be deactivated by checking the box **Disable Tool List** in [Server Settings /](#page-62-0)  [Associated Files\)](#page-62-0).

If you want to add a tool list, the following message appears:

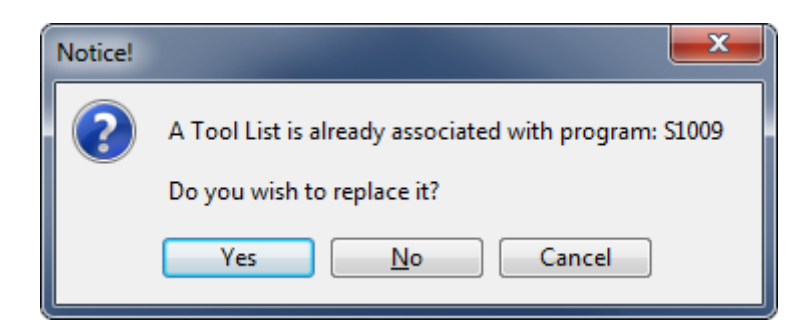

Click **Yes** to replace the existing tool list with a new one. Click **No** to abort the operation.

If you click **Yes**, the following message appears:

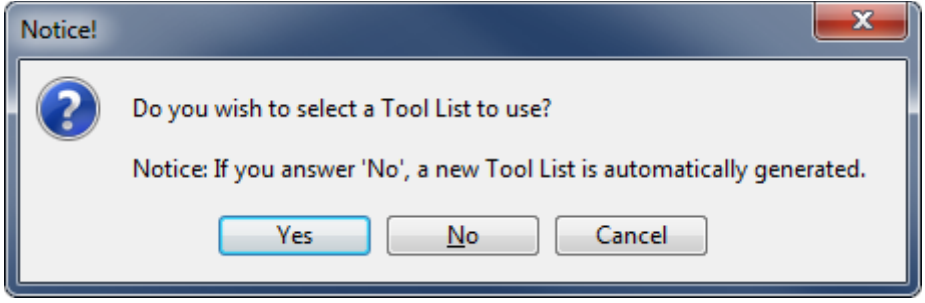

Click **Yes** to add an existing tool list. Click **No** to generate a new tool list automatically. Click on **Cancel** to exit without any changes taking effect.

#### $\overline{\circ}$ **Add/Update Setup Sheet**

Add/Update new setup sheet.

Please proceed as described above under **Add Tool List**.

#### $\frac{1}{4}$ **Delete**

Deletes selected program(s).

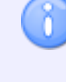

Deleted programs can be restored (please refer to *Restore Deleted Programs* for details).

# **Purge**

 $\times$ 

Purges selected file(s).

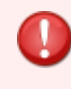

Purged programs can NOT be restored.

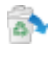

## **Undelete**

Undeletes selected program(s).

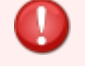

Permanently deleted programs can NOT be restored.

# <span id="page-18-0"></span>**3.4. Status**

This section describes the **Status** function. The Status menu contains the functions described below for file processing.

Please refer to section [NC-Base Settings / Server Settings](#page-48-0) for further information.

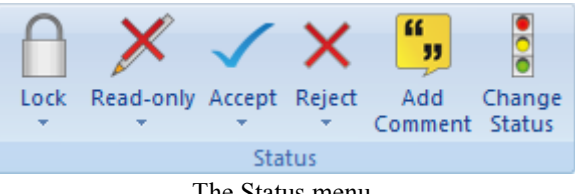

The Status menu.

# €

Locks the selected program(s).

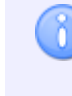

**Lock**

Locked programs cannot be transferred to CNC machines. To lock a program, go to [Server Settings / Advanced,](#page-53-0) and check the field **Use locking system**.

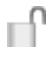

## **Unlock**

Unlocks selected program(s).

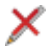

## **Read-only**

Marks selected program(s) as read-only.

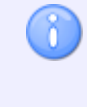

When a program is marked as read-only, it can be simulated (in Backplot) but not edited. To use this option, check the field **Use read-only system** under [Server Settings / Advanced.](#page-53-0)

## **Read/Write**

Sets selected program(s) read/write.

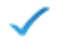

╱

# **Accept**

X

Accept imported file.

Click this option to accept the imported file under the name defined in DNC-Max auto receive or auto import.

> Programs on the import queue can be accepted or rejected. The queue function can only be used with DNC-Max enabled (see also [Search](#page-11-0) / Queue).

# **Accept Imported File As**

Accept imported file under a different name. The following dialog appears:

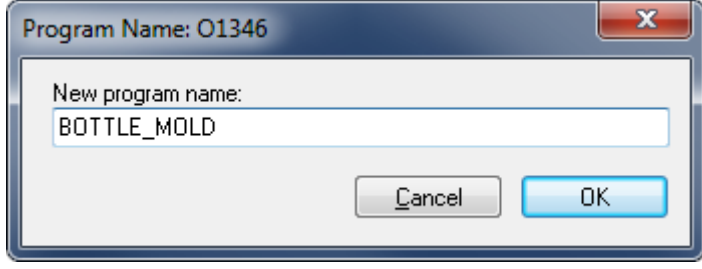

Enter a new program name and click **OK**. Click on **Cancel** to exit without entering a new filename.

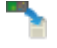

## **View Imported File**

Shows a preview of the imported program. This function allows you to view the file before accepting or rejecting it.

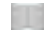

## **Compare with Imported File**

Compares the imported file with a program on the queue. This allows you to view the file before accepting or rejecting it.

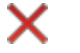

# **Reject**

Reject imported file.

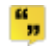

# **Add Comment**

Add change comment to the selected program. The following dialog appears:

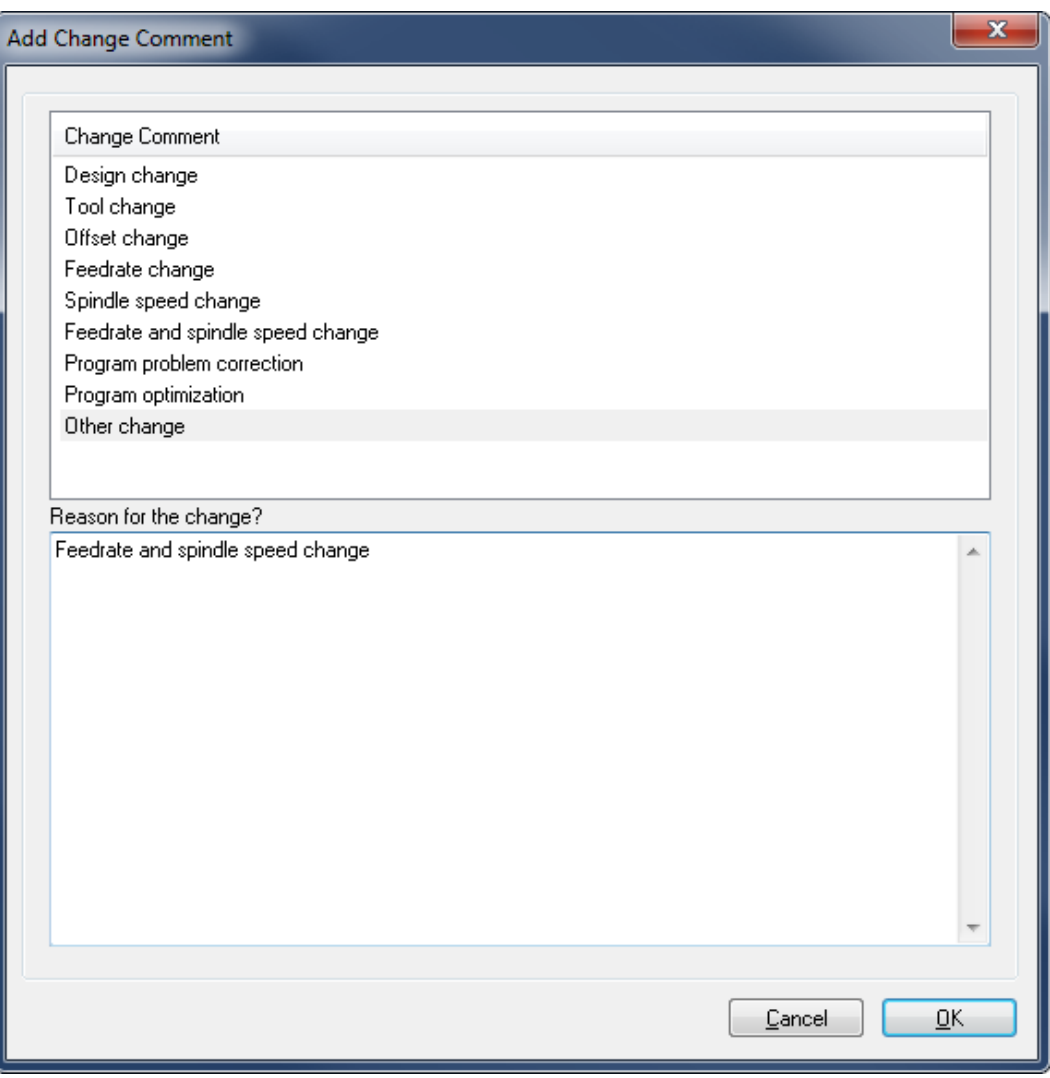

Add change comment.

In the field *Change Comment*, select a comment and click **OK** to insert it. To add your own comment, select **Other change**, enter your comment in the field *Reason for the change?* and click **OK**. To cancel the operation, click **Cancel**.

### $\frac{1}{2}$ **Change Status**

Click this option if you wish to change the program status.

# <span id="page-21-0"></span>**3.5. Transfer**

In this section, the Database **Transfer** command is described. The Transfer menu contains the functions described below for file transfer.

Information on the Transfer settings is found under [NC-Base Settings.](#page-39-2)

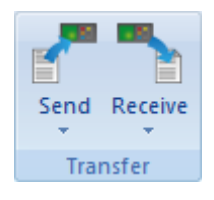

The Transfer menu.

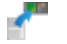

# **Send**

Sends the selected program(s). When you click on this icon, the following message appears:

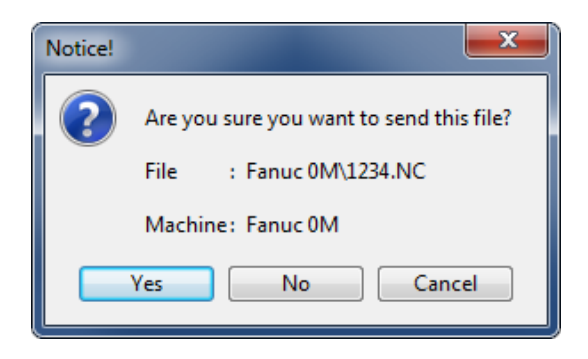

Click **Yes** to send the file. If you want to cancel the operation, click **No**.

If multiple CNC machines are associated with an NC-Base machine group, you must first select a machine in the *Select Port* dialog below:

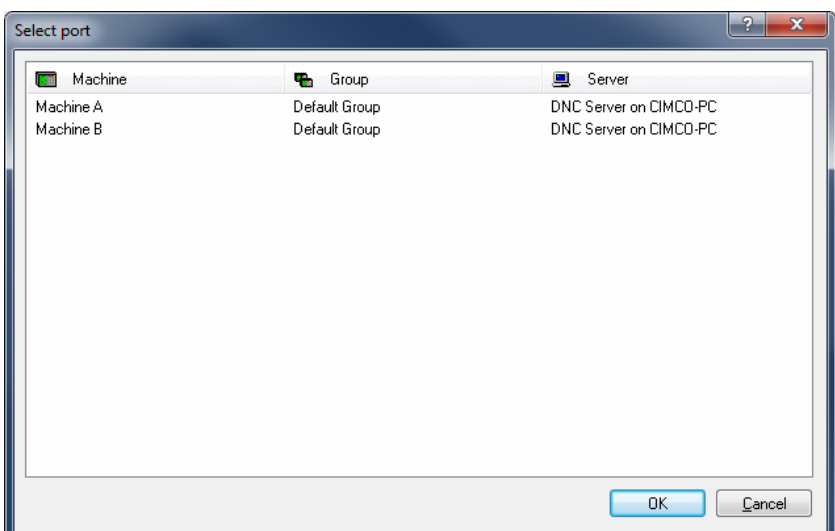

Select a machine for the transmit operation.

Click finally on **OK** in the dialog *Info, file set on the transmit queue*.

You need DNC-Max to send NC programs, and DNC-Max must be configured for this operation. It is also possible to send programs from NC-Base using the DNC module of the Editor (optional). Please contact your local dealer for information about the required DNC settings.

### × **Stop current DNC Transfer**

Stops the current DNC transfer (only when using the Editor DNC Option).

# **Receive**

X

Receives the selected program(s) in the database. Existing files are overwritten. When you click on the Receive icon, the following message appears:

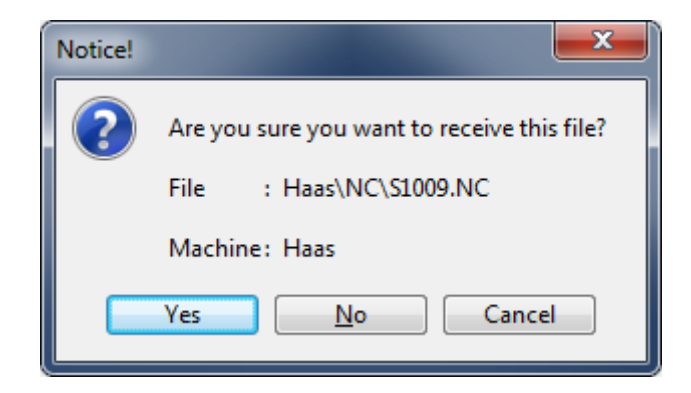

Click **Yes** to receive the file. To cancel the receiving process, click **No**.

If multiple CNC machines are associated with an NC-Base machine group, you must first select a machine in the *Select Port* dialog.

Click finally **OK** in the dialog *Info, file set on the receive queue*.

You need DNC-Max to receive NC programs, and DNC-Max must be configured for this operation. If DNC-Max is in use, the NC programs are normally received automatically. It is also possible to receive programs in NC-Base using the DNC module of the Editor (optional). Please contact your local dealer for information about the required DNC settings.

## **Receive New Program**

X

Receives a program in a new window.

# <span id="page-23-0"></span>**3.6. Backup**

This section is concerned with the Database **Backup** function. This menu contains the functions described below for database backup and restore.

Please refer to [NC-Base Settings / Backup](#page-111-0) for further information.

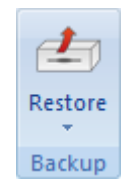

The Backup menu.

#### $\boldsymbol{t}$ **Restore**

Restores the selected program. Clicking on this icon will open the following dialog (example).

| P<br>$\mathbf{x}$<br>Restore: \\PEDRO-PC\NC-Data NCBase\HAAS\NC\S1001.NC |                                                                  |                                           |  |                                                    |       |  |  |  |  |
|--------------------------------------------------------------------------|------------------------------------------------------------------|-------------------------------------------|--|----------------------------------------------------|-------|--|--|--|--|
| Backup list                                                              |                                                                  |                                           |  |                                                    |       |  |  |  |  |
|                                                                          | 臭<br>Backup Time<br>٢a<br>File<br>User<br>Version                |                                           |  |                                                    |       |  |  |  |  |
|                                                                          | 04-07-2013 09:35:03<br><b>ADMIN</b><br>4 HAAS\BACKUP\S1001.NC.25 |                                           |  |                                                    |       |  |  |  |  |
| 24-06-2013 14:19:04                                                      |                                                                  | <b>ADMIN</b>                              |  | 3 HAAS\BACKUP\S1001.NC.21                          |       |  |  |  |  |
| 04-04-2013 08:53:39                                                      |                                                                  | <b>ADMIN</b><br>2 HAAS\BACKUP\S1001.NC.18 |  |                                                    |       |  |  |  |  |
| 03-04-2013 15:25:10                                                      |                                                                  | <b>ADMIN</b>                              |  | 1 HAAS\BACKUP\S1001.NC.17                          |       |  |  |  |  |
| HAAS\BACKUP\S1001.NC.25                                                  |                                                                  |                                           |  | Size: 5.239 / 14m<br>Modified: 24-06-2013 14:19:04 |       |  |  |  |  |
|                                                                          |                                                                  |                                           |  |                                                    |       |  |  |  |  |
| 8                                                                        |                                                                  |                                           |  |                                                    |       |  |  |  |  |
| 01001                                                                    |                                                                  |                                           |  |                                                    |       |  |  |  |  |
| (PART: PN01-1001)                                                        |                                                                  |                                           |  |                                                    |       |  |  |  |  |
| (DRAW: DWG1001-A1)                                                       |                                                                  |                                           |  |                                                    |       |  |  |  |  |
|                                                                          |                                                                  | (DESC: SAMPLE PART 1001)                  |  |                                                    |       |  |  |  |  |
|                                                                          | (INDICE R)                                                       |                                           |  |                                                    |       |  |  |  |  |
|                                                                          | (CUST: SUPER PARTS INC.)                                         |                                           |  |                                                    |       |  |  |  |  |
| N100 G21                                                                 |                                                                  |                                           |  |                                                    |       |  |  |  |  |
|                                                                          |                                                                  | N110 G0 G17 G40 G49 G80 G90               |  |                                                    |       |  |  |  |  |
| Ш                                                                        |                                                                  |                                           |  |                                                    |       |  |  |  |  |
|                                                                          |                                                                  |                                           |  |                                                    |       |  |  |  |  |
| Help                                                                     |                                                                  | <b>Open</b>                               |  | Purge All<br>Delete<br>Compare<br>Restore          | Close |  |  |  |  |

The Restore dialog.

Button

Button

### **Help**

Opens the NC-Base help file.

## **Open**

Opens the selected backup file in the editor.

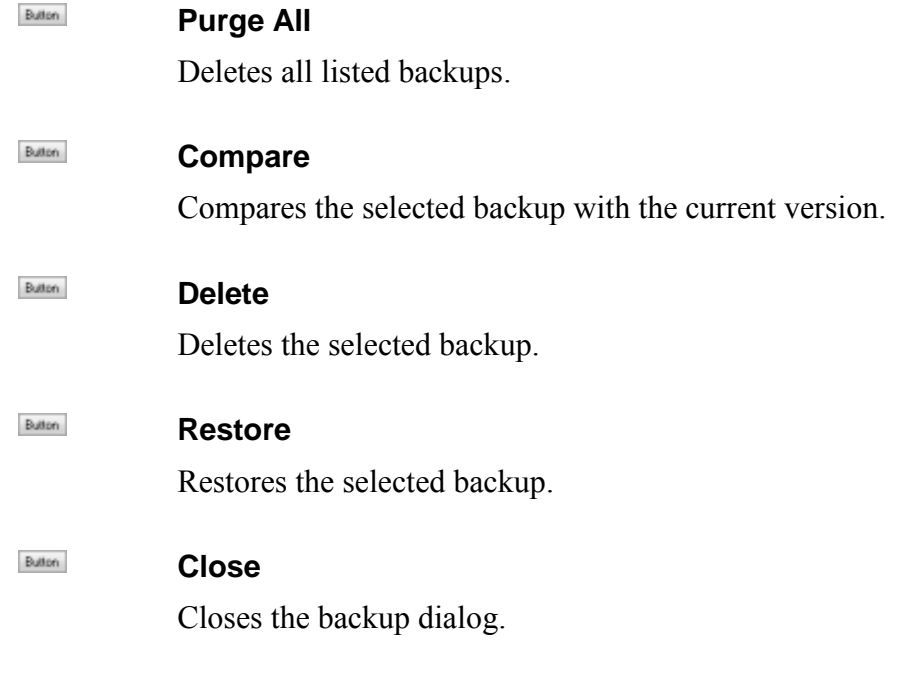

### $\overline{L}$ **Restore Latest**

Restores latest backup of the selected program(s).

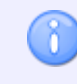

The latest created backup is restored.

### 52 **Compare With Latest Backup**

Compares the selected file with the latest backup.

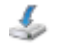

# **Backup**

Makes a backup of the selected program(s).

# <span id="page-25-0"></span>**3.7. Customer**

This section describes the Database command **Customer**. The Customer menu contains functions described below for customer managing.

Information on Customer settings is found under [NC-Base Settings.](#page-39-2)

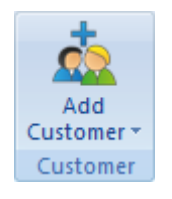

The Customer menu.

# **Add Customer**

d.

Click this icon to add a new customer to the database. The following dialog appears:

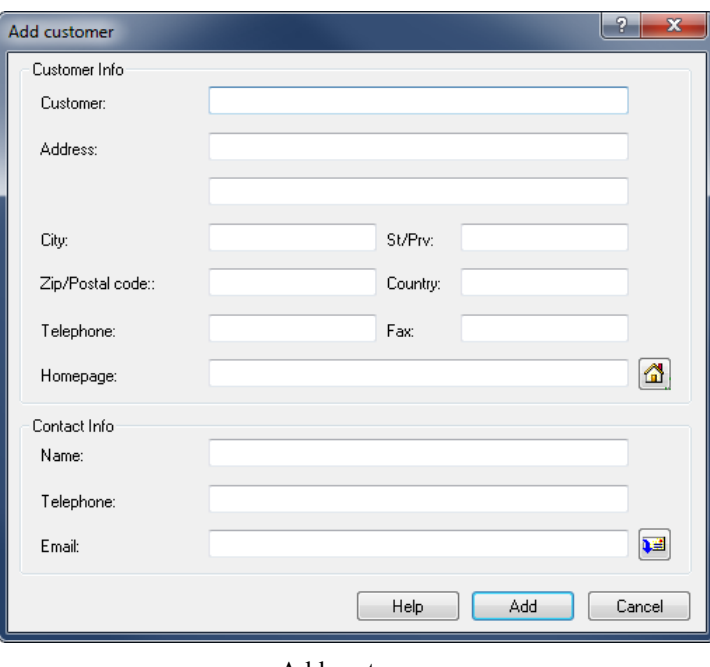

Add customer.

Enter the customer data in the corresponding fields and close the dialog by clicking on **Add**. If you want to exit without entering data, click on **Cancel**.

# 

# **Modify Customer**

Click this option to modify the data of the selected customer. A dialog which is similar to the *Add customer* dialog appears, although with the title *Modify customer*. Select the customer you want to modify from the drop-down list and click **Modify** to enter new customer data. Click **OK** to apply the changes, or click **Cancel** to abort the operation.

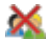

## **Delete Customer**

Click this option to delete a customer from the database.

# <span id="page-26-0"></span>**3.8. Administration**

In this section, the Database **Administration** command is described. The below mentioned functions are used for system administration.

Information on how to configure this function is found under [NC-Base Settings.](#page-39-2)

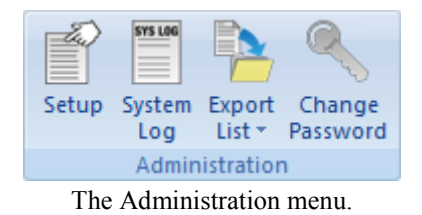

# ≝°

# **Setup**

Click this icon to configure the database.

Please refer to the section [NC-Base Settings](#page-39-2) for more information on how to configure the database.

# Ë

# **System Log**

Opens the system log browser.

| User          | Time                | Program | Filename |              | Text                                                                             |
|---------------|---------------------|---------|----------|--------------|----------------------------------------------------------------------------------|
| <b>DNCMAX</b> | 09:10:57            | 01346   | O1346.bd |              | <b>Added Setup Sheet</b>                                                         |
| <b>DNCMAX</b> | 09:10:57            | 01346   | 01346 bd |              | <b>Added Tool List</b>                                                           |
| <b>DNCMAX</b> | 09:10:57            | 01346   | 01346 bd |              | <b>Added Memo File</b>                                                           |
| <b>DNCMAX</b> | 09:10:57            | 01346   | O1346 NC |              | New program received by DNC awaiting approval: Port Monitor                      |
| <b>DNCMAX</b> | 09:09:08            | 15982   | 15982.bd |              | <b>Added Setup Sheet</b>                                                         |
| <b>DNCMAX</b> | 09:09:08            | 15982   | 15982.bd |              | <b>Added Tool List</b>                                                           |
| <b>DNCMAX</b> | 09:09:08            | 15982   | 15982 bd |              | <b>Added Memo File</b>                                                           |
| <b>DNCMAX</b> | 09:09:08            | 15982   | 15982 NC |              | New program received by DNC awaiting approval: Port Monitor                      |
| <b>ADMIN</b>  | 09:08:25            |         |          |              | User logged in: PC Name: PEDRO-PC, PC User: Pedro                                |
| <b>ADMIN</b>  | 02-09-2013 14:24:15 |         |          |              | User logged in: PC Name: PEDRO-PC, PC User: Pedro                                |
| <b>ADMIN</b>  | 02-09-2013 14:00:31 |         |          |              | Configuration changed                                                            |
| <b>ADMIN</b>  | 02-09-2013 13:57:22 |         |          |              | User logged in: PC Name: PEDRO-PC, PC User: Pedro                                |
| <b>ADMIN</b>  | 29-08-2013 10:50:49 |         |          |              | Configuration changed                                                            |
| <b>ADMIN</b>  | 29-08-2013 10:48:25 | 02245   | 02245.NC |              | Program Approved                                                                 |
| <b>ADMIN</b>  | 29-08-2013 10:48:24 | 01037   | 01037 NC |              | Program Approved                                                                 |
| <b>ADMIN</b>  | 29-08-2013 10:48:24 | 15977   | 15977.NC |              | Program Approved                                                                 |
| <b>ADMIN</b>  | 29-08-2013 10:48:13 | 15985   | 15985.NC |              | Program Approved                                                                 |
| <b>ADMIN</b>  | 29-08-2013 10:48:13 | 15981   | 15981.NC |              | Program Approved                                                                 |
| <b>ADMIN</b>  | 29-08-2013 10:48:13 | 15980   | 15980.NC |              | Program Approved                                                                 |
| <b>ADMIN</b>  | 29-08-2013 10:47:12 | 15985   | 15985.NC |              | Received program accepted                                                        |
| <b>ADMIN</b>  | 29-08-2013 10:47:09 | 15981   | 15981.NC |              | Received program accepted                                                        |
| <b>ADMIN</b>  | 29-08-2013 10:47:06 | 15980   | 15980.NC |              | Received program accepted                                                        |
| <b>ADMIN</b>  | 29-08-2013 10:47:02 | 15977   | 15977.NC |              | Received program accepted                                                        |
| <b>ADMIN</b>  | 29-08-2013 10:47:01 | 15977   | 15977.NC |              | Backup created                                                                   |
| <b>ADMIN</b>  | 29-08-2013 10:46:50 |         |          |              | User logged in: PC Name: PEDRO-LAPTOP, PC User: nsi                              |
| <b>ADMIN</b>  | 29-08-2013 10:36:57 |         |          |              | User logged off: PC Name: PEDRO-LAPTOP, PC User: nsi                             |
| <b>ADMIN</b>  | 29-08-2013 09:54:52 |         |          |              | User logged in: PC Name: PEDRO-LAPTOP, PC User: nsi                              |
| <b>ADMIN</b>  | 28-08-2013 15:26:09 |         |          |              | User logged in: PC Name: PEDRO-LAPTOP, PC User: nsi                              |
| <b>ADMIN</b>  | 28-08-2013 14:44:59 |         |          |              | User logged in: PC Name: PEDRO-LAPTOP, PC User: nsi                              |
| <b>ADMIN</b>  | 27-08-2013 17:54:26 |         |          |              | User logged in: PC Name: PEDRO-PC, PC User: Pedro                                |
| <b>ADMIN</b>  | 26-08-2013 17:39:55 |         |          |              | User logged in: PC Name: PEDRO-PC, PC User: Pedro                                |
| <b>ADMIN</b>  | 23-08-2013 13:58:35 |         |          |              | User logged in: PC Name: PEDRO-PC, PC User: Pedro                                |
| Program:      |                     |         |          | Event type:  |                                                                                  |
|               |                     |         |          |              |                                                                                  |
| User ID:      |                     |         |          | Date / Time: | To:<br>From:                                                                     |
|               |                     |         | ۰        | Last 30 days | 03-09-2013<br>03-09-2013<br>$\overline{\phantom{a}}$<br>$\overline{\phantom{a}}$ |

System Log.

#### **Program** abo

Use this field to specify a program name.

**Example:** To find all events for the program MOULD1, specify MOULD1 in this field. To find all events for programs containing MOULD in the program name, specify \*MOULD\*.

Wildcards are allowed.

#### $_{\rm sbc}$   $\sim$ **User ID**

Specify the user info in this field.

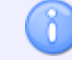

Wildcards are allowed.

# **Event type**

Use this field to specify the type of event. Select the blank field to display all types of events.

### **Reference** / Time

Use this field to specify dates that should be searched.

### **From**

Use this field to specify the date that should be searched.

## **To**

Use this field to specify the date that should be searched.

## **Export**

Click this button to export the log file.

## **Button Clear**

Clears all search fields.

## **Button Search**

Click this button to show the NC-Base system log.

### **Button Exit**

Closes the log window.

### A **Export List**

Click this option to export current search to a file.

#### ⇔ **Print Program List**

Prints the result of current search.

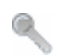

## **Change Password**

Click this icon to change your password.

# <span id="page-28-0"></span>**4. NC-Base Database**

In this section you will find general information about the functions and settings of the NC-Base interface, as well as information on setting up search criteria to find programs in the database.

With NC-Base v7, a system for information storing and transferring is at your disposal, which makes it possible for you to search for programs without necessarily knowing all details about them. An example of such a database could be the search system of a common library: The books in the shelves are sorted by the names of the authors. If you know only the title of the book, it may result in a long search through the bookshelves. A database allows you to search for certain book using the title as search key, the result in this case being the name of the author, or you could enter the name of the author as search key and the result would be all titles by this author to date.

# <span id="page-28-1"></span>**4.1. The NC-Base Explorer**

NC-Base v7 consists of two applications: The NC-Base Server (no user interface, runs in the background as a service) and the NC-Base Client (NC-Base Explorer).

The function of the **NC-Base Server** is primarily the data storage and the actual data processing, e.g. the search for specific programs.

The **NC-Base Explorer** serves as user interface for the service provided by the NC-Base Server, thus enabling the entering of search criteria, as well as the (graphical) presentation of the results, the further processing of programs, and the possibility of program data modification.

Using the Explorer, you can perform operations like *Program search*, *Add program*, *Associate file(s)*, *Lock program*, make *Backup*, *Add customer*, *Send program*, etc.

# **Edit program files**

The NC-Base Explorer allows the editing of NC programs in the CIMCO Editor, as well as the modification of associated files by means of applications outside NC-Base, normally used when opening these files. Depending on the configuration of your PC, only a double-click on the file is needed to start the corresponding application. From there, you edit your file as you normally would and click **Save**, and all changes will be assumed by the database.

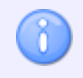

Do **not** save the file clicking *Save As...*. If the file is saved in another directory, the modified data will not be stored in the database.

# **4.1.1. Start NC-Base Explorer**

<span id="page-29-0"></span>To start NC-Base Explorer, click on the **Explorer** icon in the *Database* menu. The following window will appear:

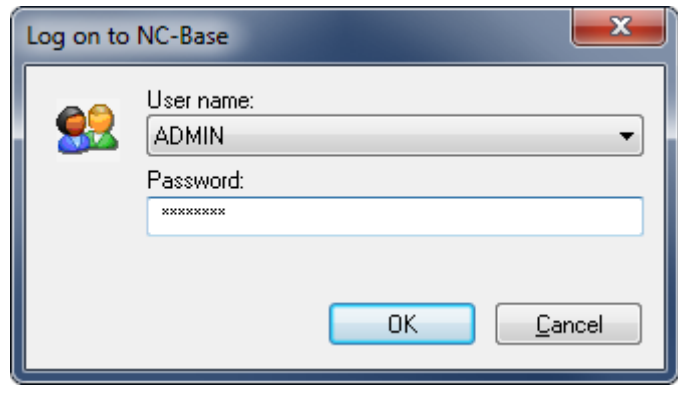

Login window.

Enter your *User name* and *Password* in the corresponding fields and click **OK**.

Further information on the assignment of user permissions is found under [User Groups.](#page-99-0)

The following window appears:

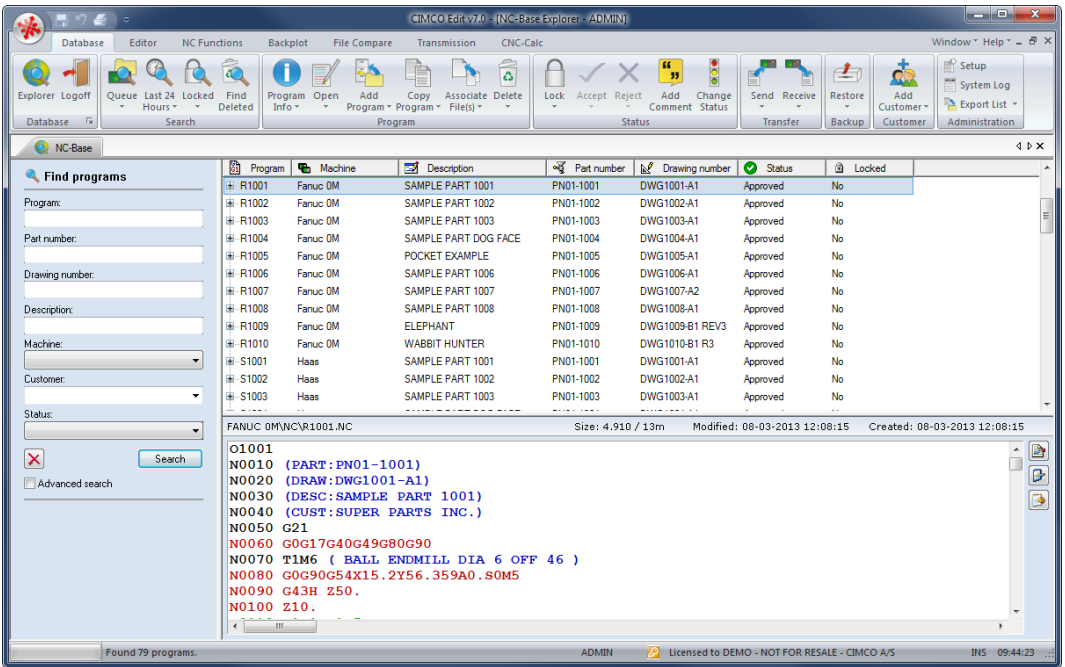

NC-Base Explorer.

# **Common information**

The NC-Base Explorer consists of two parts: On the right a preview field and a tree structured presentation of all programs for showing table contents, and on the left fields for entering search criteria.

## **Program search**

The fields *Program*, *Machine*, *Customer*, and *Status* are predefined (see following picture).

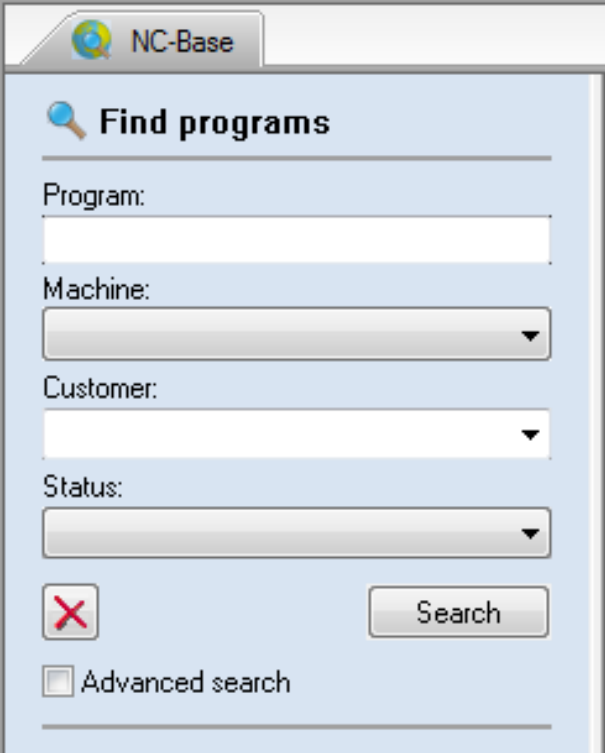

Program Search.

Ŏ.

# **Program search with customised search fields**

If you have defined *Text field 1*, *Text field 2*, *Text field 3*, etc. in [Database Settings,](#page-104-0) these fields will be recognised as search fields (see following picture).

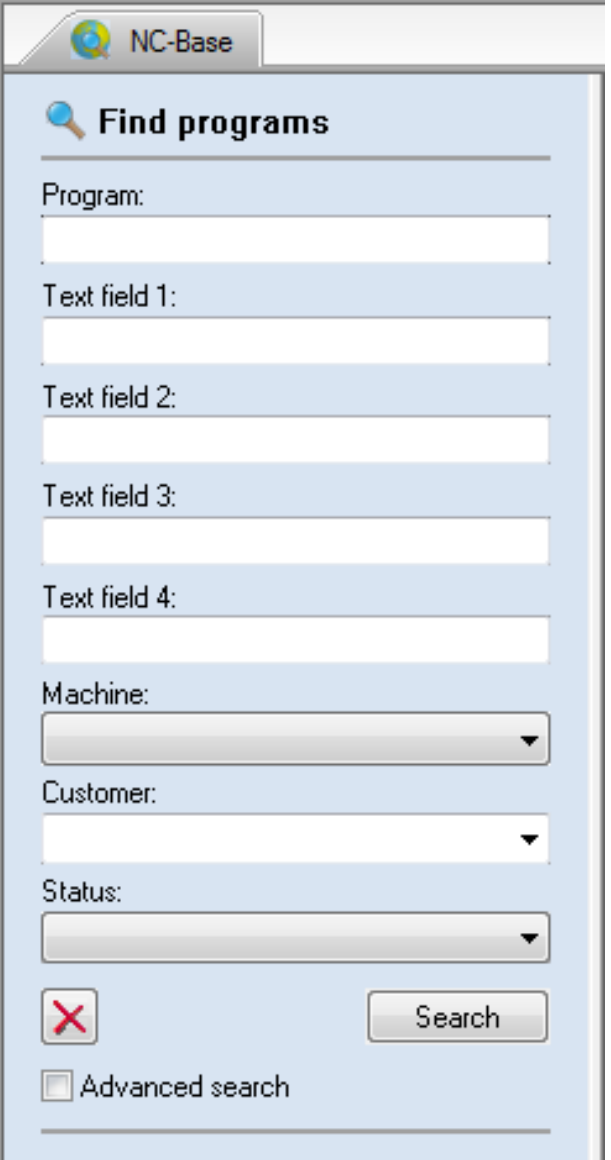

Program search with customised search fields.

You can specify up to 9 customised search fields.

## **Preview**

If you highlight an NC program or an associated file in the NC-Base search result window to the right, the contents will be displayed in a separate window below the search result window (see the following picture).

| NC-Base                    |                                                                               |                   |                          |             |                               | $4$ $\triangleright$ $\times$ |  |  |
|----------------------------|-------------------------------------------------------------------------------|-------------------|--------------------------|-------------|-------------------------------|-------------------------------|--|--|
| Find programs              | 闘<br>Program                                                                  | <b>Th</b> Machine | <b>EX</b> Description    | Part Number | M Drawing Number              | ħ<br>$C_{\rm R}$ $\sim$       |  |  |
|                            | 自 R1001                                                                       | Fanuc 0M          | SAMPLE PART 1001         | PN01-1001   | DWG1001-A1                    | 11-08-20                      |  |  |
| Program:                   | 61 R1001.NC                                                                   | Program file      | FANUC 0M\NC\R1001.NC     |             |                               |                               |  |  |
|                            | Ty R1001.bt                                                                   | <b>Tool List</b>  | Fanue 0M\TOOL\R1001.bd   |             |                               | Ξ                             |  |  |
| Part Number:               | <b>12 R1001.bd</b>                                                            | Setup Sheet       | Fanuc 0M\setup\R1001.bt  |             |                               |                               |  |  |
|                            | $\boxed{=}$ 1-601 ipg                                                         | <b>JPEG</b> Image | FANUC 0M\OTHER\1-601.jpg |             |                               |                               |  |  |
| Drawing Number:            | 国·R1002                                                                       | Fanuc 0M          | SAMPLE PART 1002         | PN01-1002   | DWG1002-A1                    | 11-08-20                      |  |  |
|                            | <b>E-R1003</b>                                                                | Fanuc 0M          | SAMPLE PART 1003         | PN01-1003   | DWG1003-A1                    | $11-08-20$                    |  |  |
| Description:               | 61 R1003.NC                                                                   | Program file      | FANUC 0M\NC\R1003.NC     |             |                               |                               |  |  |
|                            | $\overline{\text{The R1003}}$                                                 | <b>Tool Liet</b>  | Fanue 0M\Tool\R1003+vt   |             |                               |                               |  |  |
| Machine:                   |                                                                               |                   | m.                       |             |                               |                               |  |  |
| <b>Th</b> Fanuc OM<br>▼    | FANUC 0M\NC\R1001.NC                                                          |                   | Size: 4.910 / 13m        |             | Modified: 08-03-2013 12:08:15 |                               |  |  |
| Customer:                  | 01001                                                                         |                   |                          |             |                               | È<br>▲                        |  |  |
| ۰                          | N0010                                                                         | (PART: PN01-1001) |                          |             |                               | B                             |  |  |
| Status:                    | N0020 (DRAW: DWG1001-A1)                                                      |                   |                          |             |                               |                               |  |  |
| $\overline{\phantom{a}}$   | N0030 (DESC: SAMPLE PART 1001)                                                |                   |                          |             |                               |                               |  |  |
|                            | <b>N0040</b><br>(CUST: SUPER PARTS INC.)                                      |                   |                          |             |                               |                               |  |  |
| ×<br>Search                | N0050 G21                                                                     |                   |                          |             |                               |                               |  |  |
| Advanced search            | N0060 G0G17G40G49G80G90                                                       |                   |                          |             |                               |                               |  |  |
|                            | N0070 T1M6 ( BALL ENDMILL DIA 6 OFF 46 )<br>N0080 G0G90G54X15.2Y56.359A0.S0M5 |                   |                          |             |                               |                               |  |  |
|                            | N0090 G43H Z50.                                                               |                   |                          |             |                               |                               |  |  |
|                            | N0100 Z10.<br>N0110 G1Z1.F1.5<br>N0120 G2X10.25Y53.75Z.695R6.                 |                   |                          |             |                               |                               |  |  |
|                            |                                                                               |                   |                          |             |                               |                               |  |  |
|                            |                                                                               |                   |                          |             |                               |                               |  |  |
|                            | N0130 X4 25Y59 75Z 201R6                                                      |                   |                          |             |                               |                               |  |  |
| m.<br>$\blacktriangleleft$ |                                                                               |                   |                          |             |                               |                               |  |  |

File preview.

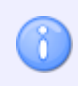

In [Client Settings,](#page-39-1) you can deactivate the preview by checking the *Disable preview* field, or you can specify whether to *Preview associated files*.

## **Add/remove columns**

By right-clicking the title bar of any column in the search window, you can add or remove columns from the Explorer search result window (see following picture).

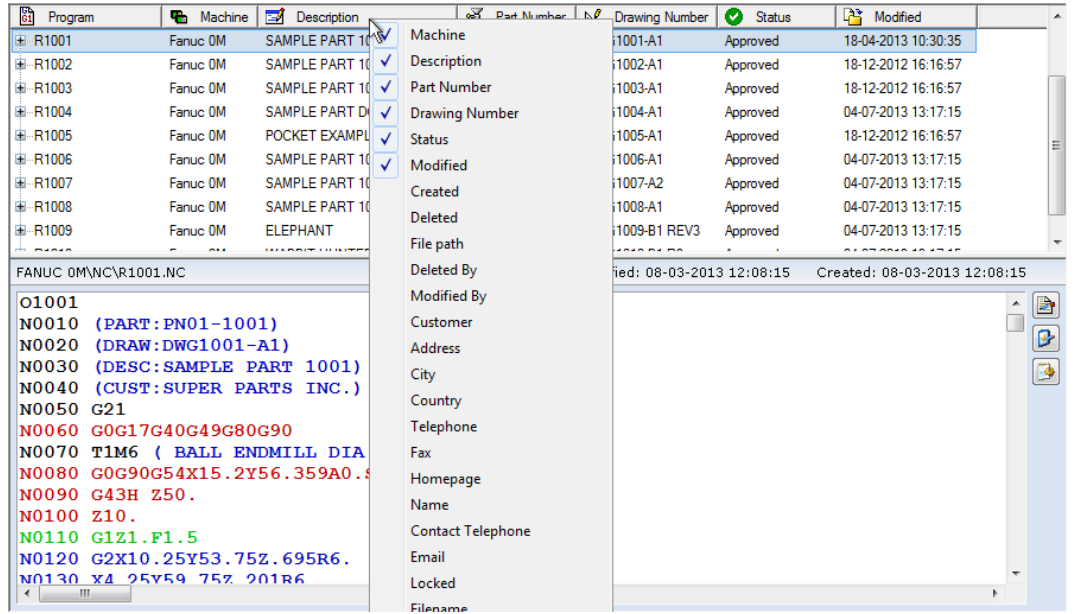

Add/remove columns.

In the context menu, which appears when right-clicking the title bar, you can check and uncheck a column title to make it appear in or disappear from the Explorer search result window.

## **Column order**

n.

You can easily change the column order by clicking a column title and dragging it to a new position.

You can click and drag between column titles to adjust the width of the nearest column to the left.

# <span id="page-34-0"></span>**4.2. Search for Programs**

In this section, you will find information on how to enter search criteria to find programs in the database.

By entering search criteria in the fields *Program*, *Machine*, *Customer*, etc., you can make a search for specified programs. Using wildcards like ? (for any unspecified character) and  $*$ (for a string of unspecified characters) you can limit the search to come up with programs having certain character strings in common.

You must be logged on to search for a program in NC-Base. To do this, select **Explorer** in the *Database* menu to start the NC-Base Explorer. In the *Logon* dialog, enter your User name and Password and click **OK**. The following window appears:

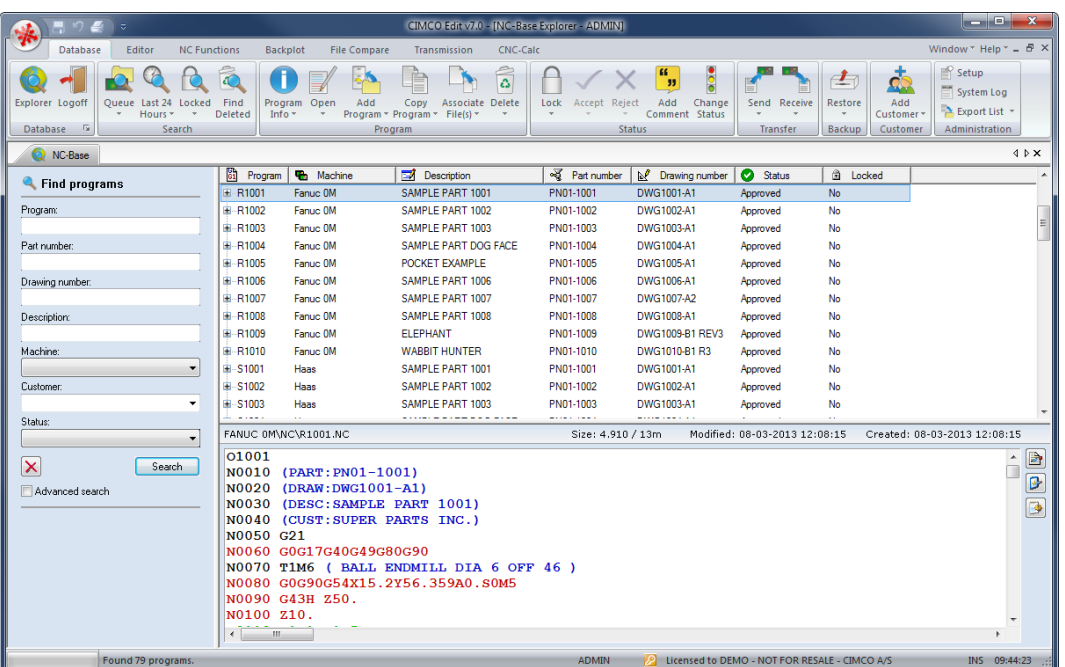

NC-Base Explorer.

# **4.2.1. Search for programs**

<span id="page-35-0"></span>A search can be simple or complicated, narrow or broad. A "successful" search (user finds all information needed) should be simple and broad.

In the Program Search window, you can enter part or all of the search term. If a field is left empty, it will not be included in the search criteria. You can thus enter search terms into one, some, or all of the fields, as well as select machine group, customer, and status from the dropdown lists.

When the desired search terms have been entered, click **Search**.

All programs matching the search criteria will be shown in the search result window, as shown in the following example:

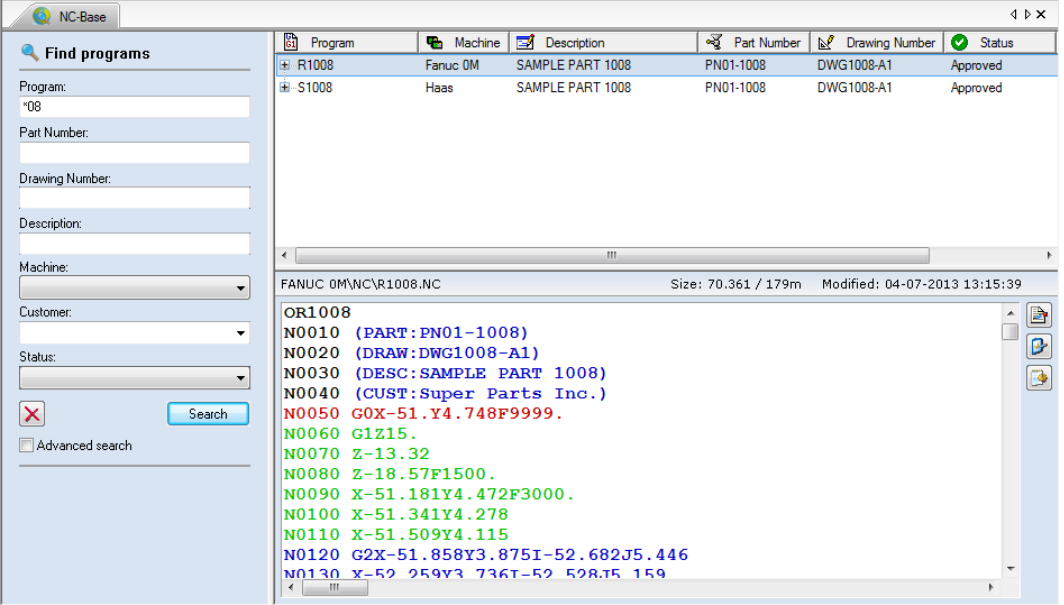

Click on **Clear**  $\boxed{\times}$  if you wish to clear the search fields.
# **4.2.2. Advanced search**

In NC-Base v7 you can extend the search to include groups of data not defined by field names. Check the field **Advanced search** to activate the extended search options. The following window will appear:

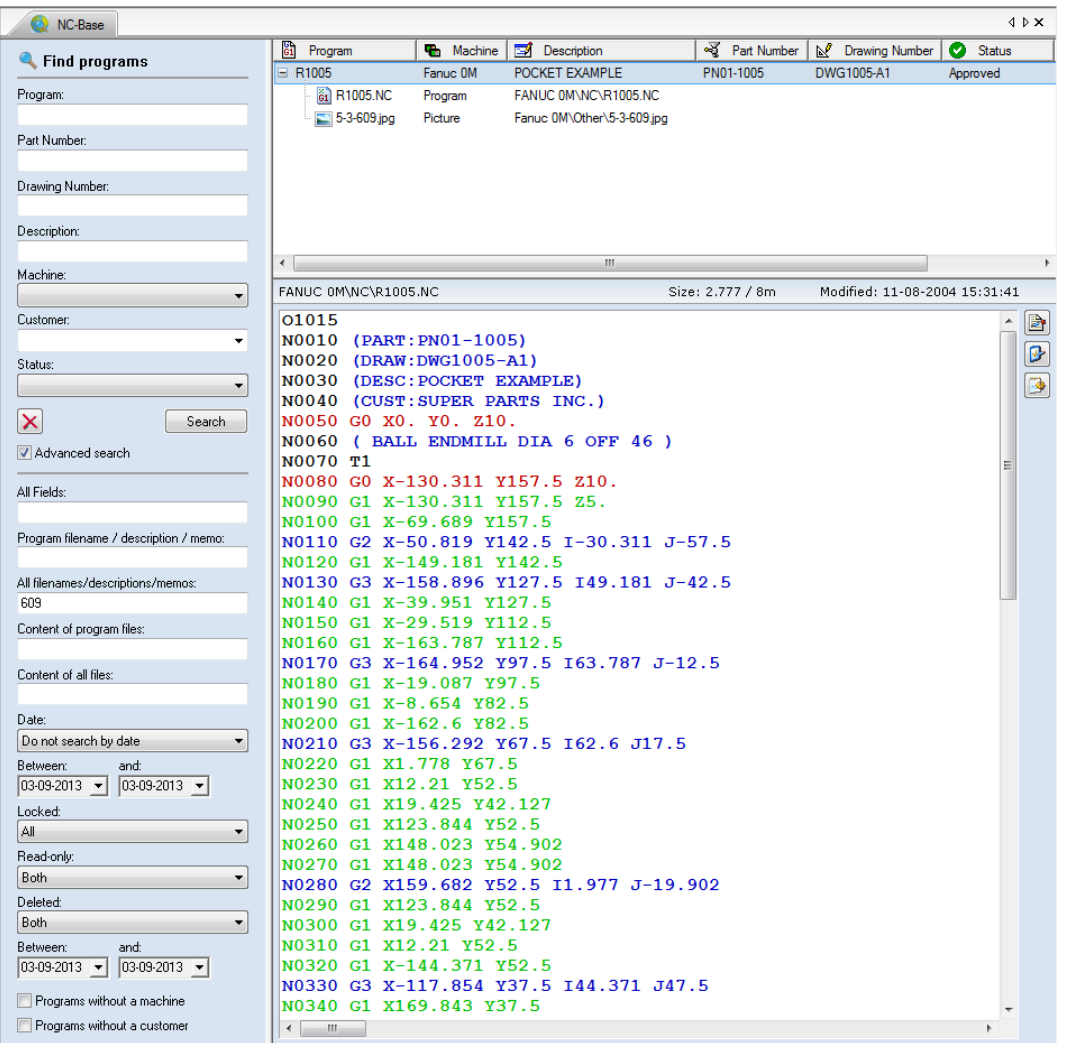

#### $_{\rm{abo}}$ **All Fields**

Use this field to specify a search string that should match any of the fields.

#### $abc$ **Program filename / description / memo**

Use this field to specify a search string that should be matched. All programs with a program file that matches the specified name are found.

All filenames that contain the specified string are matched.

#### abo $\qquad \qquad$ **All filenames / descriptions / memos**

Use this field to specify a search string that should be matched. All programs with a program or associated file that matches the specified name are found.

All filenames that contain the specified string are matched.

#### abo **Content of program files**

Use this field to specify a search string that should be matched inside program files.

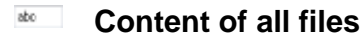

ð.

Use this field to specify a search string that should be matched inside files.

# **atc** • **Date**

Performs a search for files that are created and/or modified within the time period specified below.

- *Do not search by date*: A search for programs without considering the dates of their modification or creation (the options **Between** and **and** are disabled).
- *Created and Modified time*: A search for programs created and modified within the dates specified in the **Between** and **and** fields.
- *Created time*: A search for programs created within the dates specified in the **Between** and **and** fields.
- *Modified time*: A search for programs modified within the dates specified in the **Between** and **and** fields.

#### abo  $-$ **Locked**

Use this field to search for either locked or unlocked programs.

- *All*: A search for locked and unlocked programs.
- *Yes*: A search for locked programs.
- *No*: A search for unlocked programs.
- *Imported on queue*: A search for locked or unlocked programs on the import queue.

# **Read-only**

Use this field to search for programs that are either read-only or read/write.

- *Both*: A search for read-only and read/write programs.
- *Yes*: A search for read-only programs.
- *No*: A search for read/write programs.

# **Refered**

- *Both*: A search for deleted and not deleted programs.
- *Yes*: A search for deleted programs.
- *No*: A search for not deleted programs.
- *Deleted on date*: A search for programs deleted within the dates specified in the **Between** and **and** fields below.

# $\overline{\mathcal{L}}$ **Programs without a machine**

Check this box to search for programs that are not linked to a machine group.

#### $\blacktriangledown$ **Programs without a customer**

Check this field to search for programs that are not linked to a customer.

# **5. NC-Base Settings**

This section describes in details the configuration of the NC-Base database, including Client Settings, Server Settings, User Permissions, Passwords, Machine Groups, etc. The configuration of the database depends on which machine is to be connected to it, where programs and associated files should be stored, which user should have access and with which permissions, etc.

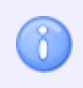

In order for you to be able to configure the database, you must be permitted access as system administrator and have access to the PC where the NC-Base Client is installed.

When you start to configure the database, you will be prompted to enter your password.

# **5.1. Client Settings**

In this section, it is described how to set up and use the NC-Base Client (NC-Base Explorer) functions.

The NC-Base Client is the user interface of the NC-Base Server.

To configure the Client, select **Setup** in the *Administration* menu, or click the Setup dialog launch icon **in** in the *Database* menu. This will open the CIMCO NC-Base Configuration window. Select **Client Settings** from the left hand list. The following dialog appears:

| CIMCO NC-Base Configuration - ADMIN                                                                                                    |                                                                                                    | $\sim$<br>$\mathbf{x}$                                                                                                    |  |  |  |
|----------------------------------------------------------------------------------------------------|----------------------------------------------------------------------------------------------------|----------------------------------------------------------------------------------------------------|--|--|--|
| <b>Client Settings</b><br>⊟<br>Search Settings                                                                                                    | <b>Client Settings</b><br>Client Settings                                                                                                    |                                                                                                    |  |  |  |
| - Advanced<br>Server Settings<br>田一<br>Machines<br>Ė.<br><b>E</b> -User Groups<br>E-Database Settings<br>Maintenance<br>Backup<br>Predefined Fields | Remember password<br>Double click opens program info<br>Double click opens program<br>Disable file dragging<br>Disable drop files<br>Disable change columns<br>Disable column re-arrange<br>Disable editor setup<br>Disable database client setup<br>Disable preview<br>Preview associated files<br>Show preview below results<br>Disable preview auto refresh | Disable external editors for programs<br>Only edit known file types<br>$\triangledown$ Show file path<br>Show file types<br>Move associated files to program dir.<br>Never copy/move files to program dir.<br>Leave original when moving files<br>Auto read/write<br>Disable other groups<br>Add new edit programs<br>Show DNC Stop/End Transfer button<br>Allow user to send files looped<br>Login using current Windows user name |  |  |  |
|                                                                                                    | Logout on close/minimize<br>Disable external editors<br>Minimal client mode (Hold down CTRL+SHIFT when starting the editor to temporarily disable minimal mode)<br>Super minimal client mode<br>Max search results<br>Auto logout time (mins.):<br>$\div$<br>÷<br>5<br>200                                                                                     |                                                                                                    |  |  |  |
|                                                                                                    |                                                                                                    | Help<br>OK<br>Cancel                                                                                                    |  |  |  |

Client Settings configuration dialog.

### $\overline{\mathbf{v}}$ **Remember password**

Check this field to log in automatically.

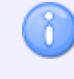

Selecting this option will render the properties of the *Auto logout* function inactive.

#### $\overline{\mathbf{v}}$ **Double-click opens program info**

With this field checked, the dialog *Program Info* will start when a program is doubleclicked.

## $\overline{\mathcal{L}}$ **Double-click opens program**

With this field checked, you can open and edit the program file with a double-click.

### $\blacktriangledown$ **Disable file dragging**

Check this field to disable file dragging. With this option selected, the user cannot copy or move associated files between programs by Drag'n'Drop.

#### $\blacktriangledown$ **Disable drop files**

Check this field to disable drop files. With this option selected, the user cannot copy or move program files or to-be associated files into the database by using Drag'n'Drop.

### $\overline{\mathcal{L}}$ **Disable change columns**

Check this field to disable the function *Change columns*. With this option selected, the user cannot change which columns are displayed in the search window.

### $\overline{\mathbf{v}}$ **Disable column re-arrange**

Check this field to disable the function *Column re-arrange*. With this option selected, the user cannot change the order of the columns in the NC-Base search window.

#### $\overline{\mathbf{v}}$ **Disable editor setup**

Check this field to disable the editor configuration dialogs. This limitation should not be imposed on users with Administrator access.

## $\overline{\mathbf{v}}$ **Disable database client setup**

Check this field to disable the NC-Base client configuration dialogs, unless the user has Administrator access.

#### $\overline{\mathbf{v}}$ **Disable preview**

Check this field to disable the preview window.

### $\overline{\mathcal{J}}$ **Preview associated files**

Check this field to enable the preview of associated files.

#### $\overline{\mathcal{J}}$ **Show preview below results**

Check this field to show the preview below the search results.

#### $\sqrt{}$ **Disable preview auto refresh**

Check this field to disable auto refresh of the preview windows. You should check this field if other programs have problems accessing files when they are opened from NC-Base.

#### $\overline{\mathcal{A}}$ **Logout on close/minimize**

Check this field to logout from the database when minimizing the editor.

#### $\overline{\mathbf{v}}$ **Disable external editors**

Check this field to disable external editors. All files are then viewed or edited using CIMCO Edit.

#### $\overline{\mathbf{v}}$ **Disable external editors for programs**

Check this field to disable external editors for all program files. When this option is selected, program files will always be edited/viewed with CIMCO Edit.

### $\overline{\mathcal{L}}$ **Only edit known file types**

Check this field if users should only be allowed to edit known file types.

To add new file types to the editor, go to the *File types* setup sheet in the editor configuration window.

#### $\overline{\mathcal{A}}$ **Show file path**

 $\mathcal{S}$ 

Check this field to show the file paths of associated files in the search window.

#### $\blacktriangledown$ **Show file types**

Check this field to show the file types of associated files in the search window.

### $\overline{\mathbf{v}}$ **Move associated files to program directory**

Check this field if files should automatically be moved to the machine directory, when they are associated with an existing program.

### $\blacktriangledown$ **Never copy/move files to program directory**

Check this field if files should never be copied/moved to the program directory, when they are associated with an existing program.

#### $\overline{\mathcal{A}}$ **Leave original when moving files**

Check this field if you wish to copy files to the program directory, leaving the original.

#### $\overline{J}$ **Auto read/write**

Check this field if programs should automatically be set to read/write mode when opening the program file or an associated file for editing.

## $\overline{\mathbf{v}}$ **Disable other groups**

Check this field if machine boxes should show only allowed machines.

#### $\blacktriangledown$ **Add new edit programs**

Check this field if all new programs created in the editor should be added to the database.

#### $\blacktriangledown$ **Show DNC Stop/End Transfer button**

Check this field to show the *DNC Stop/End Transfer* button on the NC-Base toolbar.

## $\overline{\mathcal{J}}$ **Allow user to send files looped**

Check this field to allow users to send files looped. When a file is sent in a loop operation, DNC-Max will repeat the file transfer until the transfer is stopped by the operator.

## $\overline{J}$ **Login using current Windows user name**

Check this field to use the current Windows user name as login when NC-Base is first started. When this option is checked, the user does not have to specify a password.

#### $\overline{\mathcal{J}}$ **Minimal client mode**

Check this field to enable the Minimal client mode. In Minimal client mode, the setup menu etc. is not available so you have to hold down *Ctrl+Shift* when starting the editor to temporarily disable minimal mode.

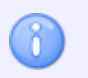

You must restart the editor to activate this function.

#### $\overline{\mathcal{J}}$ **Super minimal client mode**

Check this field to enable the Super minimal client mode. In this mode no editing functions are available.

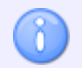

You must restart the editor to activate this function.

#### $123 +$ **Max search results**

Enter the maximum search results.

#### $123 - \frac{4}{3}$ **Auto logout time (mins)**

Enter the time in minutes before automatic logout. To deactivate the automatic logout, specify 0 in this field.

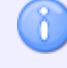

This option is not available when the option *Remember password* is enabled.

# **5.1.1. Search Settings**

This section describes how to configure and use the **Search Settings** functions.

To configure Search Settings, select **Setup** in the *Administration* menu, or click the Setup dialog launch icon in the *Database* menu. The CIMCO NC-Base Configuration window appears. Click on Client Settings in the left hand list and select **Search Settings**. The following dialog appears:

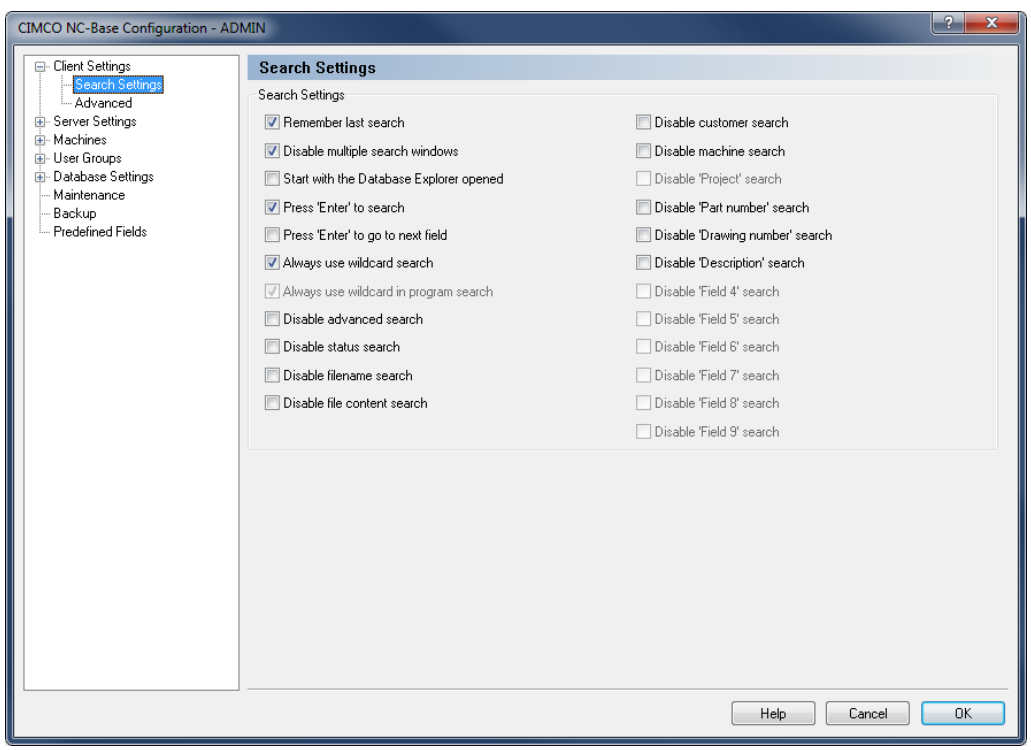

The Search Settings dialog.

# **Search Settings**

### $\overline{\mathcal{L}}$ **Remember last search**

Check this field to store the latest search made.

#### $\sqrt{}$ **Disable multiple search window**

Check this field to deactivate the function Multiple Search Windows. With this option selected, the user can open only one search window at a time.

#### $\overline{\mathcal{J}}$ **Start with the Database Explorer opened**

Check this field if the Database Explorer should be opened automatically when the editor is started.

#### $\overline{v}$ **Press 'Enter' to search**

Check this field if you wish to start the search when you hit **Enter** in the search window.

### $\overline{\mathcal{L}}$ **Press 'Enter' to go to next field**

Check this field if you wish to move to the next field in the search window when you hit **Enter**.

#### $\overline{\mathcal{J}}$ **Always use wildcard search**

Check this field to always use wildcard searches. When this option is selected, a search will match any field that contains the specified string, instead of any field that matches the specified string.

#### $\overline{J}$ **Always use wildcard in program search**

Check this field to always use wild card when searching program names.

When this option is selected, a search will match any program that starts with the specified string, instead of any program that matches the specified string.

#### $\overline{\mathbf{v}}$ **Disable advanced search**

Check this field to disable the advanced search options.

#### $\overline{\mathcal{A}}$ **Disable status search**

Check this field if you do not wish to search for programs with a specific status.

#### $\overline{\mathcal{J}}$ **Disable filename search**

Check this field if you do not wish to perform searches using filenames.

#### $\overline{\mathcal{J}}$ **Disable file content search**

Check this field if you do not wish to search for file contents.

# $\overline{\mathcal{A}}$ **Disable customer search**

Check this field if you do not wish to search using customer names.

### $\overline{\mathcal{J}}$ **Disable machine search**

Check this field if you do not wish to search after programs for specific machines.

#### $\overline{\mathcal{J}}$ **Disable 'Project' search**

Check this field if you do not wish to make searches using the 'Project' field.

#### $\blacktriangledown$ **Disable 'Field 1, 2, 3...' search**

Check this fiend if you do not wish to perform searches using the database custom fields.

# **5.1.2. Advanced**

This section describes how to set up and use the **Advanced** functions.

To configure the Advanced settings, select **Setup** in the *Administration* menu, or click the Setup dialog launch icon **F** in the *Database* menu. The CIMCO NC-Base Configuration window appears. Click on Client Settings in the left hand list and select **Advanced**. The following dialog appears:

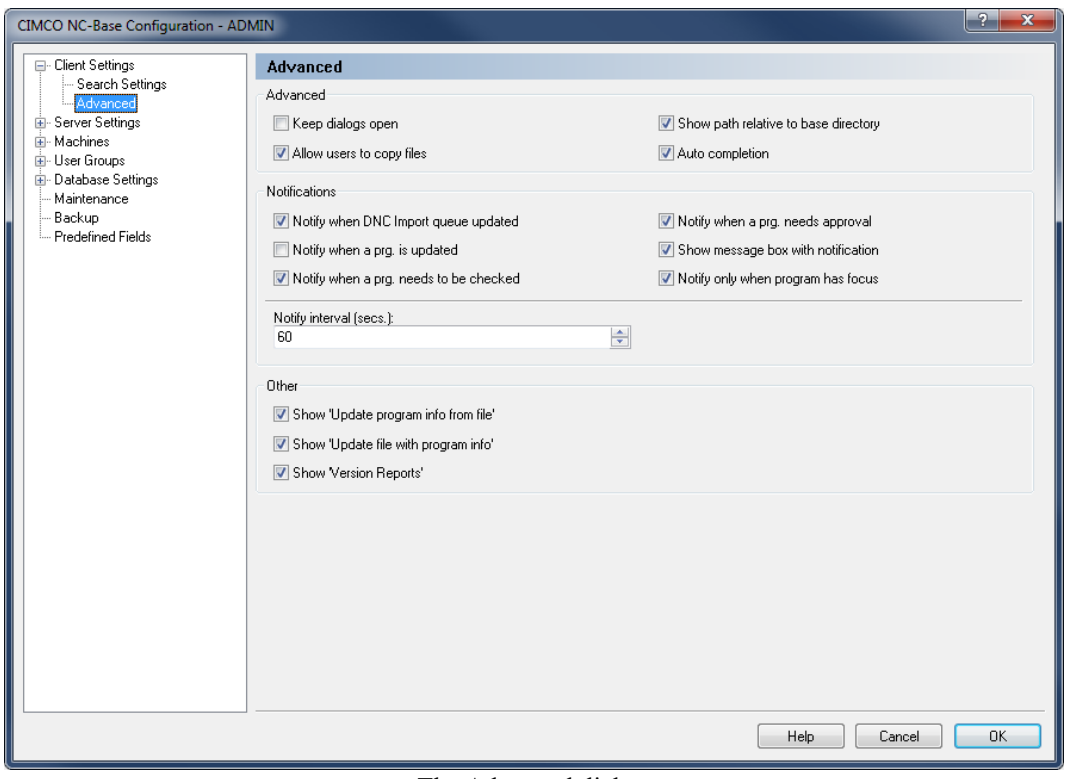

The Advanced dialog.

# **Advanced**

# $\overline{\mathcal{J}}$ **Keep dialogs open**

Check this field to keep dialogs open. When this option is selected, the customer and program dialogs will stay opened after adding a new entry. This makes it easier to add multiple programs/customers.

#### $\overline{\mathcal{A}}$ **Allow users to copy files**

Check this field to allow the user to copy files to another location, like a floppy or other drive.

#### $\overline{\mathcal{J}}$ **Show path relative to base directory**

Check this field if filenames should be displayed relative to the base directory.

**Example:** If the base directory is N:\NCBASE, then the file N:\NCBASE\FANUC3\MOULD.NC is shown as FANUC3\MOULD.NC.

#### $\blacktriangledown$ **Auto completion**

ň

Check this field to enable the function *Auto completion*.

If you have a slow network/computer, you should disable this option.

# **Notifications**

#### $\overline{\mathcal{L}}$ **Notify when DNC Import queue updated**

Check this field if a notification sound should be played, when one or more programs have been imported.

#### $\sqrt{}$ **Notify when a program is updated**

Check this field if a notification sound should be played, when one or more programs have been updated.

## $\blacktriangledown$ **Notify when a program needs to be checked**

Check this field if a notification sound should be played, when one or more programs need to be checked.

## $\blacktriangledown$ **Notify when a program needs approval**

Check this field if a notification sound should be played, when one or more programs need approval.

#### $\overline{\mathbf{v}}$ **Show message box with notification**

Check this field if a notification message box should be shown, when one or more programs need to be accepted/checked/approved/etc. by the user currently logged in.

#### $\sqrt{}$ **Notify only when program has focus**

Check this field if notifications should be shown only when CIMCO Edit has focus.

ĭ.

#### 123  $\div$ **Notify interval (secs.)**

Use this field to specify how often the database should be checked for updates, so the user can be notified of any changes.

> Specifying a low value here will load the server, and can also slow down the client.

# **Other**

## $\sqrt{2}$ **Show 'Update program info from file'**

Check this field to show *Update program info from file* in the program list popup menu.

 $\overline{\mathcal{L}}$ **Show 'Update file with program info'** Check this field to show *Update file with program info* in the program list popup menu.

#### $\blacktriangledown$ **Show 'Version Reports'**

Check this field to show *Version Reports* in the program list popup menu.

# **5.2. Server Settings**

This section describes the setup and use of the NC-Base Server functions.

The function of the NC-Base Server (no user interface, runs in the background as a service) is primarily the data storage and data processing, such as searching for individual programs.

The server offers functions like *Use CIMCO DNC-Max*, *Disable memo files*, *Use versioning system*, *Max number of backups*, *Allow multiple auto imports for one program*, *Only backup if changed*, etc. In this dialog, the optional search fields are also defined.

To open the Server Settings dialog, select **Setup** in the *Administration* menu, or click the Setup dialog launch icon **F** in the *Database* menu. Then click on **Server Settings** in the left window of the CIMCO NC-Base Configuration dialog. The following dialog appears:

| CIMCO NC-Base Configuration - ADMIN                                                                                                    |                                                                                                    | P<br>$\mathbf{x}$                                                                                                    |
|----------------------------------------------------------------------------------------------------|----------------------------------------------------------------------------------------------------|----------------------------------------------------------------------------------------------------|
| E Client Settings<br><b>Server Settings</b><br>ė<br>Advanced<br>Other<br>Associated Files<br>国·Logging<br>Required fields<br>Printing<br>画· List Export<br>由- Machines<br><b>E</b> User Groups<br>E-Database Settings<br>Maintenance<br>Backup<br>- Predefined Fields | <b>Server Settings</b><br>Server settings<br>Allow files outside the program directory<br>Allow files outside base directory<br>Lock program names<br>Synchronize filenames<br>Move/Synchronize keeps directory<br>Allow changing program file<br>Always default to machine dir.<br>Remember 'Add program' values<br>Auto purge<br>Set deleted programs offline<br>Set associated files offline | Prompt for notes when associating files<br>Allow multiple DNC imports for one prg.<br>Allow multiple auto imports for one prq.<br>Auto reject other imports<br>Add associated files to the import queue<br>Un-lock when accepting imports<br>Un-lock when rejecting imports<br>Do not store editor file types in db<br>Strong passwords required (minimum 7 letters and digits)<br>Use UNC names<br>Send e-mail notifications<br>Show port(s) under machine (group) |
|                                                                                                    | Delete program leaves file<br>Delete assoc, leaves file<br>Delete assoc. prompt to leave file<br>Disable customer info<br>Never send 'Locked' files<br>Use customer folders<br>Disable project<br>Use customer projects<br>Disable file notes                                                                                                    | Enable DNCMax OEMLink<br>Max number of backups:<br>÷<br>5.<br>Expire files on import queue:<br>Never<br>▼<br>Expire passwords after days (0 = disabled):<br>÷<br>0                                                                                                    |
|                                                                                                    |                                                                                                    | OK<br>Help<br>Cancel                                                                                                    |

The Server Settings dialog.

# **Server Settings**

## $\overline{\mathcal{L}}$ **Allow files outside the program directory**

Check this field to allow programs to be placed outside the program directory.

#### $\overline{\mathbf{v}}$ **Allow files outside base directory**

Check this field to allow programs to be placed outside the base directory.

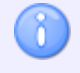

ă

The main directory is specified in [Database Settings.](#page-104-0)

#### $\overline{\mathcal{A}}$ **Lock program names**

Check this field to lock program names. When this option is selected, the program name cannot be changed.

#### $\overline{\mathcal{A}}$ **Synchronize filenames**

Check this field to synchronize filenames. When this option is selected, the filename is always synchronized with the program name. So if the program name is changed, the filename is also updated.

> When this option is used, the database will not allow two programs for the same machine to have the same program name, and program files cannot be stored outside the base directory.

#### $\overline{\mathcal{L}}$ **Move/Synchronize keeps directory**

Check this field to leave the program in the same directory, and only update the filename when *Synchronize filenames* is selected, or move the program to the same subdirectory name when moving program between program groups.

If this option is not selected, the program is moved to the machine base directory when the program name is changed.

#### $\overline{\mathcal{L}}$ **Allow changing program file**

Check this field if the user should be allowed to change the program file associated with a program.

#### $\overline{\mathcal{A}}$ **Always default to machine directory**

Check this field if the *Add program* dialog should always default to the machine directory.

### $\overline{\mathcal{A}}$ **Remember 'Add program' values**

Check this field if values from the previous program added should be remembered when adding a new program.

# $\overline{\mathbf{v}}$ **Auto purge**

Check this field to delete programs permanently.

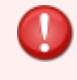

When this option is enabled, deleted programs cannot be undeleted.

### $\overline{\mathcal{L}}$ **Set deleted programs offline**

Check this field to move deleted program files to the machine's *Deleted Folder*. This will prevent deleted programs from showing up in directory listings on the CNC control.

### $\overline{\mathcal{J}}$ **Set associated files offline**

Check this field to move deleted associated files to the machine's *Deleted Folder*. This will prevent deleted files from showing up in directory listings on the CNC control.

#### $\overline{\mathcal{J}}$ **Delete program leaves file**

Check this field to leave all files when deleting a program.

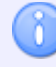

If this option is not checked, deleted files are moved to the *Deleted* directory.

# $\overline{\mathcal{J}}$ **Delete associated leaves file**

Check this field to leave the file when deleting an associated file.

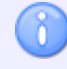

If this option is not checked, deleted files are moved to the *Deleted* directory.

### $\blacktriangledown$ **Delete associated prompt to leave file**

Check this field to prompt the user to leave the file when deleting an associated file.

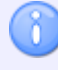

If this option is not checked, deleted files are moved to the *Deleted* directory.

# $\overline{\mathcal{J}}$ **Disable customer info**

Check this field to disable all customer info.

#### $\blacktriangledown$ **Never send 'Locked' files**

Check this field if users should not be allowed to send locked files, even if they have permissions to lock/unlock files.

### $\overline{\mathcal{J}}$ **Use customer folders**

Check this field to move programs into a sub-folder named after the customer when adding new programs.

### $\overline{\mathcal{L}}$ **Disable project**

Check this field to disable the project field.

#### $\blacktriangledown$ **Use customer projects**

Check this field if projects should be locked to customers.

### $\overline{\mathcal{A}}$ **Disable file notes**

Check this field to disable file notes.

### $\overline{J}$ **Prompt for notes when associating files**

Check this field if the user should be prompted to add a file note when associating files to a program.

### $\overline{J}$ **Allow multiple DNC imports for one program**

Check this field to allow multiple DNC imports for the same program.

#### $\blacktriangledown$ **Allow multiple auto imports for one program**

Check this field to allow multiple auto imports for the same program.

#### $\blacktriangledown$ **Auto reject other imports**

Check this field to automatically reject other imports for the same program, when an import is accepted.

### $\blacktriangledown$ **Add associated files to the import queue**

Check this field if associated files should be placed on the import queue when auto imported or auto received.

#### $\overline{\mathcal{J}}$ **Un-lock when accepting imports**

Check this field to unlock the program when accepting a program on the import queue.

#### $\overline{\mathcal{J}}$ **Un-lock when rejecting imports**

Check this field to unlock the program when rejecting a program on the import queue.

# $\overline{\mathbf{v}}$ **Do not store editor file types in db**

Check this field to prevent the editor file types (ISO/Heidenhain/Text etc.) from being stored in the database.

#### $\overline{\mathcal{A}}$ **Strong passwords required (minimum 7 letters and digits)**

Check this field to require strong passwords. A strong password must be at least 7 characters long and it must contain both letters and digits.

#### $\mathcal{J}$ **Use UNC names**

Check this field to use UNC names.

#### $\sqrt{}$ **Send e-mail notifications**

Check this field to send e-mail notifications when programs are locked/unlocked etc.

E-mail server settings must be configured in the DNC-Max server to use this feature.

## $\overline{\mathbf{v}}$ **Show port(s) under machine (group)**

Check this field to show the port name(s) for each machine in the NC-Base Explorer.

### $\overline{\mathcal{J}}$ **Enable DNCMax OEMLink**

Check this field to enable OEM-Link.

# **Max number of backups**

Use this field to specify how many backups should be kept in the database.

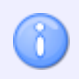

To disable backups, specify a value of 0 in this field.

# **Expire files on import queue**

Use this field to specify how long imported programs should be waiting on the import queue, before they are automatically rejected.

# **Expire passwords after days (0 = disabled)**

Use this field to specify how often users must change their password.

# **5.2.1. Advanced**

This section describes the setup and use of the NC-Base Server's Advanced features.

To open the Advanced dialog, select **Setup** in the *Administration* menu, or click the Setup dialog launch icon in the *Database* menu. This will open the CIMCO NC-Base Configuration window. Click on Server Settings in the left hand list and select **Advanced**. The following dialog appears:

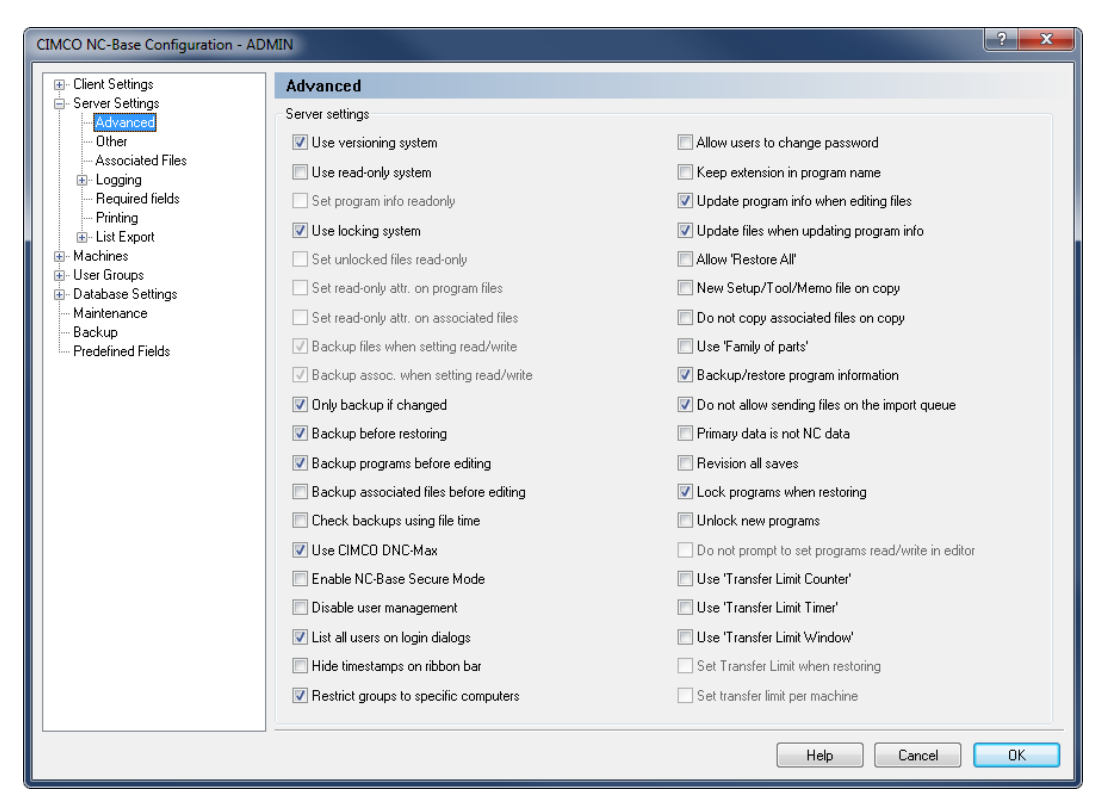

Advanced Server Settings.

# **Server Settings**

#### $\overline{\mathcal{L}}$ **Use versioning system**

Check this field to enable the versioning system. When the versioning system in enabled, NC-Base will automatically create a backup when updating a file. The *Maximum number of backups* setting controls how many old versions should be retained. If you have one or more machines that use large 3D files, you can disable the versioning system for these machines in the machine setup. When using versioning, it will take a little longer to open and/or close a file because NC-Base needs to create a backup file.

#### $\overline{\mathcal{J}}$ **Use read-only system**

Check this field to enable the read-only system. When this system is enabled, users cannot edit files marked as read-only.

### $\overline{\mathcal{J}}$ **Set program info read-only**

Check this field if program info should be read-only when the program is set to readonly.

### $\overline{\mathbf{v}}$ **Use locking system**

Check this field to enable the locking system. When this system is enabled, users are only allowed to send unlocked programs.

#### $\overline{\mathbf{v}}$ **Set unlocked files read-only**

Check this field if all unlocked files should be marked as read-only. This prevents unauthorized changes to unlocked files.

#### $\overline{\mathbf{v}}$ **Set read-only attr. on program files**

Check this field if the read-only file system attribute should be set on program files, when the program is marked as read-only.

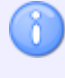

When the read-only attribute is set, external programs cannot modify/delete the file.

## $\overline{\mathcal{A}}$ **Set read-only attr. on associated files**

Check this field if the read-only file system attribute should be set on associated files, when the program is marked as read-only.

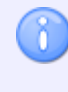

When the read-only attribute is set, external programs cannot modify/delete the file.

#### $\overline{\mathcal{A}}$ **Backup files when setting read/write**

Check this field if program files should be backed up when a program is changed from read-only to read/write.

#### $\overline{\mathbf{v}}$ **Backup associated when setting read/write**

Check this field if associated files should be backed up when a program is changed from read-only to read/write.

#### $\blacktriangledown$ **Only backup if changed**

Check this field if backups should only be generated, if the file is different from the latest backup.

## $\overline{\mathcal{L}}$ **Backup before restoring**

Check this field if a backup should be created before restoring a file.

#### $\overline{\mathbf{v}}$ **Backup programs before editing**

Check this field to automatically backup program files before editing them.

## $\overline{\mathbf{v}}$ **Backup associated files before editing**

Check this field to automatically backup associated files before editing them.

### $\sqrt{}$ **Check backups using file time**

Check this field if NC-Base should only use the time stamp of a file to check if it is changed.

> The time stamp might fail to identify changed files on some network drives and operating systems. If NC-Base does not generate backups correctly, remove the check from this field.

# $\overline{\mathbf{v}}$ **Use CIMCO DNC-Max**

 $\mathbf{R}$ 

Check this field if CIMCO DNC-Max should be used as DNC link.

### $\overline{\mathcal{J}}$ **Enable NC-Base Secure Mode**

Check this field to enable the secure mode. When NC-Base is running in secure mode, users do not need write access to the NC-Base base directory.

#### $\overline{\mathbf{v}}$ **Disable user management**

Check this field to disable user management.

#### $\overline{\mathbf{v}}$ **List all users on login dialogs**

Check this field if the login dialog should show a list of all users.

#### $\overline{\mathbf{v}}$ **Hide timestamps on ribbon bar**

Check this field to hide the file created/modified time shown on the ribbon bar above the preview window.

X

#### $\overline{\mathcal{L}}$ **Restrict groups to specific computers**

Check this field if individual user groups should be restricted to specific computers.

When this field is selected, the *User group* setup will have a check box next to each group. Check these to specify which groups can login to NC-Base from this computer.

### $\overline{\mathcal{A}}$ **Allow users to change password**

Check this field to allow users to change their passwords.

## $\overline{\mathcal{J}}$ **Keep extension in program name**

Check this field to keep the file extension as part of the program name.

#### $\blacktriangledown$ **Update program info when editing files**

Check this field to update the database information when editing the NC file.

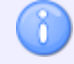

You must configure the Program Format Triggers to use this option.

#### $\overline{\mathbf{v}}$ **Update files when updating program info**

Check this field to update the database information specified in the NC file when updating the database info.

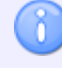

n.

You must configure the Program Format Triggers to use this option.

## $\sqrt{}$ **Allow 'Restore All'**

Check this field to allow user to restore programs and associated files from the Restore dialog.

> When this option is selected, a backup is created for associated files even if they are not changed since the last backup.

#### $\overline{\mathcal{A}}$ **New Setup/Tool/Memo file on copy**

Check this field if a new Memo/Setup/Tool file should be created when a program is copied.

8

If this option is not selected, the user will be prompted if the file should be copied. When the file is not copied, a link to the existing file is created.

#### $\overline{\mathbf{v}}$ **Do not copy associated files on copy**

Check this field if associated files should not be copied/linked to the new program when copying an existing program.

#### $\overline{\mathbf{v}}$ **Use 'Family of parts'**

Check this field to allow specifying multiple part numbers for one program.

#### $\overline{\mathcal{F}}$ **Backup/restore program information**

Check this field to restore the program fields when restoring a program.

#### $\overline{\mathcal{J}}$ **Do not allow sending files on the import queue**

Check this field if operators are not allowed to send files waiting on the import queue.

Remote request is normally not possible unless the DNC-Max port is configured to look for files on the import queue.

#### $\overline{\mathcal{J}}$ **Primary data is not NC data**

Check this field to change NC-Base mode. When checked, NC-Base assumes that the primary program file is not an NC program but a CAM file or similar.

#### $\overline{\mathcal{J}}$ **Revision all saves**

Œ

Check this field to revise all saves from the editor. If this option is not checked, the file is only revised the first time it is saved, and will not be revised again until the file is closed and opened again.

### $\overline{\mathbf{v}}$ **Lock programs when restoring**

Check this field to lock programs when restoring the program file from a backup.

#### $\overline{\mathcal{A}}$ **Unlock new programs**

Check this field to set new programs unlocked when added by a user that does not have permission to unlock programs.

### $\overline{\mathbf{v}}$ **Do not prompt to set programs read/write in editor**

Check this field to disable the *Set program read/write* message when editing read-only programs.

X

### $\overline{\mathcal{L}}$ **Use 'Transfer Limit Counter'**

Check this field to use the *Transfer Limit Counter* option.

When this option is enabled, the number of times a file can be transferred is specified on the program info dialog. When this counter reaches 0, the program can no longer be transferred.

## $\overline{\mathcal{A}}$ **Use 'Transfer Limit Timer'**

Check this field to use the *Transfer Limit Timer* option.

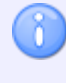

When this option is enabled, a file can only be transferred until the transfer time expires. When the timer reaches 0, the program can no longer be transferred.

## $\overline{\mathcal{L}}$ **Use 'Transfer Limit Window'**

Check this field to use the *Transfer Limit Window* option.

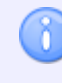

When this option is enabled, a timer is started when a file is transferred. When the timer reaches 0, the program can no longer be transferred.

# $\sqrt{}$ **Set Transfer Limit when restoring**

Check this field if the Transfer Count Limit should be set to the default value (specified under Server Settings, Other) when restoring a program.

### $\overline{\mathcal{L}}$ **Set transfer limit per machine**

Check this field to set individual default transfer limits for each machine.

# **5.2.2. Other**

This section describes how to configure and use the **Other** functions in the NC-Base Servers setup.

To configure Other settings, select **Setup** in the *Administration* menu, or click the Setup dialog launch icon **F** in the *Database* menu. This will open the CIMCO NC-Base Configuration window. Then click on Server Settings in the left hand list and select **Other**. The following dialog appears:

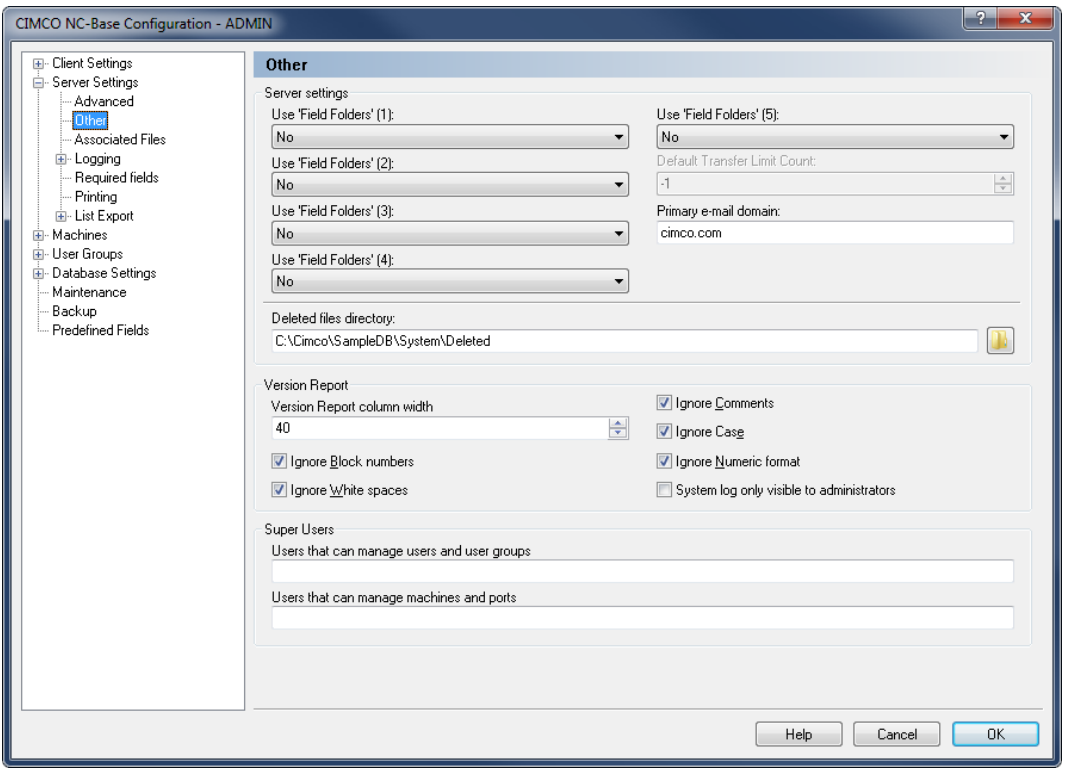

The 'Other' dialog.

# **Server Settings**

# **Use 'Field folders' (1-5)**

Use this field to move programs into a sub-folder named after the selected field when adding new programs.

#### $123 - \frac{4}{3}$ **Default Transfer Limit Count**

Use this field to specify the default transfer limit count for new/auto imported programs.

> Specify -1 in this field to disable transfer limit by default for the selected machine.

X

#### $abc$ **Primary e-mail domain**

Use this field to specify the primary e-mail domain.

When you specify the e-mail address of a user, you do not need to specify @yourdomain.com, if you have specified yourdomain.com in this field.

#### $abc$ **Deleted files directory**

Use this field to specify the directory where deleted files should be stored.

# **Version Report**

**Version Report column width**

Use this field to specify the width of the version report column.

## $\overline{\mathbf{v}}$ **Ignore Block numbers**

Select this option to ignore block numbers.

#### $\overline{\mathbf{v}}$ **Ignore White spaces**

Select this option to ignore tabs (ASCII 9) and space (ASCII 32).

#### $\overline{\mathcal{J}}$ **Ignore Comments**

Select this option to ignore any changes within comments.

### $\overline{\mathbf{v}}$ **Ignore Case**

Select this option to ignore the case of the compared files, i.e. a matches A.

#### $\overline{\mathbf{v}}$ **Ignore Numeric format**

Select this option to ignore leading/trailing zeros, and optional '+' character, i.e. X+14.10 matches X14.1.

#### $\blacktriangledown$ **System log only visible to administrators**

Check this field if the system log should be visible to administrators only.

# **Super Users**

# **Users that can manage users and user groups**

Use this field to specify users not in the Administrators group that can manage users/groups.

**Example:** ALICE, BOB.

#### $abc$ **Users that can manage machines and ports**

Use this field to specify users not in the Administrators group that can manage machines.

**Example:** ALICE, BOB.

# **5.2.3. Associated Files**

This section describes how to configure and use the Associated Files settings.

To open the Associated Files dialog, select **Setup** in the *Administration* menu, or click the Setup dialog launch icon **F** in the *Database* menu. Then click on Server Settings in the left window of the CIMCO NC-Base Configuration dialog and select **Associated Files**. The following window appears:

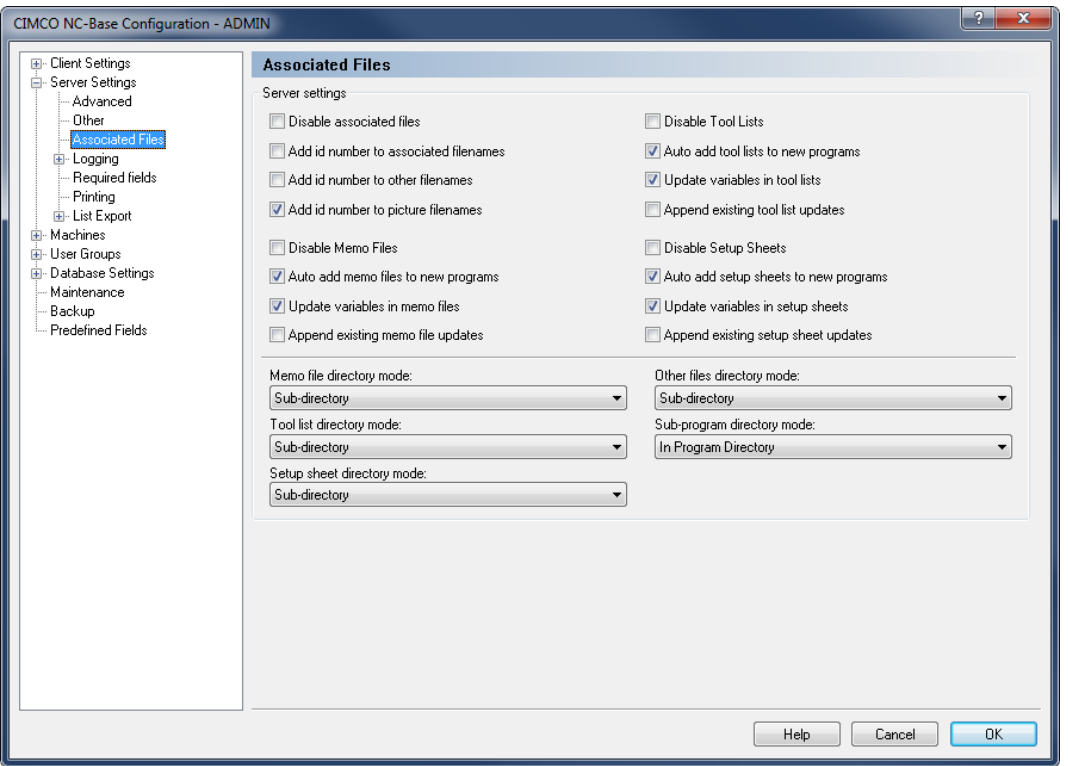

Associated Files dialog.

# **Server Settings**

#### $\overline{\mathcal{A}}$ **Disable associated files**

Check this field to disable associated files.

### $\overline{\mathbf{v}}$ **Add id number to associated filenames**

Check this field to append a unique id number to all associated filenames (memo files/setup sheets/tool lists).

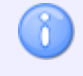

Adding a unique id to filenames avoids potential filename conflicts.

## $\overline{\mathbf{v}}$ **Add id number to other filenames**

Check this field to append a unique id number to all other files (not memo files/setup sheets/tool lists).

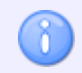

Adding a unique id to filenames avoids potential filename conflicts.

## $\overline{\mathbf{v}}$ **Add id number to picture filenames**

Check this field to append a unique id number to all picture filenames.

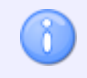

Adding a unique id to filenames avoids potential filename conflicts.

# $\sqrt{}$ **Disable Memo Files**

Check this field to disable memo files.

## $\overline{\mathbf{v}}$ **Auto add memo files to new programs**

Check this field to automatically add a memo file to new programs.

### $\overline{\mathcal{J}}$ **Update variables in memo files**

Check this field to insert variables in memo files.

#### $\overline{\mathbf{v}}$ **Append existing memo file updates**

Check this field to copy any additional text added to the end of the existing file when generating a new file.

### $\overline{\mathcal{A}}$ **Disable Tool Lists**

Check this field to disable tool lists.

## $\overline{\mathcal{J}}$ **Auto add tool lists to new programs**

Check this field to automatically add a tool list to new programs.

#### $\blacktriangledown$ **Update variables in tool lists**

Check this field to insert variables in tool lists.

### $\overline{\mathcal{L}}$ **Append existing tool list updates**

Check this field to copy any additional text added to the end of the existing file when generating a new file.

#### $\overline{\mathcal{J}}$ **Disable Setup Sheets**

Check this field to disable setup sheets.

#### $\overline{\mathbf{v}}$ **Auto add setup sheets to new programs**

Check this field to automatically add a setup sheet to new programs.

#### $\overline{\mathcal{J}}$ **Update variables in setup sheets**

Check this field to insert variables in setup sheets.

#### $\overline{J}$ **Append existing setup sheet updates**

Check this field to copy any additional text added to the end of the existing file when generating a new file.

#### abo  $-$ **Memo file directory mode**

Use this field to override where memo files should be stored.

- *Sub-directory*: The associated files are stored in a sub-directory of the NC program directory if the *Store in sub-directory* or *Store in specified directory* is specified on the [Machines\Directories](#page-84-0) page.
- *Specified Directory*: Files are always stored in the directory specified on the [Machines\Directories](#page-84-0) page.
- *Any Directory*: Files are not left in their original location.
- *In Program Directory*: Files are stored in the same directory as the program.

# **<u><b>Exc**</u> Tool list directory mode

Use this field to override where tool lists should be stored.

See *Memo file directory mode* description above for information about the different options.

# **skc** · Setup sheet directory mode

Use this field to override where setup sheet files should be stored.

See *Memo file directory mode* description above for information about the different options.

#### $_{\rm{abc}}$   $\sim$ **Other files directory mode**

Use this field to override where other associated files should be stored.

See *Memo file directory mode* description above for information about the different options.

# **Kollary Sub-program directory mode**

Use this field to override where sub-program files should be stored.

See *Memo file directory mode* description above for information about the different options.

# **5.2.4. Logging**

This section describes the setup and use of the Logging parameters.

To configure Logging settings, select **Setup** in the *Administration* menu, or click the Setup dialog launch icon **F** in the *Database* menu. Then click on Server Settings in the left window of the CIMCO NC-Base Configuration dialog and select **Logging**. The following window appears:

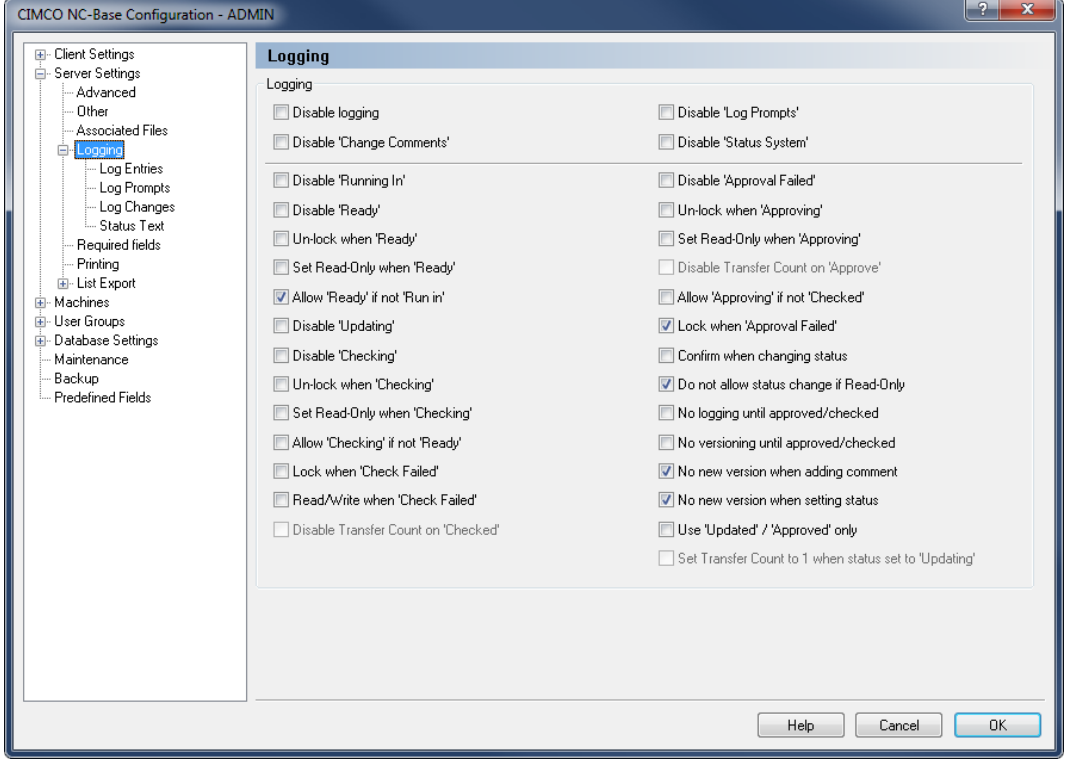

The Logging dialog.

# **Logging**

## $\overline{\mathcal{L}}$ **Disable logging**

Check this field to disable the log facility.

#### $\overline{\mathcal{J}}$ **Disable 'Change Comments'**

Check this field to disable Change Comments. Change Comments allows users to manually add comments to the log.

#### $\overline{\mathcal{J}}$ **Disable 'Log Prompts'**

Check this field to disable the *Log Prompts*. When *Log Prompts* are enabled, the operator is prompted to specify the reason why an operation was performed.

**Example:** If a program file backup is restored, the operator must specify why he restored the backup.

#### $\sqrt{2}$ **Disable 'Status System'**

Check this field to disable the *Status System*.

8

The *Status System* allows operators to set the status of a program/file to: *Running In, Ready, Checked* or *Approved*.

#### $\overline{\mathcal{J}}$ **Disable 'Running In'**

Check this field to disable the *Running In* status.

#### $\overline{\mathcal{J}}$ **Disable 'Ready'**

Check this field to disable the *Ready* status.

#### $\overline{\mathbf{v}}$ **Un-lock when 'Ready'**

Check this field if programs should be unlocked when the status is changed to *Ready*.

#### $\overline{\mathcal{L}}$ **Set Read-Only when 'Ready'**

Check this field if programs should be marked as *Read-Only* when the status is changed to *Ready*.

#### $\overline{\mathcal{L}}$ **Allow 'Ready' if not 'Run in'**

Check this field if it should be allowed to mark programs as *Ready* if they are not marked *Running In*.

### $\overline{\mathcal{J}}$ **Disable 'Updating'**

Check this field to disable the *Updating* status.

#### $\overline{\mathcal{L}}$ **Disable 'Checking'**

8

Check this field to disable the *Checking* state.

When *Checking* is disabled, parts marked as *Ready* cannot be marked as *Checked* before they are approved.

#### $\overline{\mathcal{J}}$ **Un-lock when 'Checking'**

Check this field if programs should be unlocked when the status is changed to *Checked*.

#### $\blacktriangledown$ **Set Read-Only when 'Checking'**

Check this field if programs should be marked as *Read-Only* when the status is changed to *Checked*.

#### $\blacktriangledown$ **Allow 'Checking' if not 'Ready'**

Check this field if it should be allowed to mark programs as *Checked* if they are not marked *Ready*.

#### $\overline{\mathcal{A}}$ **Lock when 'Check Failed'**

Check this field to lock programs when setting status *Check Failed*.

#### $\overline{\mathbf{v}}$ **Read/Write when 'Check Failed'**

Check this field to set the program *Read/Write* when marked *Check Failed*.

#### $\overline{\mathbf{v}}$ **Disable Transfer Count on 'Checked'**

Check this field to disable the transfer limit count when the status is changed to *Checked*.

#### $\overline{\mathbf{v}}$ **Disable 'Approval Failed'**

Check this field to disable the *Approval Failed* status.

#### $\overline{\mathbf{v}}$ **Un-lock when 'Approving'**

Check this field if programs should be un-locked when the status is changed to *Approved*.

#### $\sqrt{}$ **Set Read-Only when 'Approving'**

Check this field if programs should be marked as *Read-Only* when the status is changed to *Approved*.

#### $\overline{\mathcal{L}}$ **Disable Transfer Count on 'Approve'**

Check this field to disable the transfer limit count when the status is changed to *Approved*.

### $\overline{\mathcal{L}}$ **Allow 'Approving' if not 'Checked'**

Check this field if it should be allowed to mark programs as *Approved* if they are not marked *Checked* and/or *Ready*.

#### $\overline{\mathbf{v}}$ **Lock when 'Approval Failed'**

Check this field to lock programs when setting status *Approval Failed*.

#### $\blacktriangledown$ **Confirm when changing status**

Check this field to confirm status changes.

#### $\overline{\mathcal{J}}$ **Do not allow status change if Read-Only**

Check this field if the operator should not be allowed to change the program status, if the program is marked as *Read-Only*.

> If the operator has permission to mark a program as *Read/Write*, this field is ignored.

#### $\overline{\mathbf{v}}$ **No logging until approved/checked**

Check this field if log information should not be added until the program has been *Checked* or *Approved* once.

#### $\sqrt{}$ **No versioning until approved/checked**

Check this field if version information/backups should not be created until the program has been *Checked* or *Approved* once.

### $\overline{\mathbf{v}}$ **No new version when adding comment**

Check this field if a new version should not be created when adding a change comment.

### $\overline{\mathcal{J}}$ **No new version when setting status**

Check this field if a new version should not be created when changing the program status.

# $\overline{\mathcal{L}}$ **Use 'Updated' / 'Approved' only**

Check this field to use only *Updated/Imported/Approved* status states.

#### $\blacktriangledown$ **Set Transfer Count to 1 when status set to 'Updating'**

Check this field to set the transfer limit count to 1 when status is changed to *Updating*.

# **5.2.4.1. Log Entries**

This section is concerned with Log Entries settings. In the dialog, you can enable/disable individual log entries.

To open the Log Entries dialog, select **Setup** in the *Administration* menu, or click the Setup dialog launch icon in the *Database* menu. Click on Server Settings in the left window of the CIMCO NC-Base Configuration dialog and select **Logging / Log Entries**. The following window appears:

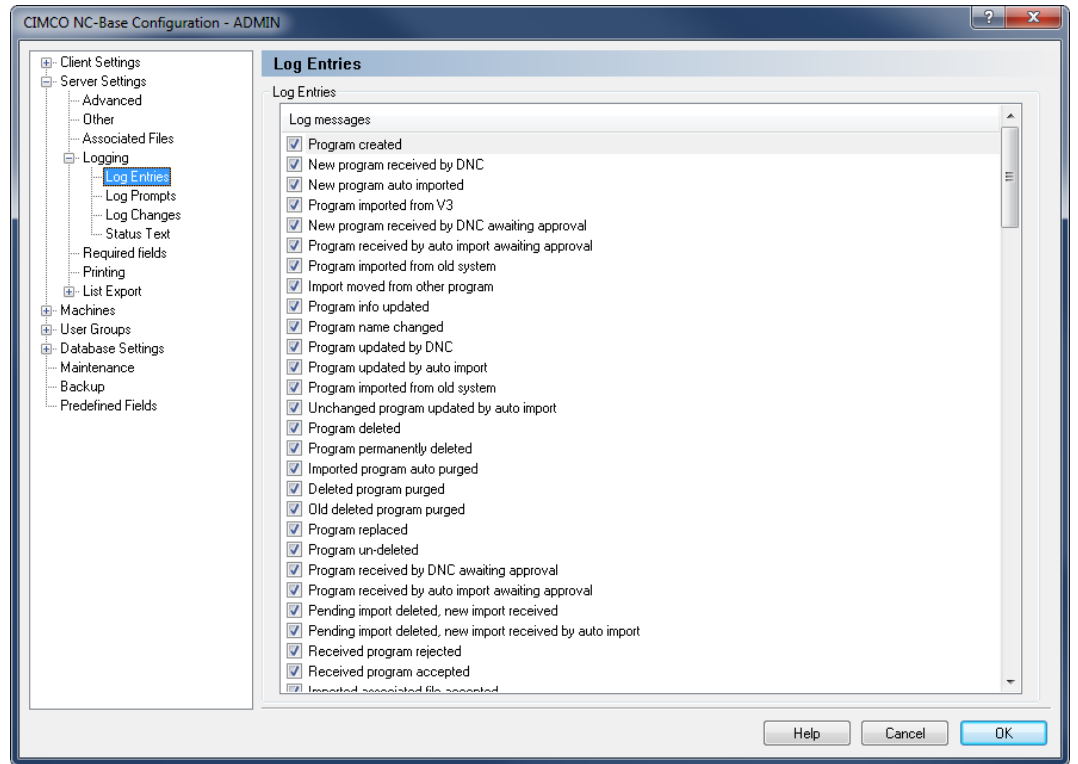

Log Entries configuration dialog.

# **Log Entries**

#### $\overline{\mathcal{L}}$ **Log messages**

ñ.

This field contains a list of log messages you can select from. Click in the field next to a message to enable/disable individual log entries.

If an entry is not checked, it will never be added to the log.

# **5.2.4.2. Log Prompts**

This section provides a list of Log Prompts. You can enable/disable individual Log Prompts in the dialog.

To open the Log Prompts dialog, select **Setup** in the *Administration* menu, or click the Setup dialog launch icon **F** in the *Database* menu. Click on Server Settings in the left window of the CIMCO NC-Base Configuration dialog and select **Logging / Log Prompts**. The following window appears:

| E- Client Settings                                 | <b>Log Prompts</b>                                                                                           |                              |                   |   |
|----------------------------------------------------|----------------------------------------------------------------------------------------------------|------------------------------|-------------------|---|
| Server Settings                                    | Log Prompts                                                                                                  |                              |                   |   |
| Advanced<br>Other                                  | Prompts                                                                                                    | Answer required              | Change Comments   |   |
| Associated Files<br>E-Logging<br>- Log Entries     | Program created<br>Program info updated<br>Program name changed                                              | No<br>No<br>No               | No<br>No<br>No    |   |
| <b>Log Prompts</b><br>Log Changes<br>- Status Text | Program deleted<br>Program permanently deleted                                                               | No<br>No                     | No<br>No          | Ξ |
| Required fields<br>Printing<br>Ei-List Export      | $\Box$<br>Deleted program purged<br>Program replaced<br>Program un-deleted                                   | No<br>No<br>No               | No<br>No<br>No    |   |
| 国· Machines<br>Ei-User Groups                      | Received program rejected<br>Received program accepted                                                       | No<br>No                     | No<br>No          |   |
| 画·Database Settings<br>Maintenance<br>Backup       | Imported associated file accepted<br>Imported associated file rejected<br>Program set to read/write          | No<br>No<br>No               | No<br>No<br>No    |   |
| <b>Predefined Fields</b>                           | Program set to read/write and locked<br>Program set to read/write by edit operation                          | No<br>No<br>No               | No<br>No<br>No    |   |
|                                                    | Program set to read/write and locked by edit operation<br>Program locked<br>Program locked by edit operation | No<br>No                     | No<br>No          |   |
|                                                    | Program un-locked an set to read-only<br>Program un-locked<br>Program set to read-only                       | No<br>No<br>No               | No<br>No<br>No    |   |
|                                                    | Added file<br>Program file edited                                                                            | No.<br>No                    | No<br>Yes         |   |
|                                                    | Associated file edited<br>Associated file renamed by user                                                    | No<br>No<br>No               | Yes<br>Yes<br>Yes |   |
|                                                    | Associated file updated by user<br><b>III</b> Dalated file<br>Answer required                                | M.<br>Show 'Change Comments' | Me                | ÷ |

Log Prompts configuration dialog.

# **Log Prompts**

#### $\overline{\mathcal{A}}$ **Prompts**

This field contains a list of prompts you can select from. Click in the field next to a message to enable/disable individual log prompts.

> If an entry is checked, the user will be prompted to specify a reason for the update.

#### $abc$ **Answer required**

This field shows whether or not an answer is required from the user.

#### $abc$ **Change Comments**

This field indicates if *Change Comments* should be shown.

#### $\blacktriangledown$ **Answer required**

Check this field if the user is required to fill in a comment when prompted with this entry.

#### $\blacktriangledown$ **Show 'Change Comments'**

Check this field if the *Change Comments* field should be shown for the selected entry.

# **5.2.4.3. Log Changes**

Use this dialog to define Change Comments. Change Comments are manually added to the log by the operator to indicate changes made to a program or file.

To open the Log Changes dialog, select **Setup** in the *Administration* menu, or click the Setup dialog launch icon **F** in the *Database* menu. Click on Server Settings in the left window of the CIMCO NC-Base Configuration dialog and select **Logging / Log Changes**. The following window appears:

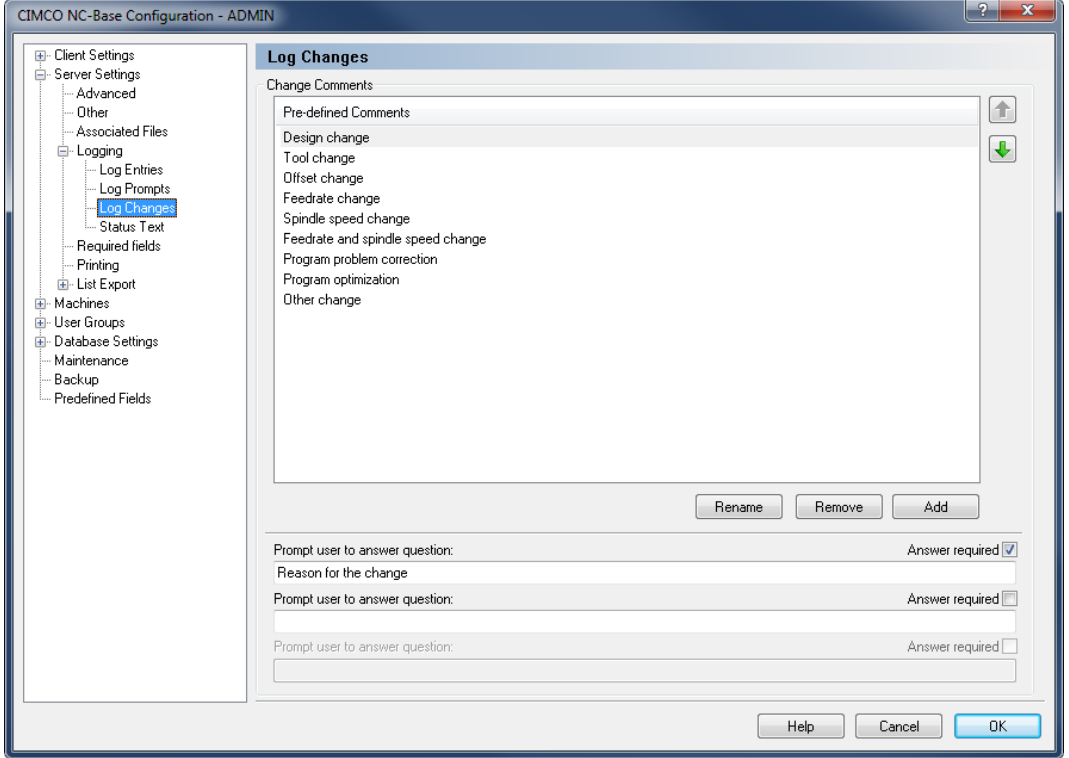

Log Changes configuration dialog.
### **Change Comments**

#### $abc$ **Pre-defined Comments**

This field shows a list of all defined *Change Comments*.

# **Rename**

Use this button to rename the selected *Change Comment*.

# **Remove**

Click this button to delete the selected *Change Comment*.

# **Button** Add

Use this button to add a new *Change Comment*.

# **Rightaryon Prompt user to answer question**

Use this field to specify a question that the operator should answer when adding a *Change Comment*.

#### $\sqrt{2}$ **Answer required**

Check this field if it is required that the operator answers the specified question.

# **5.2.4.4. Status Text**

Use this dialog to define messages that should be shown when the operator tries to send a program with the selected status from the NC-Base Client.

To open the Status Text dialog, select **Setup** in the *Administration* menu, or click the Setup dialog launch icon in the *Database* menu. Click then on Server Settings in the left window of the CIMCO NC-Base Configuration dialog and select **Logging / Status Text**. The following window appears:

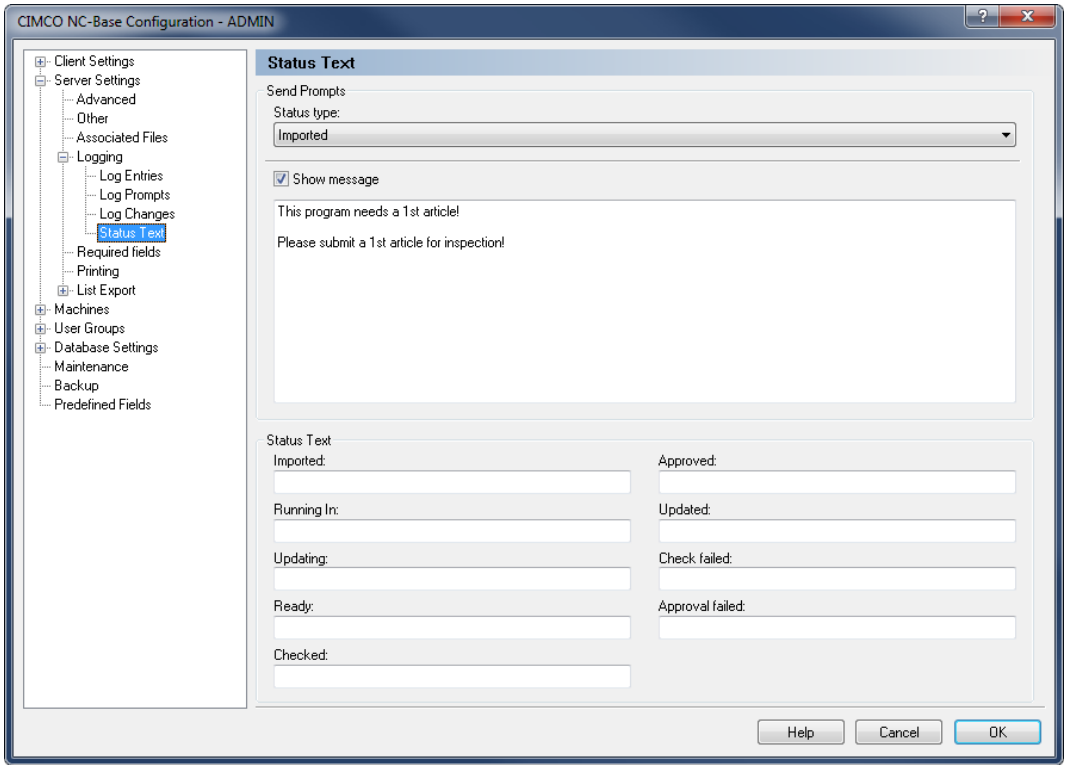

Status Text configuration dialog.

## **Send Prompts**

#### $_{\rm sbc}$   $\sim$ **Status type**

Select the prompts status from the drop-down list.

#### $\sqrt{}$ **Show message**

Check this field to specify a message that should be shown when the operator tries to send a program with the selected status from the NC-Base Client.

Use the text field below this check box to specify the message to show.

## **Status Text**

#### $abc$ **Imported**

Use this field to specify the name used for the status *Imported*.

#### $_{\rm a}$ **Running In**

Use this field to specify the name used for the status *Running In*.

#### $abc$ **Updating**

Use this field to specify the name used for the status *Updating*.

## **Ready**

Use this field to specify the name used for the status *Ready*.

### **abs Checked**

Use this field to specify the name used for the status *Checked*.

#### $_{\rm{abo}}$ **Approved**

Use this field to specify the name used for the status *Approved*.

#### $abc$ **Updated**

Use this field to specify the name used for the status *Updated*.

# **Check failed**

Use this field to specify the name used for the status *Check failed*.

## **Approval failed**

Use this field to specify the name used for the status *Approval failed*.

# **5.2.5. Required Fields**

This section describes how to set up the Required fields.

To configure Required Fields, select **Setup** in the *Administration* menu, or click the Setup dialog launch icon **in** in the *Database* menu. The CIMCO NC-Base Configuration window appears. Click on Server Settings in the left hand list and select **Required fields**. The following dialog appears:

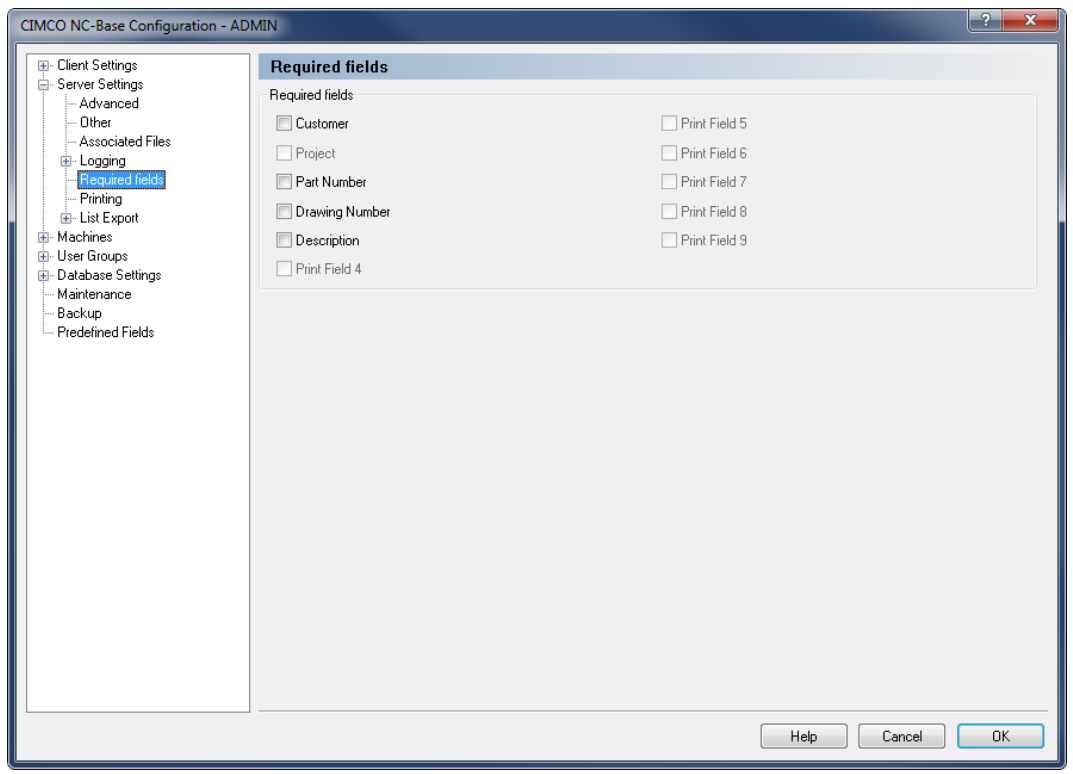

Required fields dialog.

# **Required fields**

 $\overline{\mathcal{J}}$ Check these fields if a value is required.

> **Required fields** are search criteria / search fields that have been activated during the installation and start-up. When adding an NC program, you can specify additional information such as search criteria next to the program name. Additional information is by default optional and can be omitted.

n.

When a field is checked, a new program cannot be added without the operator specifying the corresponding field.

# **5.2.6. Printing**

This section describes the setup of printing settings.

To configure the printing functions, select **Setup** in the *Administration* menu, or click the Setup dialog launch icon **F** in the *Database* menu. Choose **Printing** from the Server Settings menu in the left window of the CIMCO NC-Base Configuration dialog. The printing configuration dialog is shown below:

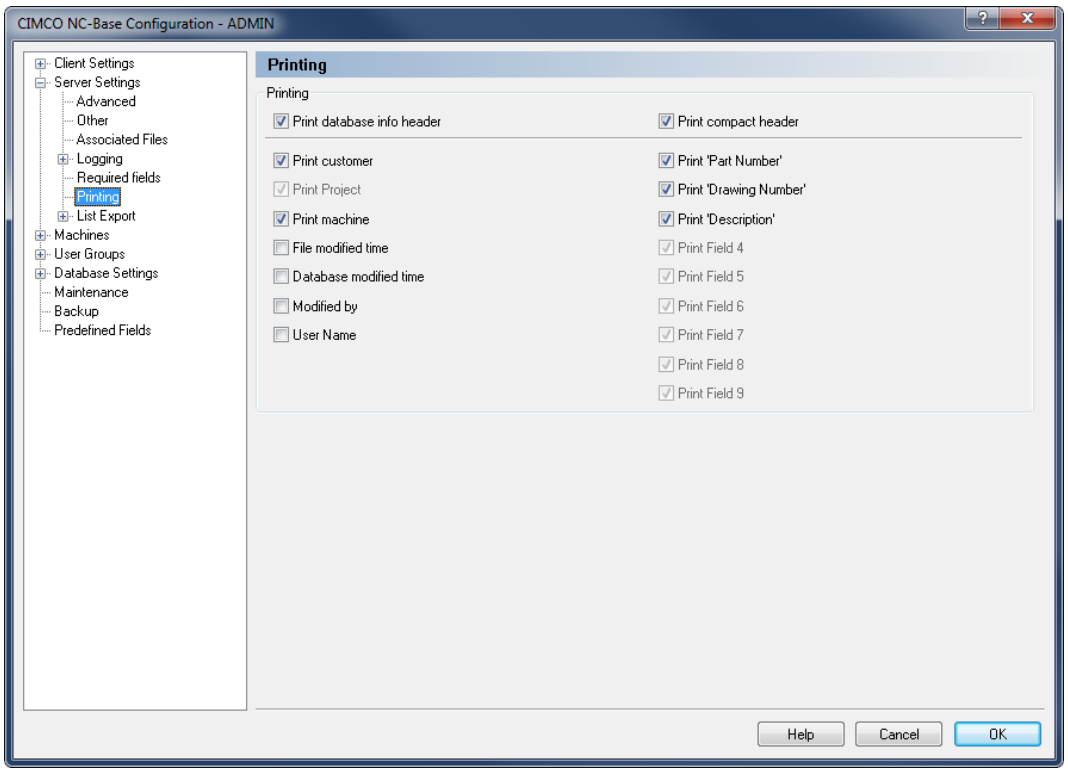

The Printing dialog.

# **Printing**

#### √ **Print database info header**

Check this field to add database info (machine group, customer, text field 1, etc.) to the print header.

#### $\overline{\mathcal{J}}$ **Print compact header**

Check this field to print database info in compact mode (2 columns).

#### $\overline{J}$ **Print customer**

Check this field to include the customer name in the print header.

#### $\boldsymbol{J}$ **Print Project**

Check this field to include the project name in the print header.

#### $\overline{v}$ **Print machine**

Check this field to include the machine name in the print header.

#### $\overline{\mathbf{v}}$ **File modified time**

Check this field to include the file modified time in the print header.

#### $\sqrt{2}$ **Database modified time**

Check this field to include the database modified time in the print header.

#### $\overline{\mathcal{L}}$ **Modified by**

Check this to include the field Modified by in the print header.

#### $\sqrt{}$ **User Name**

Check this field to include the user name in the print header.

#### $\sqrt{}$ **Print Field 1-9**

Check this to include the specified field(s) (*Text field 1* to *Text field 9*) in the print header.

# **5.2.7. List Export**

This section describes how to configure program listing export. Program listing can be stored as a text file or Excel file, and exported to a file or a printer.

To configure List Export settings, select **Setup** in the *Administration* menu, or click the Setup dialog launch icon **in** the *Database* menu. Select **List Export** from the Server Settings menu in the left window of the CIMCO NC-Base Configuration dialog. The List Export dialog is shown below:

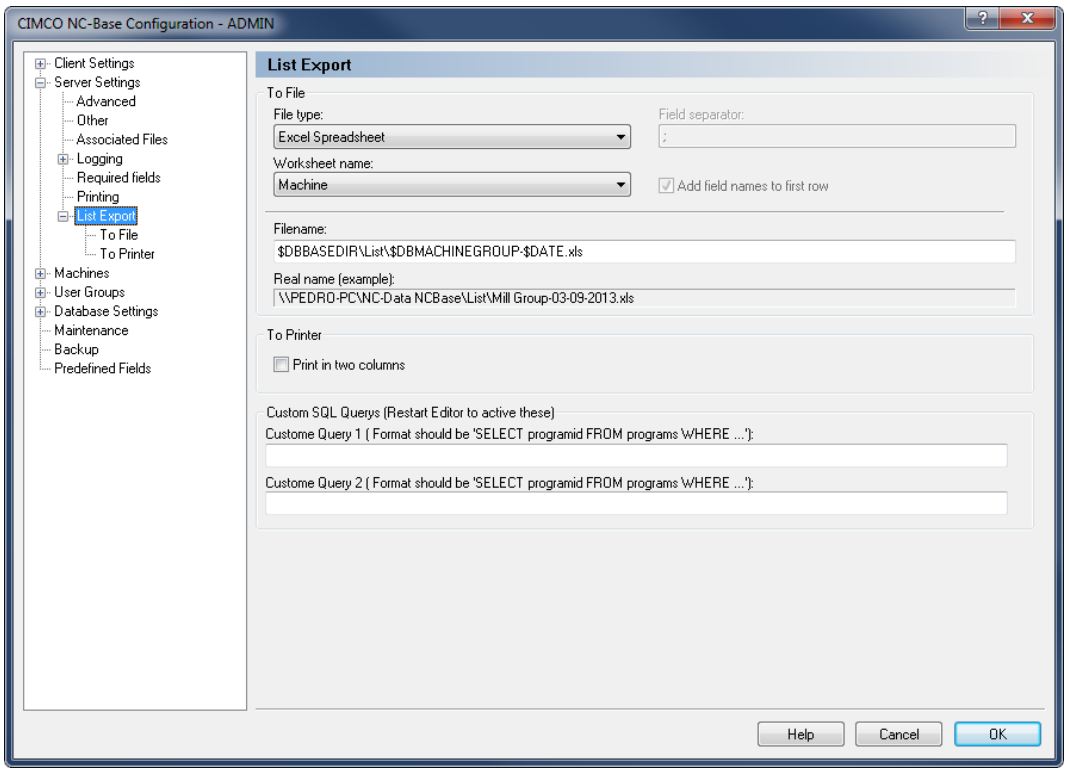

List Export configuration dialog.

# **To File**

## *Reference* **File type**

Select the file type used for exporting program lists from the drop-down list.

#### $abc$ **Field separator**

Use this field to specify the field separator (only active if text file is selected as file type).

# *<u>ktc •</u>* Worksheet name

Select the Excel worksheet name from the drop-down list (only active if Excel Spreadsheet is selected as file type).

#### $\overline{\mathcal{L}}$ **Add field names to first row**

Check this field if the field names should be inserted as the first row in the exported file.

#### $abc$ **Filename**

Use this field to specify the default filename used when exporting program lists.

You can use the normal environment variables for date and time, and 3 additional variables:

- **\$DBBASEDIR** : Database base directory.
- \$DBCUSTOMER : If all programs in the list are associated with the same customer, the variable \$DBCUSTOMER contains the customer name.
- SDBMACHINEGROUP : If all programs in the list belong to the same machine, the variable \$DBMACHINEGROUP contains the machine name.

## **Real name (example)**

This field shows the result of the file name specified above, when the environment variables are replaced with their values.

## **To Printer**

#### $\overline{\mathcal{L}}$ **Print in two columns**

Check this field to print program info in two columns.

Custom SQL Queries

You must restart the Editor to activate these functions.

#### $abc$ **Custom Query 1-2**

Custom database query. The format should be *SELECT programid FROM programs WHERE ...*.

# **5.2.7.1. To File**

Use this dialog to define the settings for the text file listing export.

To open the dialog, select **Setup** in the *Administration* menu, or click the Setup dialog launch icon **in** the *Database* menu. Choose **List Export / To File** from the menu Server Settings in the left window of the CIMCO NC-Base Configuration dialog. The following dialog appears:

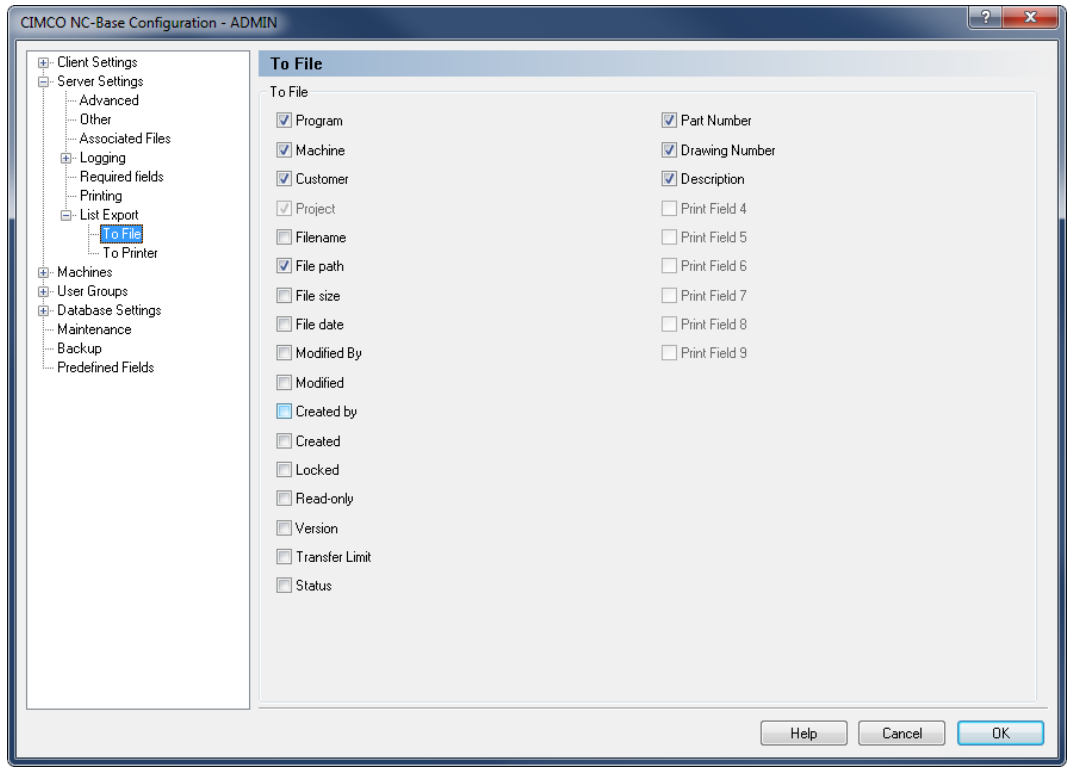

To File dialog.

# **To File**

 $\overline{\mathcal{J}}$ 

Check these boxes to export the specified fields.

# **5.2.7.2. To Printer**

Use this dialog to define the settings for listing printing.

To open the dialog, select **Setup** in the *Administration* menu, or click the Setup dialog launch icon **F** in the *Database* menu. Select **List Export / To Printer** from the menu Server Settings in the left window of the CIMCO NC-Base Configuration dialog. The following dialog appears:

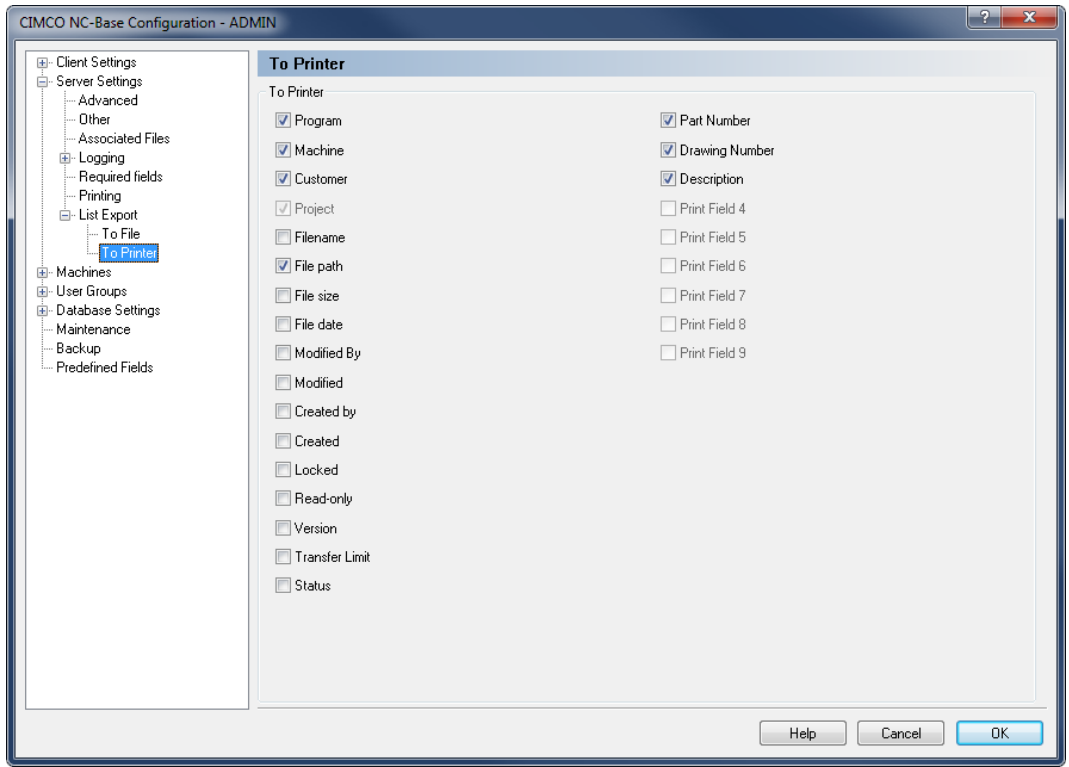

To Printer dialog.

# **To Printer**

 $\overline{\mathcal{J}}$ 

Check these boxes to export the specified fields.

# **5.3. Machines**

The **Machines** dialog provides functions that make it possible to attach a defined machine group to a DNC port. Whether the machine groups are defined in the Editor or in DNC-Max depends on the *Use CIMCO DNC-Max* setting made in the Advanced server configuration dialog.

In NC-Base it is possible to associate programs with a machine group, which in turn is connected to a DNC port. In this way, NC programs that are imported to the database can be accessed or sent directly from the machine control (this method utilizes the functions *Remote Request* and *Auto Receive* from optional DNC-Max).

To open the Machine Groups dialog, select **Setup** in the *Administration* menu, or click the Setup dialog launch icon **in** the *Database* menu. Then click on **Machines** in the left window of the CIMCO NC-Base Configuration dialog. The following dialog appears:

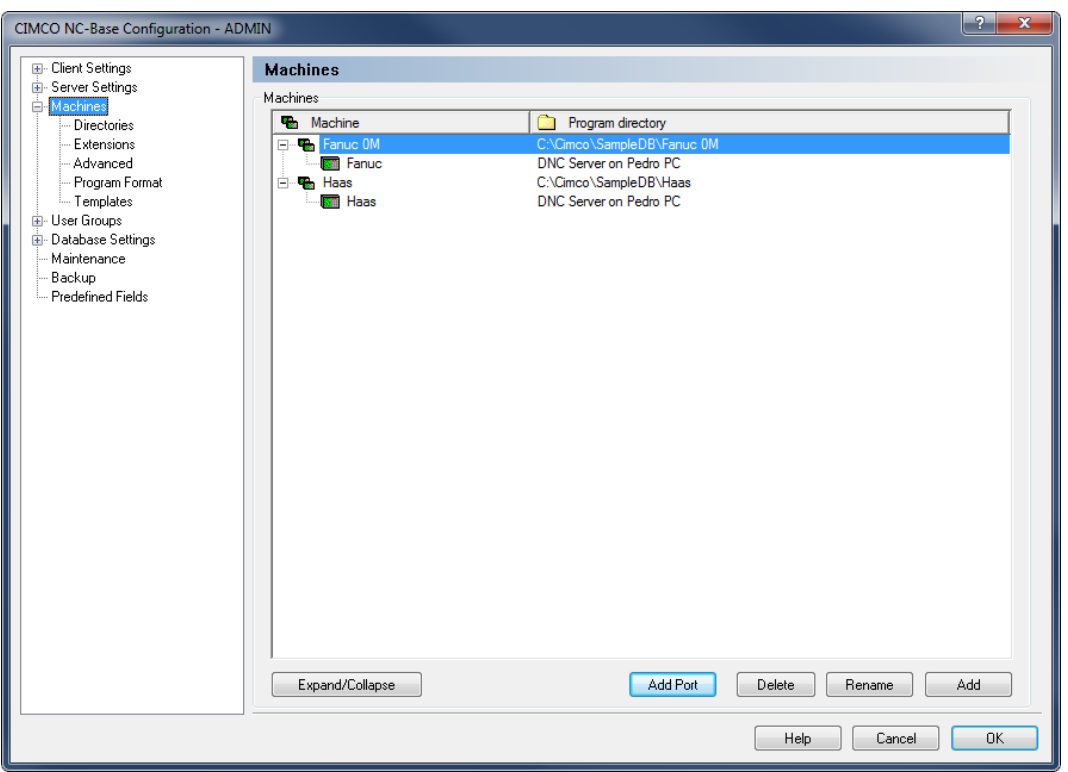

Machine Groups.

# **Machines**

# **Machines**

This field shows a list of all defined machine groups.

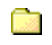

25.

# **Program directory**

Shows the program directory where each machine group is stored.

#### Button **Expand/Collapse**

Click this button to expand the machine groups and view the ports assigned to each group, or collapse the machine groups.

## **Add Port**

Click this button to add a DNC port to the selected machine group. DNC Ports are either defined in the Editor DNC configuration or in DNC-Max, depending on the *Use CIMCO DNC-Max* setting in the Advanced server configuration dialog.

Click **Add port** to add a DNC port to the selected machine group. The following dialog appears:

| Select port                                                                         |                                                                                                    |                                                                                                    | E<br>$\mathbf x$ |
|-------------------------------------------------------------------------------------|----------------------------------------------------------------------------------------------------|----------------------------------------------------------------------------------------------------|------------------|
| Machine<br><b>BT</b><br>Heidenhain iTNC530<br>Monitor<br>$VF-3$<br>HMC-16<br>MTC-01 | Group<br>23.<br>Default Group\Heidenhain<br>Default Group\Network Monitor<br>Haas Simulator<br>MDC.<br><b>MDC</b> | Server<br>부<br>DNC Server on Pedro PC<br>DNC Server on Pedro PC<br>DNC Server on Pedro PC<br>DNC Server on Pedro PC<br>DNC Server on Pedro PC |                  |
|                                                                                     |                                                                                                    |                                                                                                    |                  |
|                                                                                     |                                                                                                    | 0K<br>Delete                                                                                                    | Cancel           |

Add port.

Highlight the machine you want to connect to the port and click **OK**.

#### Button **Delete**

Ĩ.

Click this button to remove the selected port/machine group.

During the deletion process, you can add programs to another machine.

#### Button **Rename**

Press this button to rename the selected port/machine group.

To rename a machine group, highlight it and click on the button **Rename**. The following dialog will appear:

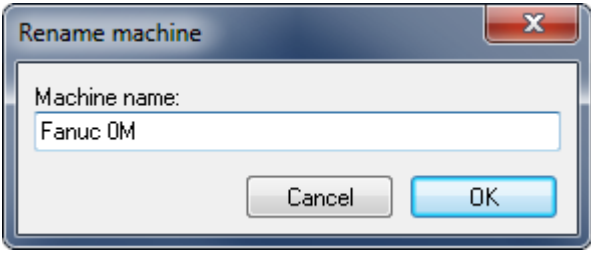

Rename machine group.

Assign a new name to the machine group and click **OK**.

# **Button** Add

Click this button to add a new machine group.

To add a DNC port to a machine group, you must first create the machine. Click **Add** to add a new machine group to the list. The following dialog will appear:

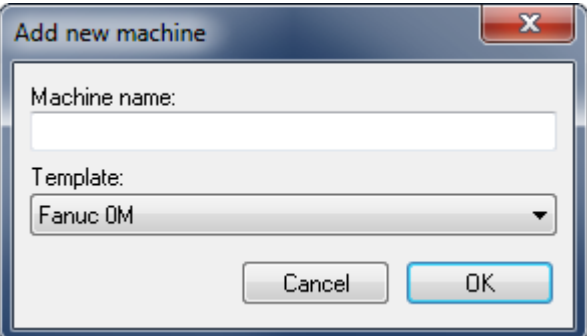

Add a new machine group.

Assign an indicative name to the machine group and click **OK**.

# **5.3.1. Directories**

This section describes how to configure the directories of the database machine groups. In the **Directories** dialog the structure of the directories can be changed, based on the previously defined main directory.

The fields below the directory name show the contents of the folder icons to the right.

To configure the Directories settings, select **Setup** in the *Administration* menu, or click the Setup dialog launch icon **in** the *Database* menu. Click on Machines in the left window of the CIMCO NC-Base Configuration dialog and select **Directories**. The following dialog appears:

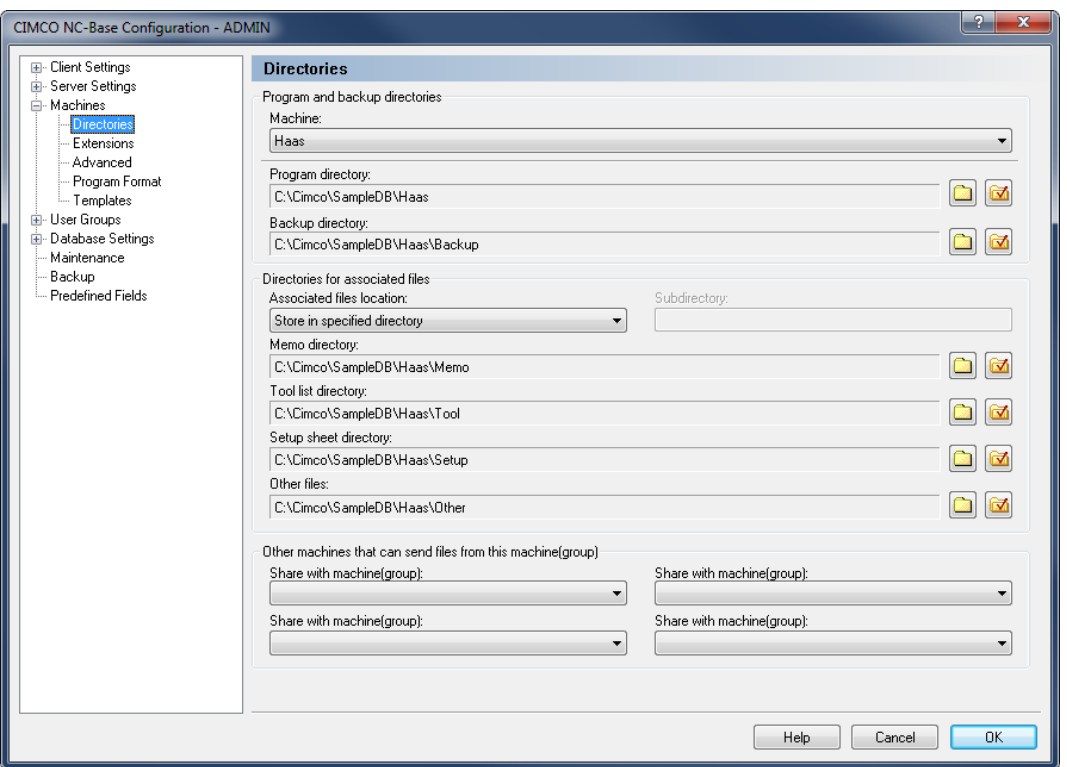

Directories configuration dialog.

# **Program and backup directories**

#### abo $-$ **Machine**

This list shows all the defined machines. Select a machine from the list to configure its directories.

#### **Program directory** abo

Use this field to specify the program directory.

Press the icon with the red check mark  $\bullet$  to move the file to the specified directory. When you click this icon, a window opens, asking if all program files should be moved to the specified directory.

Click **Yes** to move the files, or click **No** to abort the operation.

You can also click the folder icon  $\Box$  if you want to change the location of the selected machine. Here, you will be prompted to select a new directory for the program. Select a directory from the list and click **OK**, or click **Cancel** if you do not want to select a directory.

## **Backup directory**

Use this field to specify the backup directory.

Please refer to the description above for more information on how to use the folder icons.

### **Directories for associated files**

Apart from storing program files, CIMCO NC-Base also assumes management of associated files. All formats accepted by Windows can be stored, e.g. Word files (\*.doc), PDF files (\*.pdf), images (\*.jpg, \*.gif and others), etc.

Below is described in details, where you can store all your associated files and which templates you can use for *Memo file*, *Tool list*, *Setup sheet*, and *Other files*.

n.

If these files are to be used, they must NOT be disabled in the *Associated Files* dialog. Further information on the settings for associated files is found in the section [Server Settings](#page-62-0)  [/ Associated Files.](#page-62-0)

#### $abc$   $+$ **Associated files location**

Specify here where the memo files, tool lists, and setup sheets should be stored.

 *Store in program directory*: Files are stored in the same directory as the program files (see following picture).

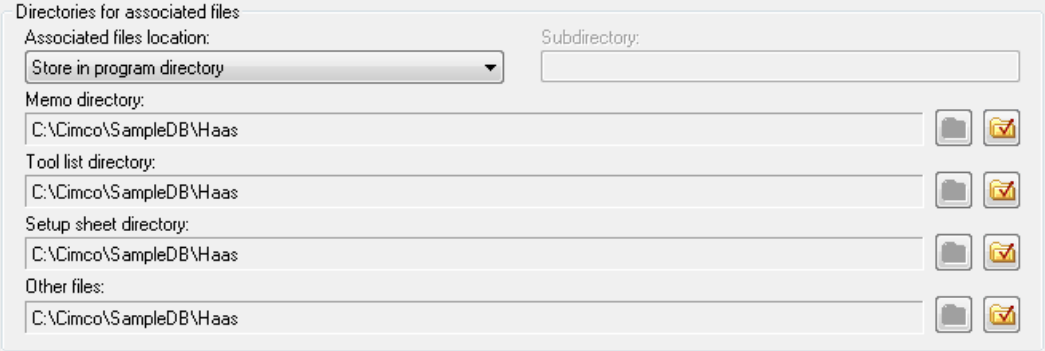

Associated files are stored in the same directory as the program files.

 *Store in subdirectory*: Files are stored in a directory subordinate to the program directory (see following picture). This is the sub-directory you specify in the field **Subdirectory**.

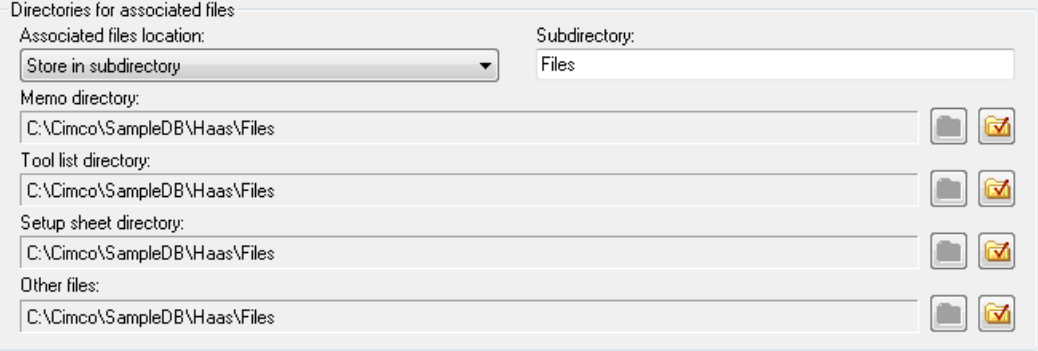

Associated files are stored in a sub-directory of the program file directory.

 *Store in specified directory*: Files are stored in the directories specified below (see following picture).

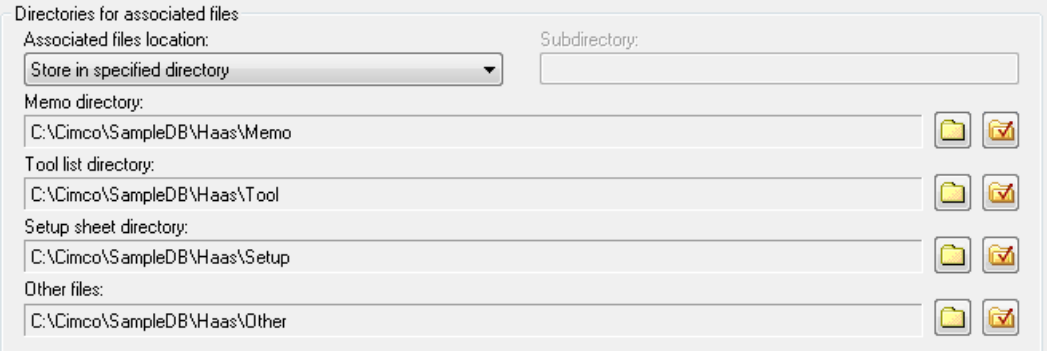

Associated files are stored in the specified 'Memo directory, 'Tool list directory, 'Setup sheet directory', and 'Other files directory'.

#### $abc$ **Memo directory**

Use this field to specify the directory where memo files should be stored.

Please refer to the description under *Program directory* for more information on how to use the folder icons.

# **Tool list directory**

Use this field to specify the directory where tool lists should be stored.

Please refer to the description under *Program directory* for more information on how to use the folder icons.

#### $abc$ **Setup sheet directory**

Use this field to specify the directory where setup sheets should be stored.

Please refer to the description under *Program directory* for more information on how to use the folder icons.

#### $abc$ **Other files**

Use this field to specify the directory where other associated files should be stored.

Please refer to the description under *Program directory* for more information on how to use the folder icons.

### **Other machines that can send files from this machine(group)**

# **Share with machine(group)**

Use this field to specify another machine(group) that can send files belonging to this machine(group).

# **5.3.2. Extensions**

In the **Extensions** dialog, you can specify the file extensions of NC programs and associated files for each machine/machine group. You can also specify the default directories to be used when adding new programs or associated files.

To open the Extensions dialog, select **Setup** in the *Administration* menu, or click the Setup dialog launch icon **F** in the *Database* menu. Then select **Extensions** from the Machines menu in the left window of the CIMCO NC-Base Configuration dialog. The Extensions dialog is shown below:

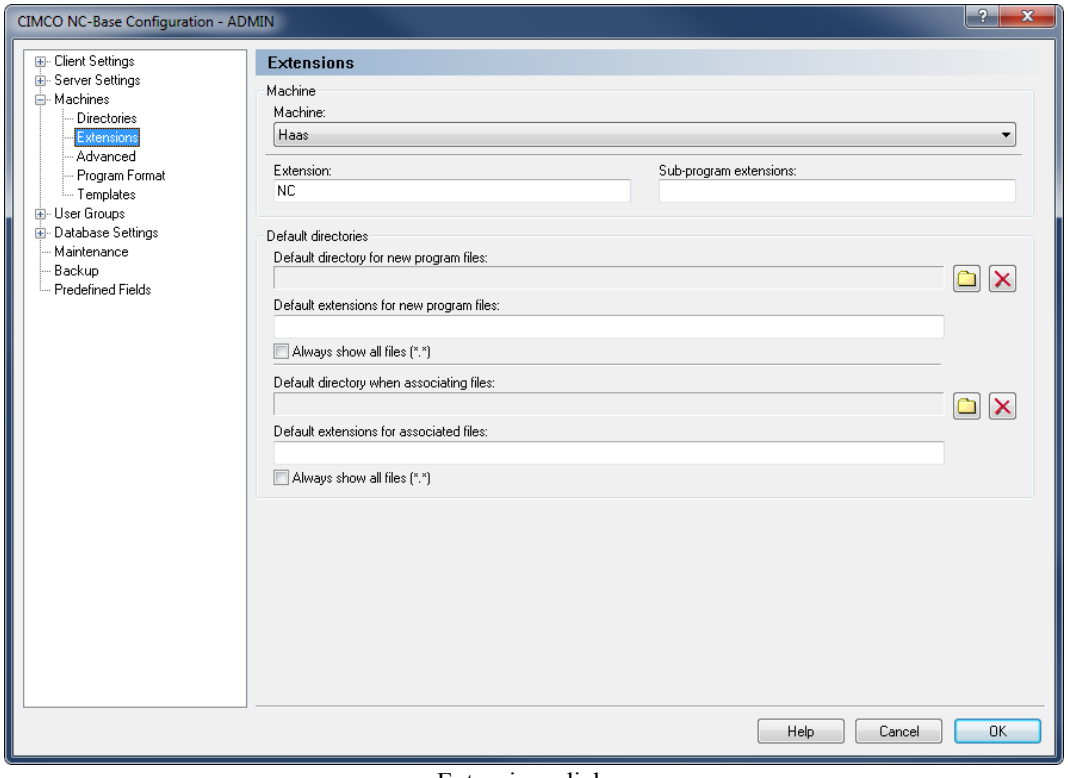

Extensions dialog.

### **Machine**

#### $abc$  -**Machine**

This field shows a list of all defined machine groups.

#### $abc$ **Extension**

Use this field to specify the default extension for NC programs.

#### $abc$ **Sub-program extensions**

Use this field to specify extensions for sub-programs. When associating a file with one of the specified sub-program extensions, the file will automatically be marked as a subprogram.

Only the program file and associated files marked as sub-programs can be sent/received by the DNC system.

You can specify multiple extensions by separating them with commas.

**Example:** To mark NC and ISO files as sub-programs, specify: ISO,NC.

### **Default directories**

#### $abc$ **Default directory for new program files**

Specify the default directory used when adding new programs in this field. New programs are temporary stored in this directory. When you select **Add Program**, the file dialog will open at this location.

Click on the folder icon with the red mark  $\blacksquare$  to delete the default directory.

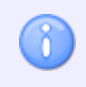

If this field is empty, the file dialog will open in the last used directory.

#### $abc$ **Default extensions for new program files**

Specify the default extensions used when adding new programs in this field. When you click on **Add Program**, the file dialog will show files with these extensions by default.

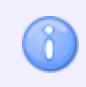

If this field is empty, the file dialog will show all files by default.

You can specify multiple extensions by separating them with commas.

**Example:** To show NC and ISO files, specify: ISO,NC.

#### $\overline{\mathcal{J}}$ **Always show all files (\*.\*)**

Check this field if the file dialog should always show all files.

#### abo **Default directory when associating files**

Use this field to specify the default directory used when associating files. New associated files are temporary stored in this directory. When you click on **Associate File(s)**, the file dialog will open at this location.

Click on the folder icon with the red mark  $\blacksquare$  to delete the default directory.

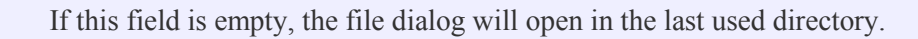

8

#### $abc$ **Default extensions for associated files**

Use this field to specify the default extensions used associating files to a program. When you select **Associate File(s)**, the file dialog shows files with these extensions by default.

If this field is empty, the file dialog will show all files by default.

You can specify multiple extensions by separating them with commas.

**Example:** To show Word and JPG files, specify: DOC,JPG,JPEG.

# **5.3.3. Advanced**

This section describes how to configure and use **Advanced** machine settings.

To open the Advanced dialog, select **Setup** in the *Administration* menu, or click the Setup dialog launch icon **in** in the *Database* menu. Choose **Advanced** from the Machines menu in the left window of the CIMCO NC-Base Configuration dialog. The following window appears:

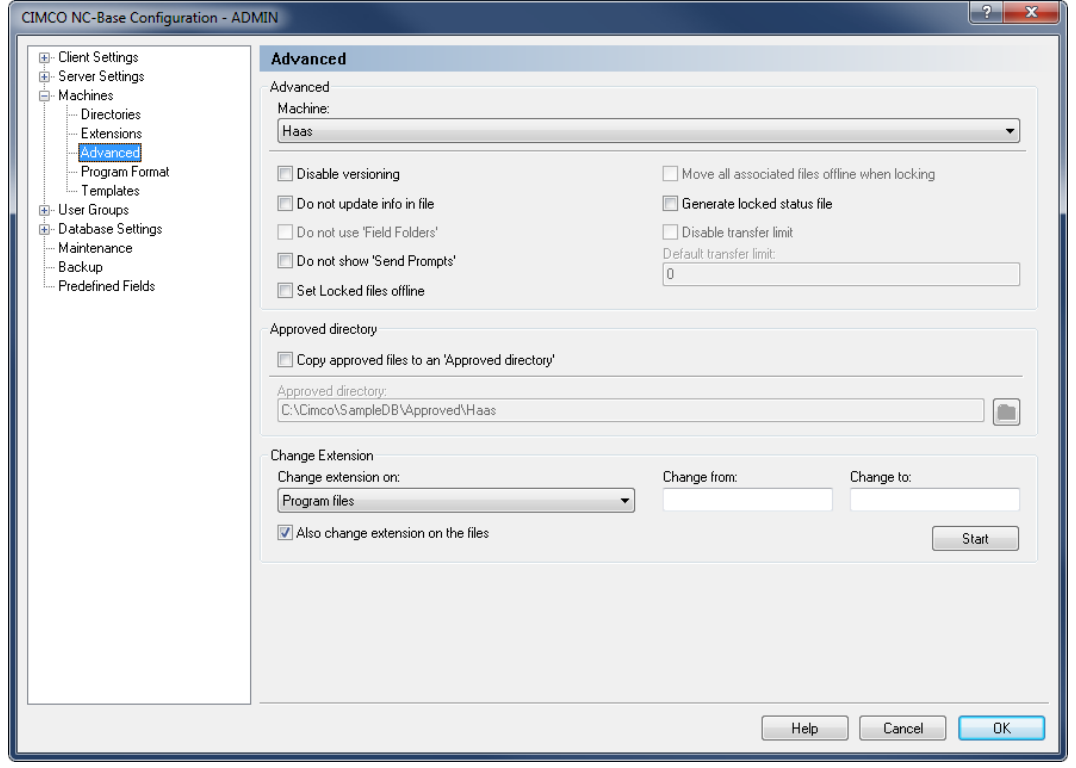

Advanced machine settings.

# **Advanced**

#### abo  $-$ **Machine**

List of all defined machines.

#### $\overline{\mathcal{L}}$ **Disable versioning**

Check this field to disable versioning for the selected machine. When versioning is enabled, a backup is created every time the program is updated. For machines using large 3D programs, this can use large amount of disk space, so you might want to disable versioning for such machines.

#### $\sqrt{}$ **Do not update info in file**

Check this field if the machine uses a binary program format. When this option is checked, NC-Base will not update the database information specified in the NC file.

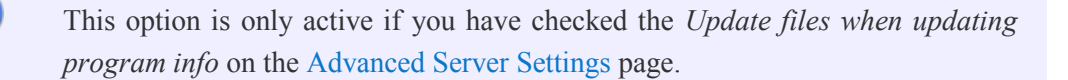

#### $\overline{\mathcal{A}}$ **Do not use 'Field Folders'**

8

Check this field if 'Field Folders' should not be used for this machine.

This option is only active if you have selected *Use 'Field Folders'* on the [Other](#page-60-0)  [Server Settings](#page-60-0) page.

#### $\overline{\mathbf{v}}$ **Do not show 'Send Prompts'**

Check this field to disable 'Send Prompts' messages for this machine when the operator sends a program.

#### $\overline{\mathbf{v}}$ **Set Locked files offline**

Check this field to move locked files to a separate directory (BaseDirectory\Locked).

#### $\overline{\mathcal{J}}$ **Move all associated files offline when locking**

Check this field to move all files associated with a program to a separate directory (BaseDirectory\Locked) when a program is locked.

#### $\overline{\mathcal{J}}$ **Generate locked status file**

Check this field to generate a status text file with the locked status of the program in the send directory of directory monitor ports.

#### $\overline{\mathcal{J}}$ **Disable transfer limit**

Check this field to disable transfer limits for the selected machine.

#### $abc$ **Default Transfer Limit**

Use this field to specify the default transfer limit for this machine.

To disable transfer limits by default for the selected machine, specify -1 in this field.

### **Approved Directory**

#### $\overline{\mathcal{L}}$ **Copy approved files to an 'Approved directory'**

Check this field to copy approved program files to the specified *Approved directory*.

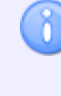

When a program is marked as Approved, a copy of the program file is placed in the *Approved directory*.

#### $abc$ **Approved directory**

Use this field to specify the 'Approved directory'.

### **Change Extensions**

#### $_{\rm sbc}$   $\sim$ **Change extension on**

Select from the drop-down list the type of files that you wish to change the extension for.

#### $_{\rm{a}}$ **Change from**

Use this field to specify the extension of files that should be changed.

To change extension on all files, specify \*. To specify multiple extensions, separate them with a comma. The use of the wildcards \* and ? is supported. To allow files without extensions, specify a comma at the beginning.

**Example:** To rename only files with the extensions .ISO and .NC, specify: ISO,NC.

**Example:** To rename only files where the first letter of the extension is N, specify: N\*.

**Example:** To rename only files without an extension or with the extension NC, specify: ,NC.

#### $abc$ **Change to**

Use this field to specify the new extension.

#### $\mathcal{J}$ **Also change extension on the files**

Check this field if the file should also be renamed to use the new extension.

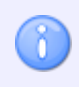

It is recommended that you check this option.

Button **Start**

Click this button to change the extensions as specified.

# **5.3.4. Program Format**

This section describes how to use the **Program Format** functions to automatically extract NC programs comments, and depending on the configuration, fill them in the appropriate database fields. This function is active when adding programs manually or using the DNC Auto import option.

To configure Program Format, select **Setup** in the *Administration* menu, or click on the Setup dialog launch icon **in** in the *Database* menu. Choose **Program Format** from the Machines menu in the left window of the NC-Base Configuration dialog. The following dialog appears:

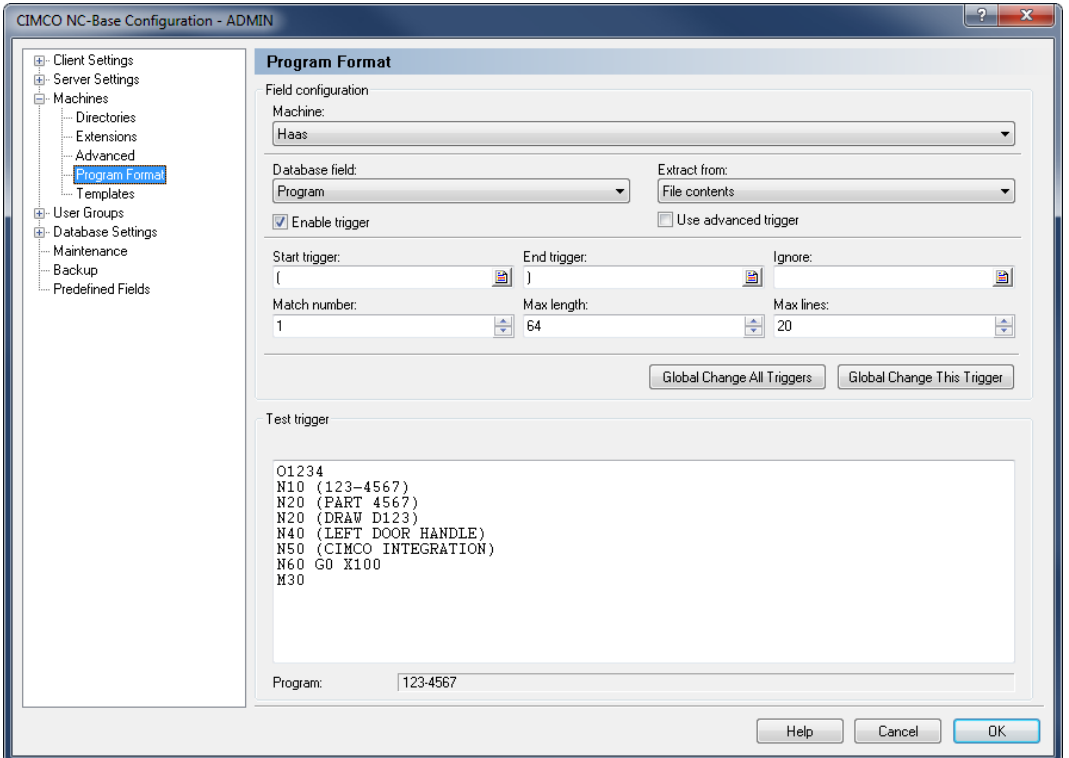

The Program Format dialog.

### **Field Configuration**

#### $_{\rm sbc}$   $\sim$ **Machine**

Select the machine group you wish to configure a program format for.

### **Reference** Database field

Select the database field you wish to configure from this list.

The following database fields can be selected: *Program*, *Customer* and *Text field 1-9* (custom fields in [Database Settings\)](#page-104-0).

### **Extract from**

Use this field to specify where the program information should be extracted from.

#### $\overline{\mathcal{A}}$ **Enable trigger**

Check this field to enable a trigger for the selected database field. Please refer to [Using Triggers](#page-115-0) for detailed information about triggers.

#### $\overline{v}$ **Use advanced trigger**

Check this field to specify a trigger using the advanced trigger format.

Please refer to [Using Advanced Triggers](#page-116-0) for detailed information about advanced triggers.

#### $abc$ **Start trigger**

Use this field to specify the start trigger.

The server will look for the start trigger in the file, and when found, match all characters between the start trigger and end trigger.

#### $abc$ **End trigger**

Use this field to specify the end trigger.

The server will look for the end trigger in the file, and when found, match all characters between the start trigger and end trigger.

#### $abc$ **Ignore**

Use this field to specify any characters/strings/triggers that should be removed from the extracted value.

**Example:** If you specify '-' in this field, and the extracted value is *MOULD-3*, then the string **MOULD3** will be inserted into the database.

### **Match number**

Use this field to specify how many times the trigger should be matched, before the value is extracted.

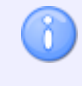

If the trigger occurs only once in the file (i.e. each database field contains a trigger), specify 1.

#### $123 +$ **Max length**

Use this field to specify the maximum length of the value extracted.

**Example:** If you specify 4 in this field, and the extracted value is *MOULD*, only **MOUL** will be used.

### **Max lines**

Use this field to specify how many lines should be scanned (starting from the top of the program).

**Example:** If you specify 10, and the trigger is not within the 10 first lines of the program, the value will not be found.

### **Global Change All Triggers**

Click this button to change all triggers for the selected machine(s).

### **Global Change This Trigger**

Click this button to change the current trigger for the selected machine(s).

### **Test trigger**

 $abc$ 

Use this field to test your triggers. Copy the header of the corresponding NC program in the test field and test the above values to see if the correct content will be extracted.

**Example:** You can see in the Program Format dialog that the Start and End triggers are defined for the database field Program. We will test the following NC program, where the comment (P-ID 1234) should match the program name:

```
\frac{6}{10}O1234
(P-ID 1234)
(PART 123-4567)
(JOB 123-4567)
```
The string '(P-ID' is used as start trigger for the program name, and ')' is used as end trigger. The extracted program name 1234 is displayed in the field below the test field.

You can proceed in the same way to test more triggers.

#### abo **Program**

This field shows the result of the test program based on the parameters specified above.

# **5.3.5. Templates**

Use this dialog to configure program and associated files templates.

To open this dialog, select **Setup** in the *Administration* menu, or click on the Setup dialog launch icon **F** in the *Database* menu. Select **Templates** from the Machines menu in the left window of the CIMCO NC-Base Configuration dialog. The following dialog appears:

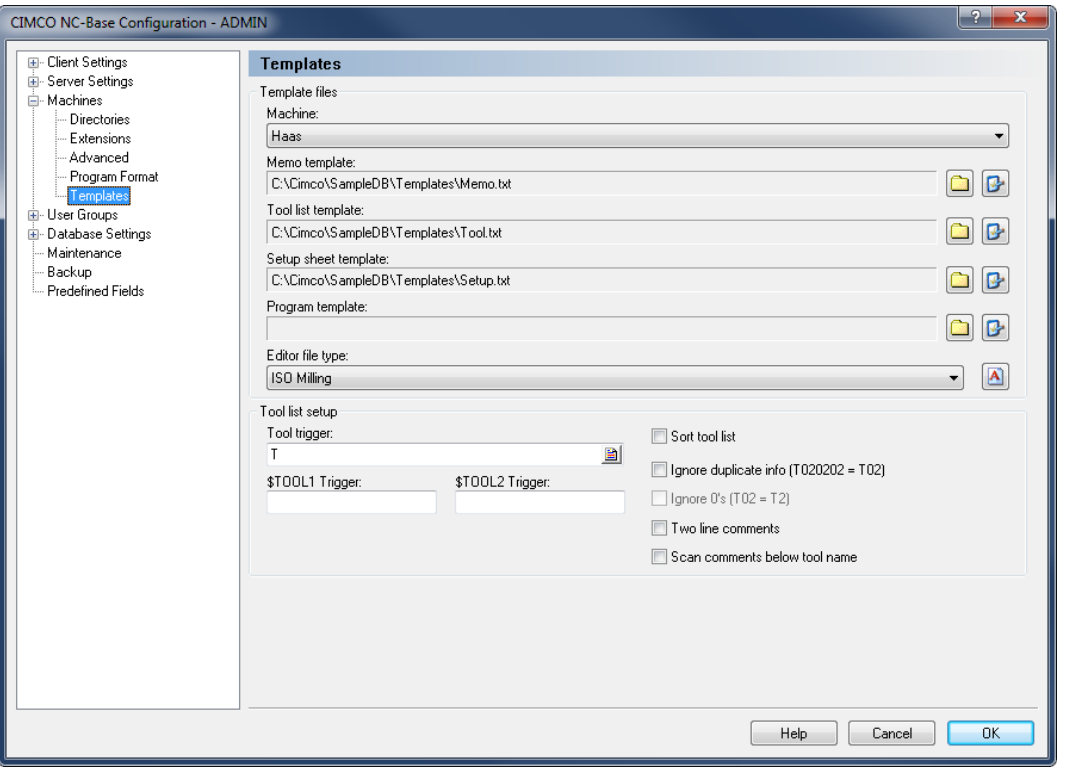

Templates dialog.

### **Template files**

The directory structure of the templates can be modified on the basis of the defined base directory. If you already use a predefined template for e.g. Setup sheet, you can select it from here.

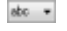

### **Machine**

This field displays a list of all defined machines.

#### $abc$ **Memo template**

This field shows the location of the memo template. Click on the folder icon  $\Box$  to the right to change the memo file template.

If you wish to edit the specified memo template, click the icon  $\mathbb{P}$  next to the folder icon.

 $abc$ 

## **Tool list template**

This field shows the location of the tool list template. Click the folder icon  $\Box$  to the right to change the tool list template.

If you wish to edit the specified tool list template, click the icon  $\mathbb{R}$  next to the folder icon.

#### $abc$ **Setup sheet template**

This field shows the location of the setup sheet template. Click the folder icon  $\Box$  to the right to change the setup sheet template.

If you wish to edit the specified setup sheet template, click the icon  $\Box$  next to the folder icon.

#### $abc$ **Program template**

This field shows the location of the program template. Click on the folder icon  $\Box$  to the right to select a template program file.

If you wish to edit the specified program template, click the icon  $\mathbb{P}$  next to the folder icon.

## **Editor file type**

8

Select a file type for this machine from the drop-down list.

Click the icon  $\Box$  on the right side of this field if you wish to create a new editor file type for the selected machine.

### **Tool list setup**

#### $abc$ **Tool trigger**

Use this field to specify the tool trigger.

**Example:** If the machine uses T01 for tool 01, specify T in this field.

#### $abc$ **\$TOOL1 Trigger**

Use this field to specify the advanced trigger that should be used to generate the \$TOOL1 variable.

**Example:** To include the value specified after R into the following line: (T1 5MM DRILL R33), specify the trigger  $\langle R[0-9] \rangle$ . This will assign the value R33 to \$TOOL1.

Please refer to [Using Triggers](#page-115-0) for detailed information about triggers.

#### $abc$ **\$TOOL2 Trigger**

Use this field to specify the advanced trigger that should be used to generate the \$TOOL2 variable.

**Example:** To include the value specified after R into the following line: (T1 5MM DRILL R33), specify the trigger  $\langle R[0-9] \rangle$ . This will assign the value R33 to \$TOOL2.

Please refer to [Using Triggers](#page-115-0) for detailed information about triggers.

#### $\overline{\mathcal{L}}$ **Sort tool list**

Check this field to sort the tool list.

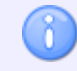

When you check this field, each tool is only listed once.

#### $\overline{\mathcal{J}}$ **Ignore duplicate info (T020202 = T02)**

Check this field to ignore duplicate/magazine info in the tool number, i.e. T020202 should be listed as T02.

#### $\overline{\mathcal{A}}$ **Ignore 0's (T02 = T2)**

Check this field to ignore leading zeros in tool numbers, i.e. T02 should be listed as T2.

#### $\overline{\mathbf{v}}$ **Two line comments**

Check this field if the tool comment consists of two lines.

#### $\overline{\mathbf{v}}$ **Scan comments below tool name**

Check this field if the tool comment is always located below the tool change line.

# <span id="page-99-0"></span>**5.4. User Groups**

This section describes how to configure user groups and user permissions.

Defining different users with different access profiles has some advantages:

- The number of users allowed to alter configurations is limited.
- The normal user cannot accidentally change or delete important configuration setups, nor delete an entire NC program (configuration dependent).
- Possible monitoring of each users program changes.
- Possible conferment of individual user access for each user.

To open the User Groups dialog, select **Setup** in the *Administration* menu, or click the Setup dialog launch icon **in** in the *Database* menu. Then click on **User Groups** in the left window of the CIMCO NC-Base Configuration dialog. The following window appears:

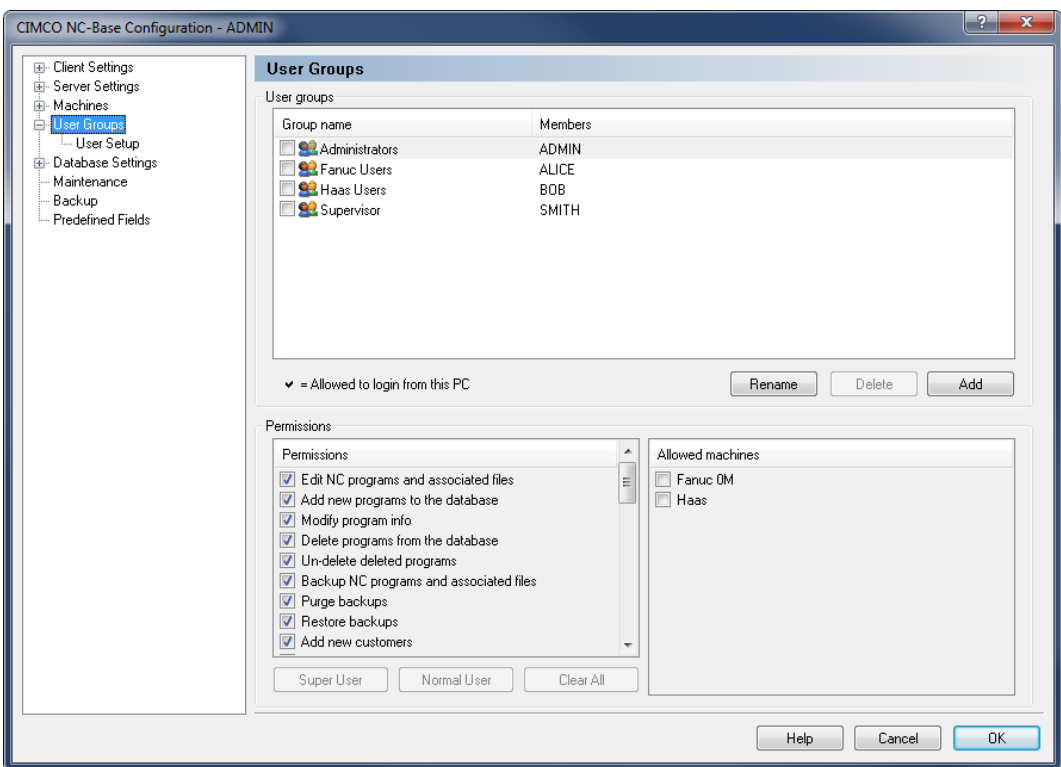

User Groups configuration dialog.

### **User Groups**

#### $abc$ **Group name / Members**

This field shows the list of all defined groups and their members.

## **Button Add**

Click this button to add a new user group. The following window appears:

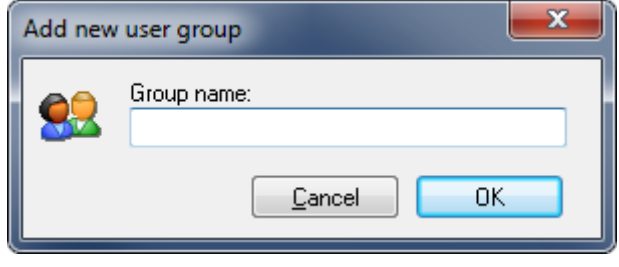

Add a new user group.

Enter the name of the group and click **OK**. If you want to exit the window without any changes, click **Cancel**.

## **Button Delete**

To delete a user group, highlight the user group and click **Delete**.

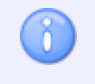

The administrator user **ADMIN** cannot be deleted.

#### Button **Rename**

To rename a user group, highlight the user group and click **Rename**. The following window appears:

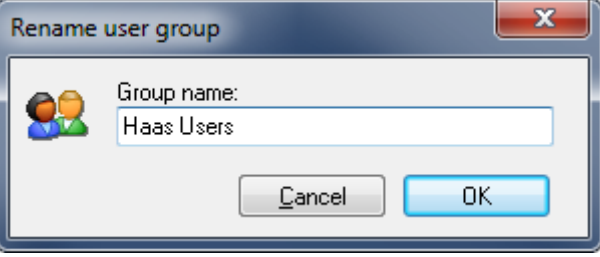

Rename user group.

Assign a new name to the user group and click **OK**, or click **Cancel** to exit without any changes taking effect.

## **Permissions**

There are two access levels: *Administrator* and *User*. You can permit a new user access on administrator level.

#### √ **Permissions**

This field contains a list of all defined permissions. Check the boxes in this list to allow the highlighted user group access to the corresponding functions.

## **Butten** Super User

Click this button to select the super user permissions automatically.

### **Button Normal User**

Click this button to select the normal user permissions automatically.

# **Button Clear All**

Click this button to clear all permissions for the selected user group.

#### $\overline{v}$ **Allowed machines**

This field shows a list of all defined machines. Check the box next to the machine group to allow the selected user group access to the machine.

# **5.4.1. User Setup**

Use this dialog to configure user information.

To configure the User settings, select **Setup** in the *Administration* menu, or click the Setup dialog launch icon **is** in the *Database* menu. This will open the CIMCO NC-Base Configuration window. Click on User Groups in the left hand list and select **User Setup**. The following dialog appears:

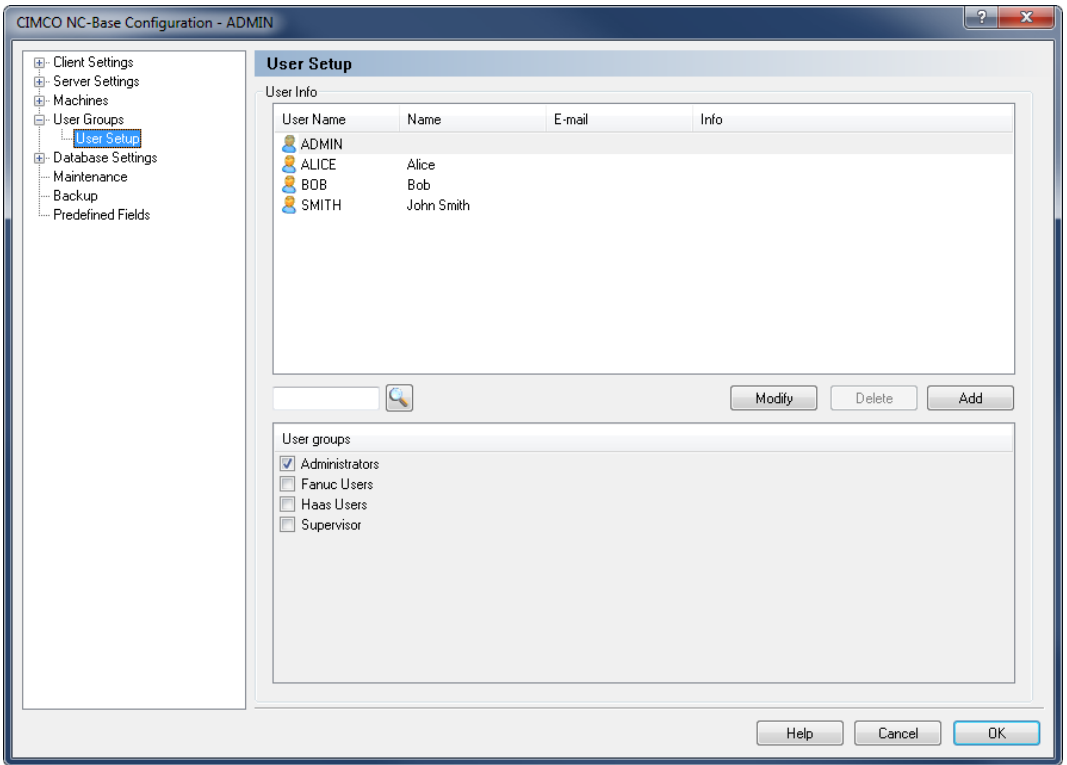

The User Setup dialog.

## **User Info**

### **User Name**

This field contains a list of all defined users.

# **Button** Add

To add a new user, click on the button **Add**. The following dialog appears:

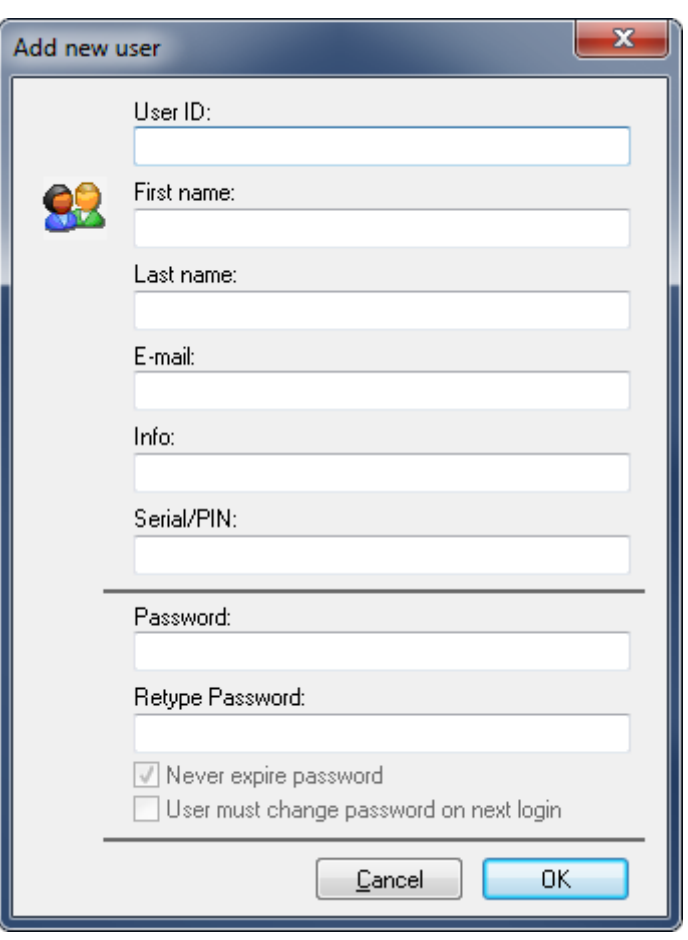

Add a new user.

Enter a User ID, password, and other information (if necessary) and then click **OK**. If you want to exit without entering data or changes taking effect, click **Cancel**.

#### Button **Delete**

To delete a user, highlight the user and click **Delete**.

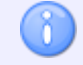

The administrator **ADMIN** cannot be deleted.

#### Button **Modify**

To modify the information of a user, highlight the user and click **Modify**. A window that resembles the Add dialog appears, although with the title *Modify user*.

#### $\sqrt{}$ **User Groups**

List of all defined user groups. Select a user to see which user group the user belongs to.

The user groups are set up in the dialo[g User Groups.](#page-99-0)

# <span id="page-104-0"></span>**5.5. Database Settings**

This section describes how to define a Base Directory, declare Custom Fields, and affix prefix/suffix to the Memo, Tool, and Setup files.

To open the Database Settings dialog, select **Setup** in the *Administration* menu, or click the Setup dialog launch icon  $\blacksquare$  in the *Database* menu. Then in the left window of the CIMCO NC-Base Configuration, click on **Database Settings**. The following dialog appears:

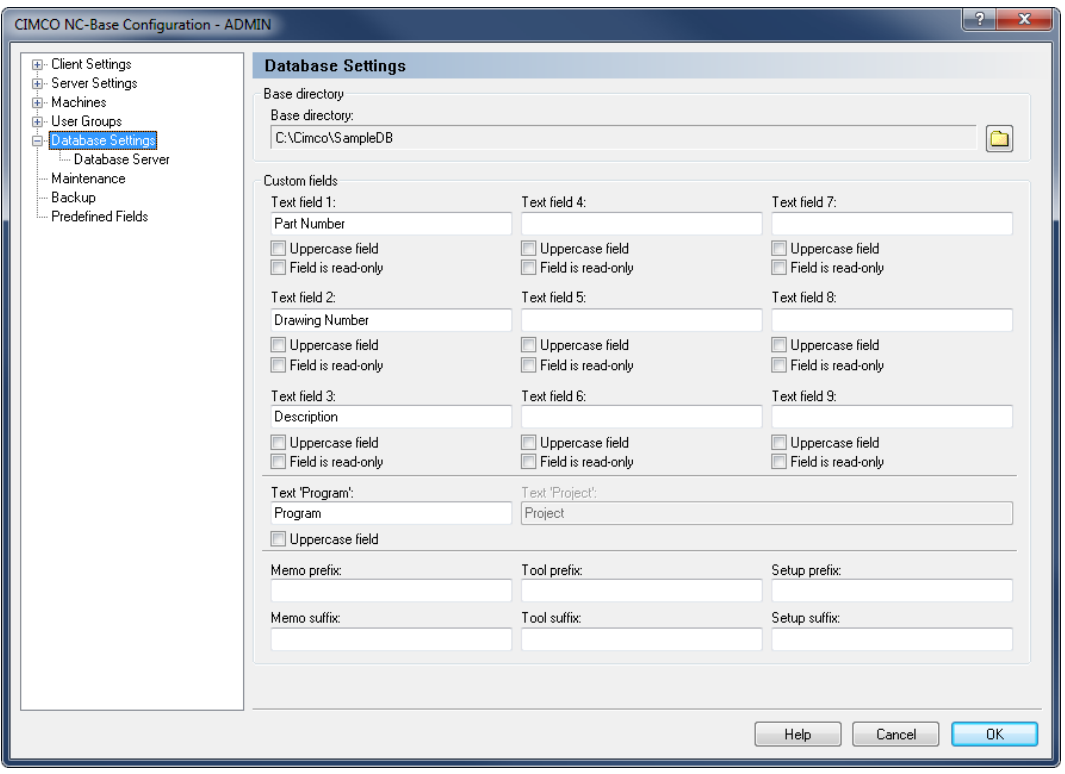

Database Settings dialog.

### **Base Directory**

#### abo **Base Directory**

In this field, the program base directory is defined. Click on the folder icon  $\Box$  to the right to select a base directory.

## **Custom fields**

```
abcText field 1 - 9
```
Enter into these fields the title of the corresponding custom search field. If you do not want to use this custom search field, leave it empty.

#### $\blacktriangledown$ **Uppercase field**

Check this field to make it uppercase.

#### $\mathcal{J}$ **Field is read-only**

Check this field to make the input field read-only.

When a field is read-only, it can only be modified by importing, receiving, or scanning the program.

#### $abc$ **Text 'Program'**

8

Use this field to specify the title used for the 'Program' field.

#### $abc$ **Text 'Project'**

Use this field to specify the title used for the 'Project' field.

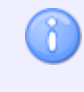

You can disable this feature by checking the option *Disable project* under [Server](#page-49-0)  [Settings.](#page-49-0)

#### $abc$ **Memo Prefix**

Use this field to specify the memo file filename prefix.

#### $abc$ **Memo Suffix**

Use this field to specify the memo file filename suffix.

#### $_{\rm{abo}}$ **Tool Prefix**

Use this field to specify the tool list filename prefix.

#### abo **Tool Suffix**

Use this field to specify the tool list filename suffix.

#### $abc$ **Setup Prefix**

Use this field to specify the setup sheet filename prefix.

#### $abc$ **Setup Suffix**

Use this field to specify the setup sheet filename suffix.

# **5.5.1. Database Server**

This section describes how to configure the connection to the CIMCO NC-Base Server.

To open the Database Server dialog, select **Setup** in the *Administration* menu, or click the Setup dialog launch icon **in** in the *Database* menu. The CIMCO NC-Base Configuration window appears. Click on Database Settings in the left hand list and select **Database Server**. The following dialog appears:

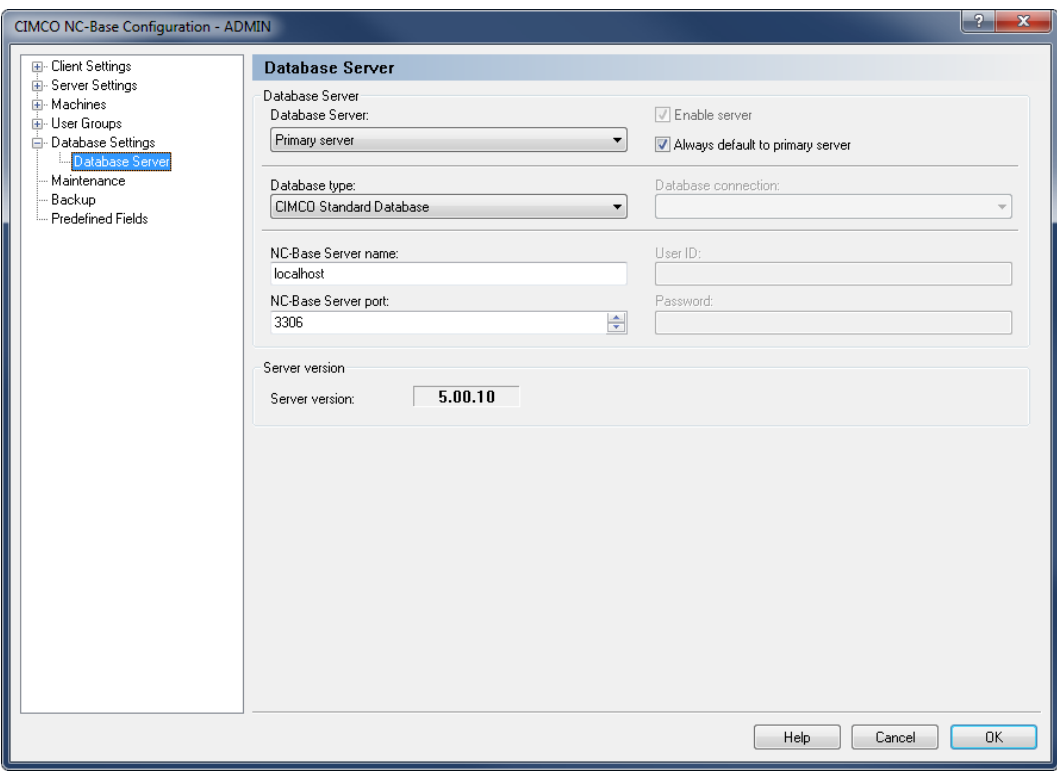

Database Server.

## **Database Server**

#### $_{\rm 800}$   $\sim$ **Database server**

Select the server you want to configure from the drop-down list.

#### $\overline{\mathcal{L}}$ **Enable server**

Check this field to enable additional servers.

#### $\blacktriangledown$ **Always default to primary server**

Check this field to always default to the primary server.

#### abo  $-$ **Database type**

Select from this list, the type of database that should be used.

X

#### abo  $-$ **Database connection**

Select the data source from this list.

You must configure the ODBC data source that should be used by NC-Base through the *Control Panel / Administrative Tools / Data Sources (ODBC)* setup dialog.

 $abc$ **NC-Base Server name**

> Use this field to specify the computer name/address where the CIMCO NC-Base Server is installed. The server name can be either the IP address or the host name of the server.

> > If the NC-Base Server is running on this computer, you can specify 'localhost' if you are using the CIMCO NC-Base server. If you are using a MS/Oracle SQL server, you must specify the computer name.

# **NC-Base Server port**

Use this field to specify the port number used by the NC-Base Server.

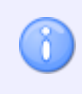

n.

Normally, you do not need to change this value.

#### abo $\qquad \qquad$ **User ID**

Use this field to specify a user ID. If the selected connection does not require a user ID, leave the field blank.

#### $\overline{\mathcal{A}}$ **Password**

Use this field to specify a password. If the selected connection does not require a password, leave this field blank.

### **Server version**

#### $\overline{\mathcal{A}}$ **Server version**

This field shows the NC-Base server version.
## **5.6. Maintenance**

Use this dialog to perform database maintenance functions.

To open the Maintenance dialog, select **Setup** in the *Administration* menu, or click the Setup dialog launch icon **in** in the *Database* menu. Click on **Maintenance** in the left window of the CIMCO NC-Base Configuration dialog. The following dialog appears:

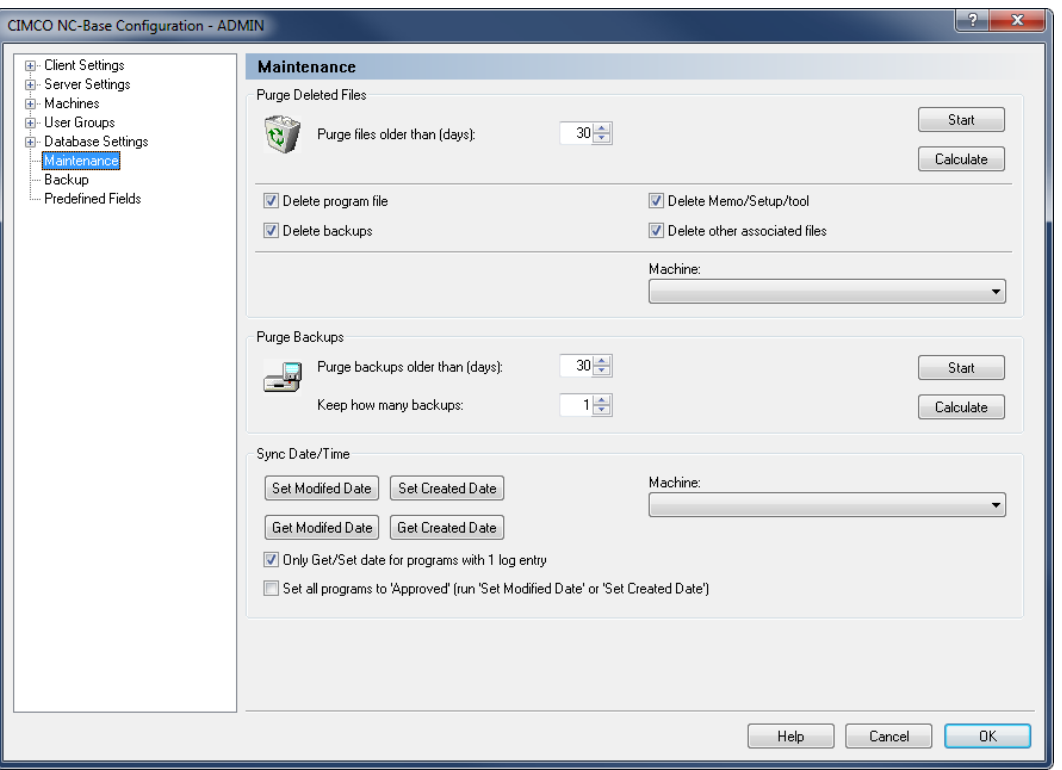

Maintenance dialog.

## **Purge Deleted Files**

## **Purge files older than (days)**

Use this field to specify the age of deleted files that should be purged.

**Example:** If you specify 30 in this field, all programs that were deleted more than 30 days ago will be purged from the database.

Click **Start** to purge the corresponding files, or click **Calculate** to calculate the result of running this operation first.

#### Button **Start**

Click this button to purge deleted programs with the specified age.

#### Button **Calculate**

Click this button to show the result of running this operation, without actually updating the database.

#### $\overline{\mathcal{J}}$ **Delete program file**

Check this field to physically delete program files from the hard drive, when a program is purged.

#### $\overline{\mathbf{v}}$ **Delete backups**

Check this field to physically delete backup files from the hard drive, when a program is purged.

#### $\blacktriangledown$ **Delete Memo/Setup/Tool**

Check this field to physically delete memo/setup/tool files from the hard drive, when a program is purged.

#### $\overline{\mathcal{A}}$ **Delete other associated files**

Check this field to physically delete other associated files from the hard drive, when a program is purged.

#### abo  $-$ **Machine**

Select from the list, the machine for which the purge operation should be performed.

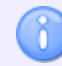

If you do not select a machine, the operation will be performed for all machines.

## **Purge Backups**

## **Purge backups older than (days)**

Use this field to specify the age of backups that should be deleted.

Click **Start** to purge the corresponding files, or click **Calculate** to calculate the result of running this operation first.

## **REE Keep how many backups**

Use this field to specify the number of backups to keep.

**Example:** If you specify 3 in this field, the 3 latest backups of a file will not be deleted.

#### Button **Start**

Click this button to purge backups with the specified age.

## **Butten Calculate**

Click this button to show the result of running this operation, without actually updating the database.

### **Sync Date/Time**

#### Button **Set Modified Date**

Use this button to set the program modified time to the last modified time of the associated program file.

To change the time for a single machine(group), select the machine(group) from the drop-down list to the right.

## **Butter Set Created Date**

Click this button to set the program created time to the created time of the associated program file.

To change the time for a single machine(group), select the machine(group) from the drop-down list to the right.

#### Button **Get Modified Date**

Click this button to set the last modified time of the associated program file to the program modified time.

To change the time for a single machine(group), select the machine(group) from the drop-down list to the right.

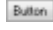

## **Get Created Date**

Use this button to set the create time of the associated program file to the program created time.

To change the time for a single machine(group), select the machine(group) from the drop-down list to the right.

#### $abc$   $+$ **Machine**

Select from the list, the machine for which you want to change the date/time.

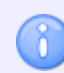

If you do not select a machine, the date/time will be changed for all machines.

#### $\overline{\mathcal{J}}$ **Only Get/Set date for programs with 1 log entry**

Check this field if you want to get/set only the date for programs with 1 log entry.

 $\overline{\mathcal{J}}$ **Set all programs to 'Approved' (run 'Set Modified Date' or 'Set Created Date')**

Check this field if you want to set all programs to the status *Approved*.

# **5.7. Backup**

Use this dialog to backup and restore the database.

To configure Backup settings, select **Setup** in the *Administration* menu, or click the Setup dialog launch icon in the *Database* menu. Then click on **Backup** in the left window of the CIMCO NC-Base Configuration dialog. The following window appears:

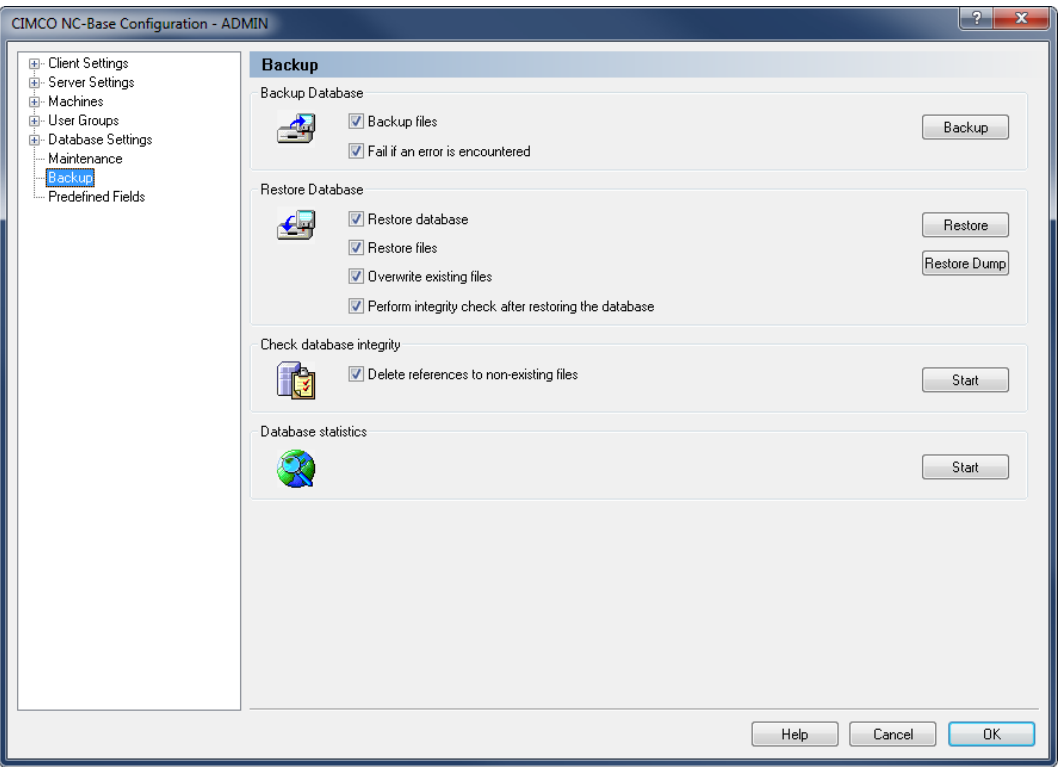

NC-Base Backup dialog.

### **Backup Database**

#### $\overline{\mathcal{A}}$ **Backup files**

Check this field to backup all the files in the database.

#### $\overline{\mathbf{v}}$ **Fail if an error is encountered**

Check this field if the backup should fail if one or more programs files are missing.

## **Backup**

Click this button to create a database backup.

### **Restore Database**

#### $\sqrt{}$ **Restore database**

Check this field to restore the database.

#### $\overline{\mathcal{L}}$ **Restore files**

Check this field to restore all the files stored in the backup.

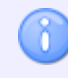

The backup file must be created with the *Backup Files* option selected.

#### $\overline{\mathbf{v}}$ **Overwrite existing files**

Check this field to overwrite existing files.

#### $\overline{\mathbf{v}}$ **Perform integrity check after restoring the database**

Check this field to perform integrity check after restoring the database.

## **Restore**

Click this button to restore a database backup file (\*.ncb).

## **Restore Dump**

Click this button to restore a SQL dump file (\*.sql).

## **Check Database Integrity**

#### $\overline{\mathcal{J}}$ **Delete references to non-existing files**

Check this field if the database integrity check should delete all references to nonexistent files.

Click **Start** to check the database integrity, and to repair the database if a problem arises.

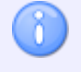

It is recommended that you select this option.

#### Button **Start**

Click this button to check the database integrity, and repair the database if any problems are found.

## **Database Statistics**

#### Button **Start**

Click this button to calculate database statistics.

# **5.8. Predefined Fields**

Use this dialog to specify predefined values for the database fields.

To open the Predefined Fields dialog, select **Setup** in the *Administration* menu, or click the Setup dialog launch icon **F** in the *Database* menu. Click then on **Predefined Fields** in the left window of the CIMCO NC-Base Configuration dialog. The following dialog appears:

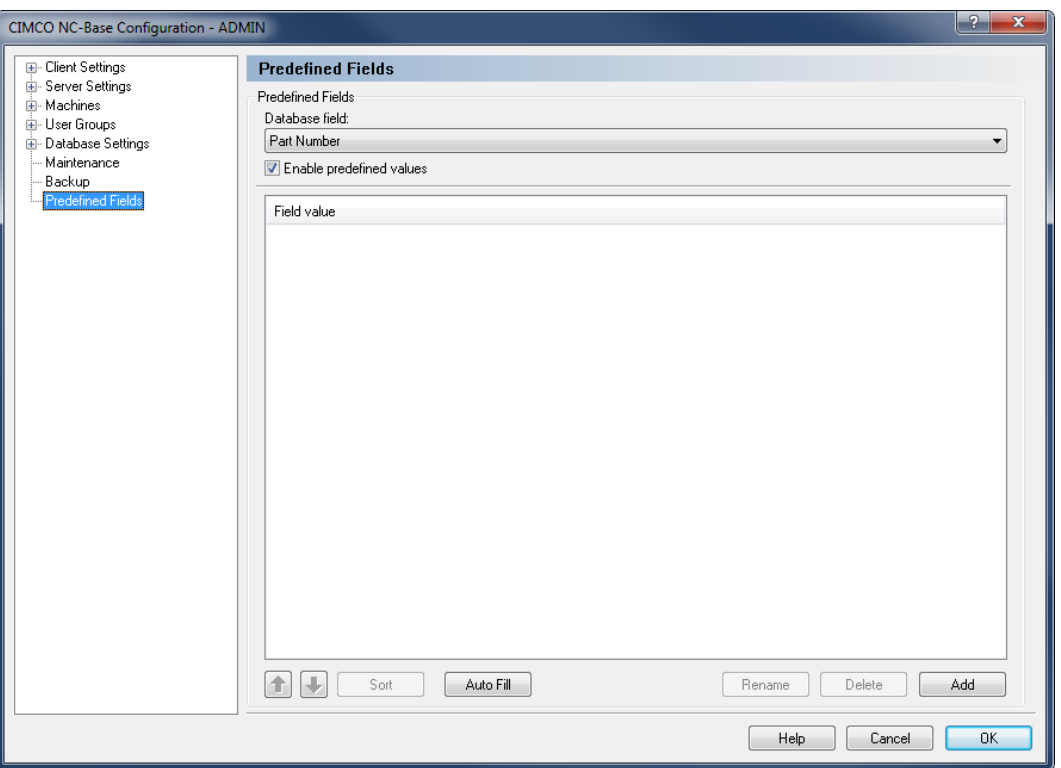

The Predefined Fields dialog.

## **Predefined Fields**

#### $_{\rm sbc}$   $\sim$ **Database field**

Select from the list, the database field for which you wish to set up the predefined field values.

#### $\sqrt{}$ **Enable predefined values**

Check this field to specify predefined values for the selected database field.

#### $_{\rm a}$ **Field value**

This field shows a list of all predefined values for the selected database field.

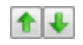

## **Up/Down arrows**

Use these buttons to move the selected value up or down the list.

#### Button **Sort**

Use this button to sort the predefined values in numerical or alphabetical order.

#### Button **Auto Fill**

Click this button to use all the values currently in the database as predefined values.

#### Button **Rename**

Click this button to rename the selected entry. The following window appears:

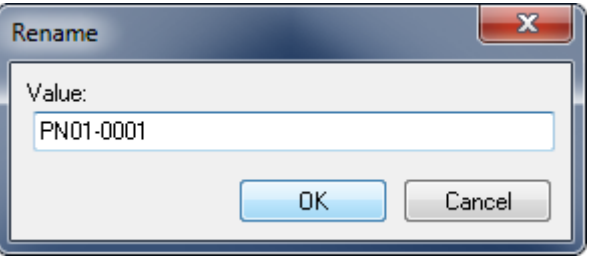

Assign a new name to the field value and click **OK**. If you want to exit without any changes taking effect, click **Cancel**.

#### Button **Delete**

Click this button to delete the selected field value.

#### Button **Add**

Use this button to add a new entry to the predefined values. The following window appears:

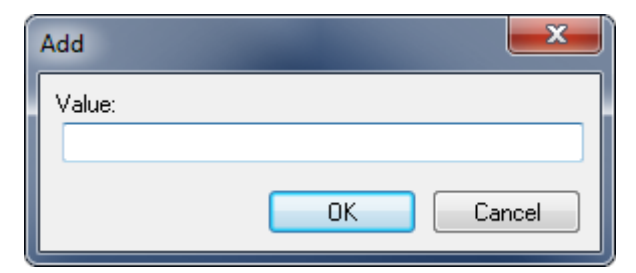

Add a new field value.

Enter the value and click **OK**, or click **Cancel** to cancel the operation.

Rename field value.

# **6. Using Triggers**

When specifying a trigger to extract comment from file contents, there are normally three different formats you can use: *Characters*, *String*, and *Advanced*.

Here is an example where the same trigger is assigned to several database fields. This field is used to specify the start trigger.

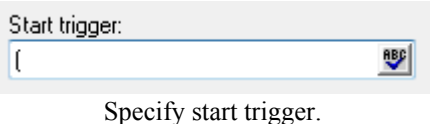

The small icon at the right end of the input field indicates the type of trigger selected, in this case *Characters*.

To change the type of trigger, click on the icon, and select the type of trigger from the dropdown list, as shown below:

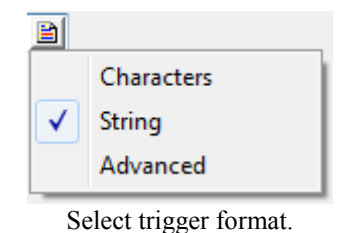

## **Character Trigger** ( <sup>[99</sup>)

Character triggers are used if you wish to trig on any single character from a list of one or more characters.

**Example:** To start the feed from the first line that contains % or O, specify %O in the input field, and select *Characters* from the drop-down list.

## **String Trigger** (圖)

String triggers are used if you wish to trig on the occurrence of a specific string.

**Example:** To start the feed from the first line that contains the string "PGM", specify PGM in the input field, and select *String* from the drop-down list.

## **Advanced Trigger** (9)

Advanced triggers can be used when a more complex search is needed.

**Example:** To speed up the transmission, it is possible to remove comments from the transmitted data. To do this, specify the following advanced trigger in the *Omit strings* field, assuming that comments are enclosed in '(' ')'.

When specifying an advanced trigger, a small picture with a red cross  $\blacksquare$  indicates an invalid expression.

For more information on how to specify advanced triggers, please refer to [Using Advanced](#page-116-0)  [Triggers.](#page-116-0)

# <span id="page-116-0"></span>**6.1. Using Advanced Triggers**

The following section provides information on how to use advanced triggers to extract program names in CIMCO DNC-Max. The extraction of comments in NC-Base is done in the same way.

This section contains information only relevant to advanced users. If you do not need to use or understand advanced triggers, you can skip this section.

NC-Base advanced triggers are a modified version of what is known as *Regular Expressions*. Regular expressions are a powerful method for searching text strings.

The following example shows how advanced triggers can be used. Suppose you have an ISO NC program with line numbers in the format N2010 at the beginning of each line, but the post processor used to generate the file has inserted a number of comment lines at the beginning of the file without block numbers. If you want to make sure that these lines are not sent to the CNC machine, you should specify the following *Start trigger*:

```
^{\wedge}N[0-9]{1,4}
```
This trigger consists of the following elements:

- The following trigger must be found at the beginning of a line
- N Look for the character N
- [0-9] Any character in the range from 0 to 9
- ${1,4}$  Match 1-4 of the previous character  $(0 9)$

This means: *Start transfer from the first line that has N followed by 1 to 4 digits at the beginning of the line.*

A more advanced example is provided at the end of this section.

## **List of Symbols Recognized by Advanced Triggers**

- . Match any single character
- \* 0 or more of previous expression
- + 1 or more of previous expression
- Range
- ˆ Negate set (inside set delimiters [])
- { Start interval
- } End interval
- [ Begin set
- ] End set
- ? Previous expression is optional
- | Previous expression OR next expression
- ˆ Anchor to beginning of line
- \$ Anchor to end of line
- ( Start of sub expression
- ) End of sub expression
- < Start extraction
- > End extraction

To use a special symbol as part of the text to be found, precede it with a backslash character '\'.

**Example:** To find a '\' at the beginning of a line, specify  $\hat{\ }$  \\.

## **Sets (Bounds)**

Sets are specified with the '[' and ']' symbols.

**Example:** [abc] will find an occurrence of any one of the characters 'a', 'b' or 'c'.

You can negate a set by specifying '" as the first character in the set.

**Example:** [^abc] match any character that is not 'a', 'b' or 'c'.

## **Ranges**

Ranges are specified with the '-' symbol.

**Example:**  $[a-z]$  [0-9] will find any character from 'a' to 'z' followed by any digit from '0' to '9'.

**Example:**  $[a-zA-Z0-9]$  will find any letter or digit.

## **Interval Expressions**

Interval expressions are specified with the symbols '{' and '}'.

**Example:**  $[0-9]$  {1,4} will find 1-4 digits. **Example:**  $[0-9][3]$ , will find 3 or more digits. **Example:**  $[0-9]$   $\{4\}$  will find exactly 4 digits.

## **Extracting Sub Expressions**

To extract part of the expression, enclose the sub expression in '<' and '>'.

**Example:** To extract the program number 1234 from the string PRG=1234, specify PRG=.

## **6.1.1. Regular Expressions**

A regular expression (RE) is one or more non-empty branches separated by '|'. It matches anything that matches one of the branches.

A branch is one or more pieces concatenated. It matches a match for the first, followed by a match for the second, etc.

A piece is an atom possibly followed by a single '\*', '+', '?' or bound. An atom followed by '\*' matches a sequence of 0 or more matches of the atom. An atom followed by '+' matches a sequence of 1 or more matches of the atom. An atom followed by '?' matches a sequence of 0 or 1 matches of the atom.

A bound is '{' followed by an unsigned decimal integer, possibly followed by ',' possibly followed by another unsigned decimal integer, always followed by '}'. The integers must lie between 0 and 255 inclusive, and if there are two of them, the first may not exceed the second. An atom followed by a bound containing one integer i and no comma matches a sequence of exactly i matches of the atom. An atom followed by a bound containing one integer i and a comma matches a sequence of i or more matches of the atom. An atom followed by a bound containing two integers i and j matches a sequence of i through j (inclusive) matches of the atom.

An atom is a regular expression enclosed in '()' (matching a match for the regular expression), an empty set of '()' (matching the null string) , a bracket expression (see below), '.' (matching any single character), ' $\gamma$ ' (matching the null string at the beginning of a line), '\$' (matching the null string at the end of a line), a '\' followed by one of the characters  $\hat{S}(\hat{s})$  =  $\hat{S}(\hat{s})$  (matching that character taken as an ordinary character), a '\' followed by any other character (matching that character taken as an ordinary character, as if the '\' had not been present), or a single character with no other significance (matching that character). A '{' followed by a character other than a digit is an ordinary character, not the beginning of a bound. It is illegal to end a regular expression with '\'.

A bracket expression is a list of characters enclosed in '[]'. It normally matches any single character from the list (but see below). If the list begins with '<sup>n</sup>', it matches any single character (but see below) not from the rest of the list. If two characters in the list are separated by '-', this is shorthand for the full range of characters between those two (inclusive) in the collating sequence, e.g. '[0-9]' in ASCII matches any decimal digit. It is illegal for two ranges to share an endpoint, e.g. 'a-c-e'.

To include a literal ']' in the list, make it the first character (following a possible '<sup>\*</sup>'). To include a literal '-', make it the first or last character, or the second endpoint of a range. To use a literal '-' as the first endpoint of a range, enclose it in '[.' and '.]' to make it a collating element (see below). With the exception of these and some combinations using '[' (see next paragraphs), all other special characters, including '\', lose their special significance within a bracket expression.

Within a bracket expression, a collating element (a character, a multi-character sequence that collates as if it were a single character, or a collating sequence name for either) enclosed in '[.' and '.]' stands for the sequence of characters of that collating element. The sequence is a single element of the bracket expression's list. A bracket expression containing a multi-character collating element can thus match more than one character, e.g. if the collating sequence includes a 'ch' collating element, then the regular expression '[[.ch.]]\*c' matches the first five characters of 'chchcc'.

Within a bracket expression, a collating element enclosed in  $\equiv$  and  $\equiv$  is an equivalence class, standing for the sequences of characters of all collating elements equivalent to that one, including itself. (If there are no other equivalent collating elements, the treatment is as if the enclosing delimiters were '[.' and '.]'.). For example, if o and  $\hat{ }$  are the members of an equivalence class, then ' $[[=o=]]'$ , ' $[[=^{\sim}]]'$ , and '[o^]' are all synonymous. An equivalence class may not be an endpoint of a range.

In the event that a regular expression could match more than one substring of a given string, the RE matches the one starting earliest in the string. If the RE could match more than one substring starting at that point, it matches the longest. Subexpressions also match the longest possible substrings, subject to the constraint that the whole match be as long as possible, with subexpressions starting earlier in the regular expression taking priority over ones starting later. Note that higher-level subexpressions thus take priority over their lower-level component subexpressions.

Match lengths are measured in characters, not collating elements. A null string is considered longer than no match at all. For example, 'bb\*' matches the three middle characters of 'abbbc', '(wee|week)(knights|nights)' matches all ten characters of 'weeknights', when '(.\*).\*' is matched against 'abc' the parenthesized subexpression matches all three characters, and when  $(a*)^*$ ' is matched against 'bc' both the whole RE and the parenthesized subexpression match the null string.

## **6.1.2. Advanced Trigger Example**

The advanced triggers can also be used to look for program numbers, path information etc. The following example can be used in the standard protocol auto receive setup to identify the program name for the received file.

Suppose we store the program name in the NC program as O2123 (where 2123 is the program number), but we only want to look for program numbers in a specific line, if the previous line starts with a character %. If this is the case, we should specify:

 $\hat{\gamma}$ .\*\LF.\*O([^0-9]+|\$)

This trigger consists of the following elements:

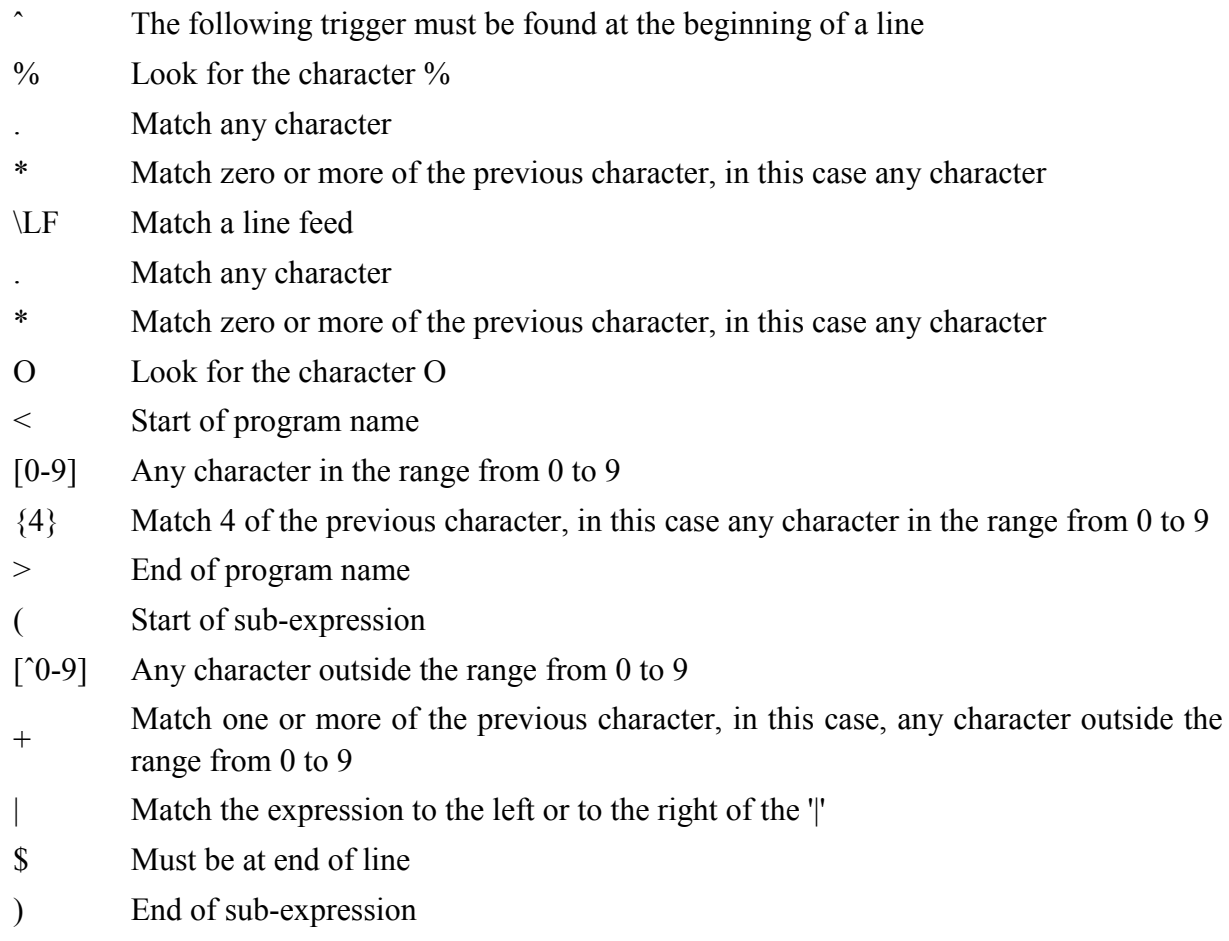

This is translated into something like this:

*Look for a line that begins with %, then accept all characters until the end of the line. On the next line, accept all characters until O followed by 4 digits. These 4 digits must be followed by either one or more characters that are not digits, or must be at the end of the line.*

The last part ensures that exactly 4 digits must be specified. Because something like O12345, is O followed by 4 digits, followed by something that is a digit (5), and it is therefore not matched.

The '<' and '>' are the delimiters for the part of the expression that should be extracted to get the program number. In this case, 4 digits.

# **7. Using NC-Base Help**

This section describes how to use the help system in CIMCO products.

A standard Windows Help file is available through the drop-down **Help** menu by clicking **NC-Base help**.

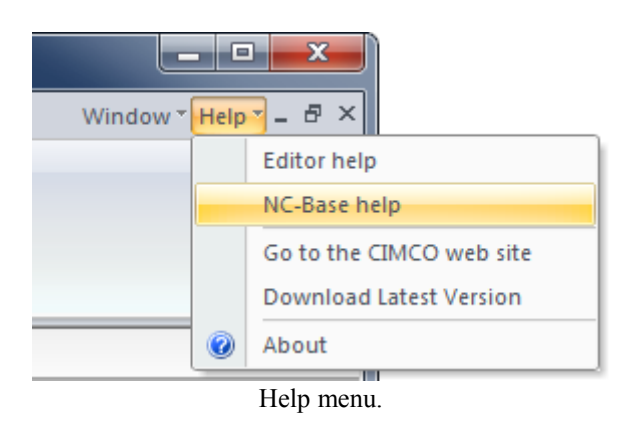

# **7.1. Using Help In Dialogs**

CIMCO NC-Base v7 contains multiple dialogs that provide drop-down lists, check boxes, text fields and buttons for specific configurations.

To get help for a particular dialog item, click the **?** at the top of a dialog box, as shown below.

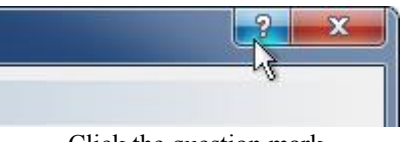

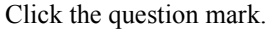

This will change the cursor to an arrow and a question mark indicating that you are in *Help Mode*. The new pointer is shown below.

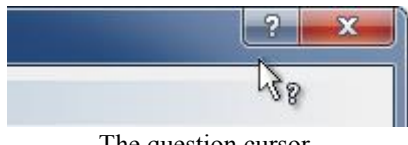

The question cursor.

Now click on the item that you want further information about. If help is available for the selected item, a small window will pop up displaying the help text. If no help is available the general help file is launched. An example of a pop-up help is shown below.

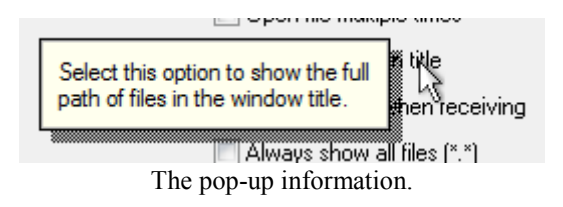

You can also display the pop-up help for a dialog item by clicking in the field and then pressing **F1**.

# **7.2. Printing Help Information**

If you wish to print just a single section of this help file, click the **Print** button on the toolbar (shown below).

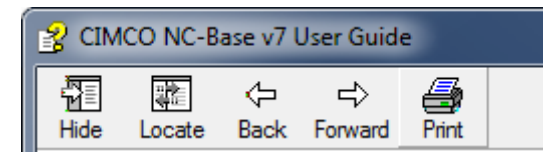

Help buttons.

If you wish to print more than a few sections, you should open the PDF version of the documentation. The PDF document produces a much nicer printout.

You can download the PDF version of the user guide from the CIMCO website.

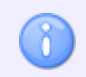

You will need Adobe Reader to open the PDF file.